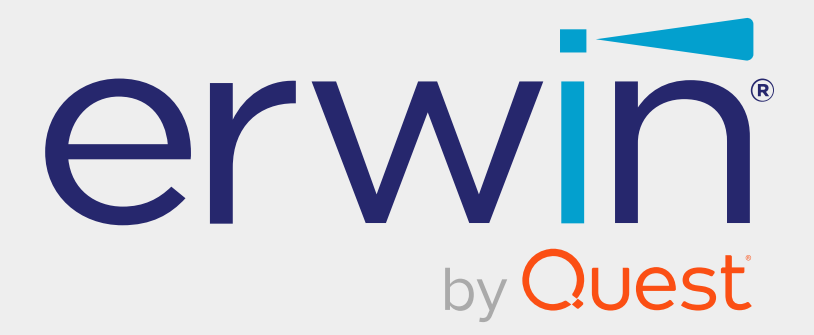

# **erwin Data Intelligence**

# **Business Glossary Management Guide**

**Release v12.0**

## **Legal Notices**

This Documentation, which includes embedded help systems and electronically distributed materials (hereinafter referred to as the Documentation), is for your informational purposes only and is subject to change or withdrawal by Quest Software, Inc and/or its affiliates at any time. This Documentation is proprietary information of Quest Software, Inc and/or its affiliates and may not be copied, transferred, reproduced, disclosed, modified or duplicated, in whole or in part, without the prior written consent of Quest Software, Inc and/or its affiliates

If you are a licensed user of the software product(s) addressed in the Documentation, you may print or otherwise make available a reasonable number of copies of the Documentation for internal use by you and your employees in connection with that software, provided that all Quest Software, Inc and/or its affiliates copyright notices and legends are affixed to each reproduced copy.

The right to print or otherwise make available copies of the Documentation is limited to the period during which the applicable license for such software remains in full force and effect. Should the license terminate for any reason, it is your responsibility to certify in writing to Quest Software, Inc and/or its affiliates that all copies and partial copies of the Documentation have been returned to Quest Software, Inc and/or its affiliates or destroyed.

TO THE EXTENT PERMITTED BY APPLICABLE LAW, QUEST SOFTWARE, INC. PROVIDES THIS DOCUMENTATION AS IS WITHOUT WARRANTY OF ANY KIND, INCLUDING WITHOUT LIMITATION, ANY IMPLIED WARRANTIES OF MERCHANTABILITY, FITNESS FOR A PARTICULAR PURPOSE, OR NONINFRINGEMENT. IN NO EVENT WILL QUEST SOFTWARE, INC. BE LIABLE TO YOU OR ANY THIRD PARTY FOR ANY LOSS OR DAMAGE, DIRECT OR INDIRECT, FROM THE USE OF THIS DOCUMENTATION, INCLUDING WITHOUT LIMITATION, LOST PROFITS, LOST INVESTMENT, BUSINESS INTERRUPTION, GOODWILL, OR LOST DATA, EVEN IF QUEST SOFTWARE, INC. IS EXPRESSLY ADVISED IN ADVANCE OF THE POSSIBILITY OF SUCH LOSS OR DAMAGE.

The use of any software product referenced in the Documentation is governed by the applicable license agreement and such license agreement is not modified in any way by the terms of this notice.

The manufacturer of this Documentation is Quest Software, Inc and/or its affiliates Provided with Restricted Rights. Use, duplication or disclosure by the United States Government is subject to the restrictions set forth in FAR Sections 12.212, 52.227-14, and 52.227-19(c)(1) - (2) and DFARS Section 252.227-7014(b)(3), as applicable, or their successors.

Copyright© 2022 Quest Software, Inc. and/or its affiliates All rights reserved. All trademarks, trade names, service marks, and logos referenced herein belong to their respective companies.

## **Contact erwin**

#### **Understanding your Support**

Review support [maintenance](https://support.quest.com/erwin-data-intelligence-suite/12.0) programs and offerings.

#### **Registering for Support**

Access the erwin [support](https://support.quest.com/erwin-data-intelligence-suite/12.0) site and click Sign in to register for product support.

#### **Accessing Technical Support**

For your convenience, [erwin](https://support.quest.com/erwin-data-intelligence-suite/12.0) provides easy access to "One Stop" support for erwin Data [Intelligence](https://support.quest.com/erwin-data-intelligence-suite/12.0) (erwin DI), and includes the following:

- Online and telephone contact information for technical assistance and customer services
- $\blacksquare$  Information about user communities and forums
- **Product and documentation downloads**
- erwin Support policies and guidelines
- Other helpful resources appropriate for your product

For information about other erwin products, visit <http://erwin.com/>.

#### **Provide Feedback**

If you have comments or questions, or feedback about erwin product documentation, you can send a message to [distechpubs@erwin.com](mailto:distechpubs@erwin.com).

#### **erwin Data Modeler News and Events**

Visit [www.erwin.com](http://erwin.com/) to get up-to-date news, announcements, and events. View video demos and read up on customer success stories and articles by industry experts.

## **Contents**

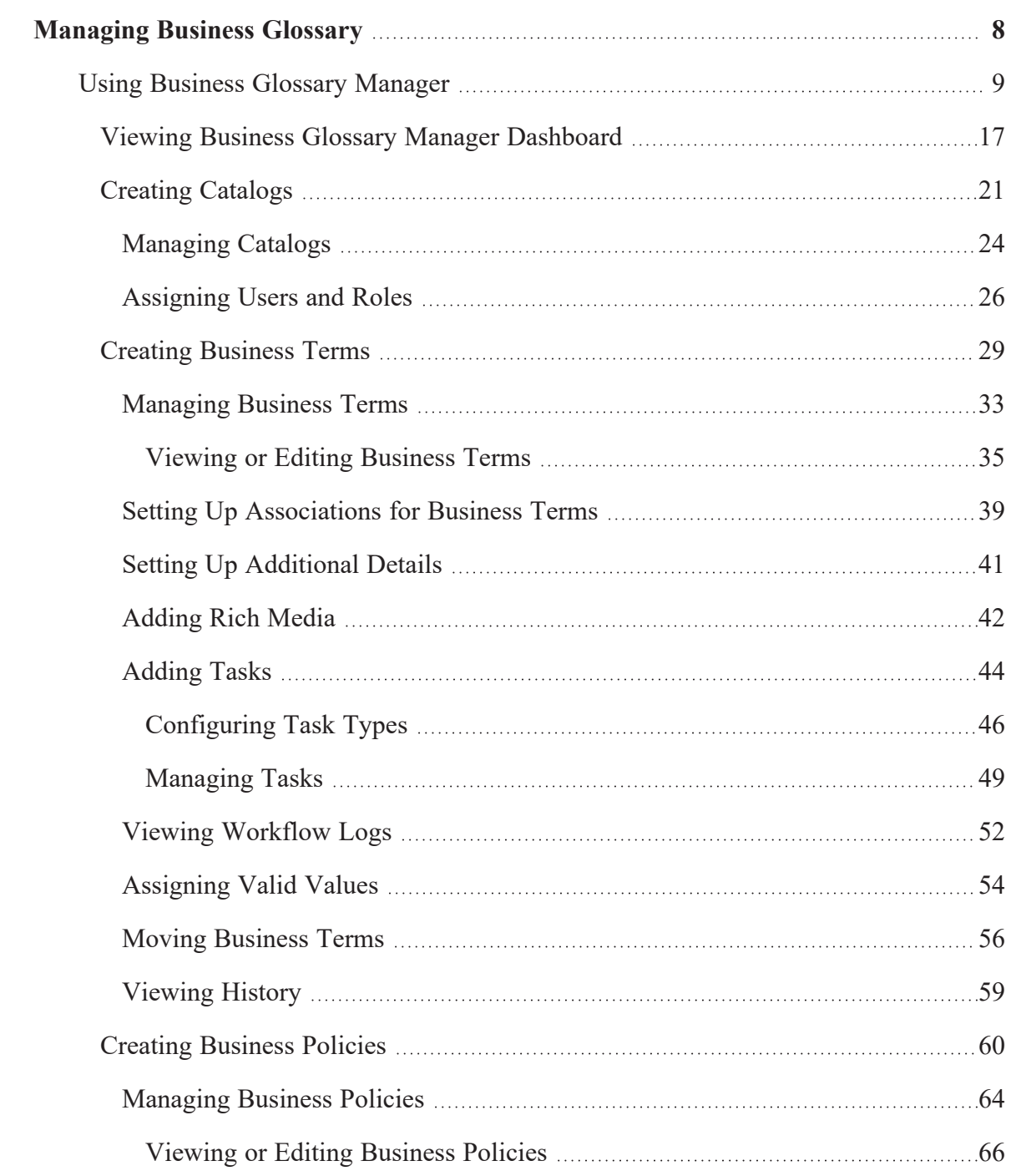

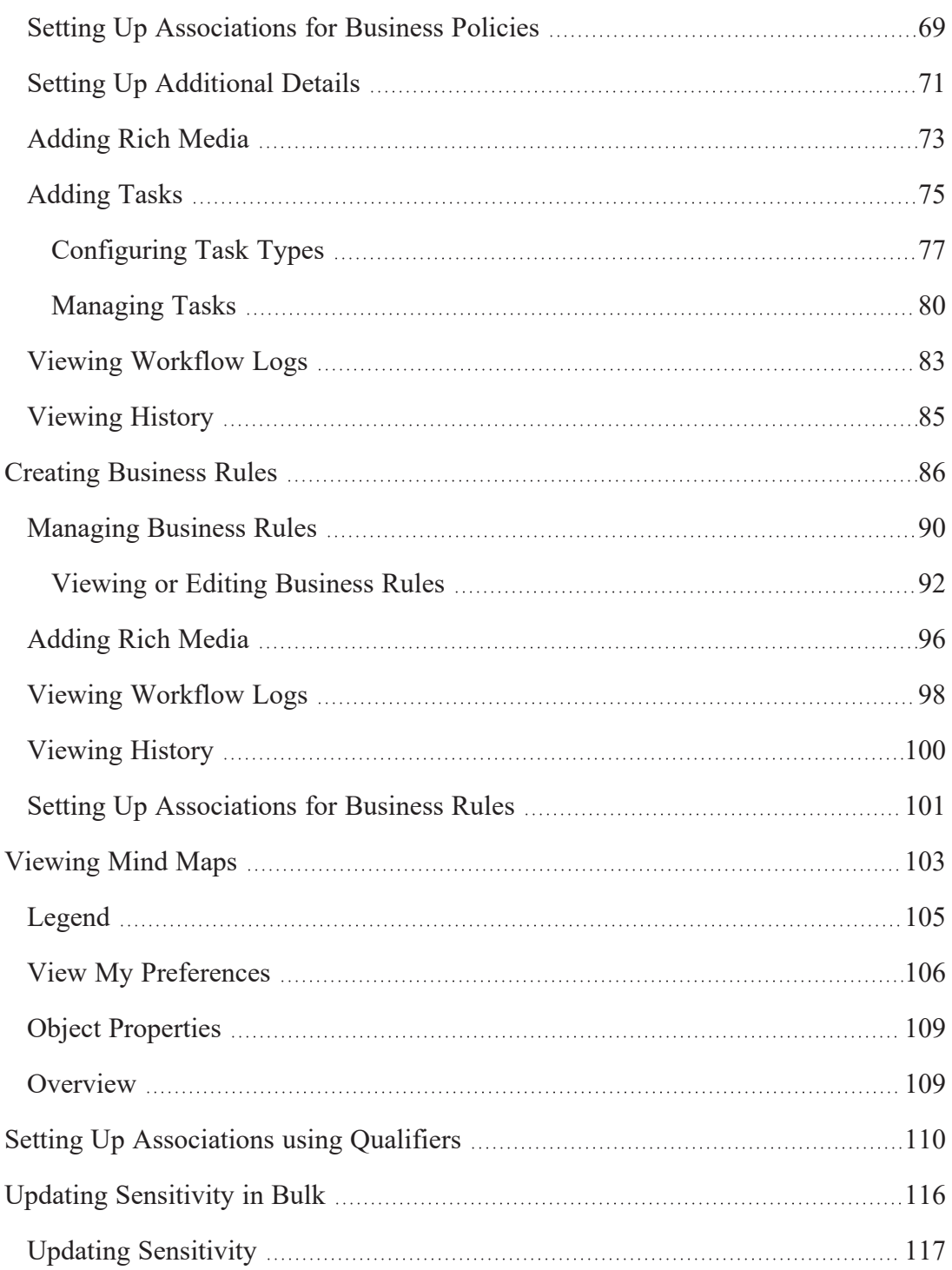

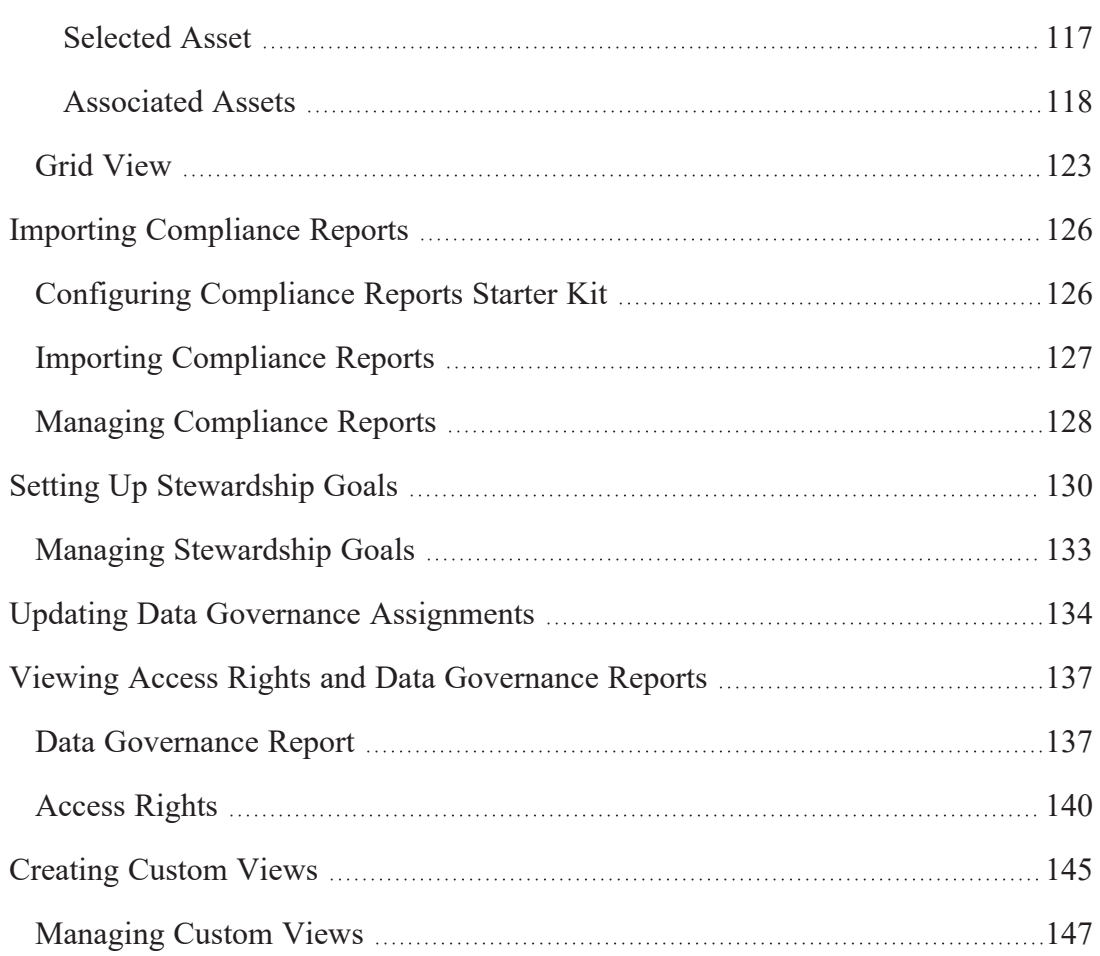

<span id="page-7-0"></span>**Managing Business Glossary**

## **Managing Business Glossary**

This section walks you through business glossary management.

Business Glossary is managed via Business Glossary Manager. It involves creating, managing, and collaborating on common business vocabulary across the organization. Business Glossary Manager supports regulatory compliance, data governance, and data stewardship. It facilitates lineage maps by showing how semantic definitions are related to physical data dictionaries, data mappings, and data lineages.

For further information on accessing and using the Business Glossary Manager, refer to the Using Business Glossary [Manager](#page-8-0) topic.

<span id="page-8-0"></span>To access the Business Glossary Manager, go to **Application Menu** > **Data Literacy** > **Business Glossary Manager**.

Based on your configuration, either the Dashboard or the Explore tab opens. To configure the landing tab, click  $\bullet$  on the top-right corner to set either of the following tabs as default:

- [Dashboard](#page-8-1)
- <span id="page-8-1"></span>[Explore](#page-8-2)

### **Dashboard**

The Dashboard tab provides insights about business assets in your organization. For more information, refer to the Viewing Business Glossary Manager [Dashboard](#page-16-0) topic.

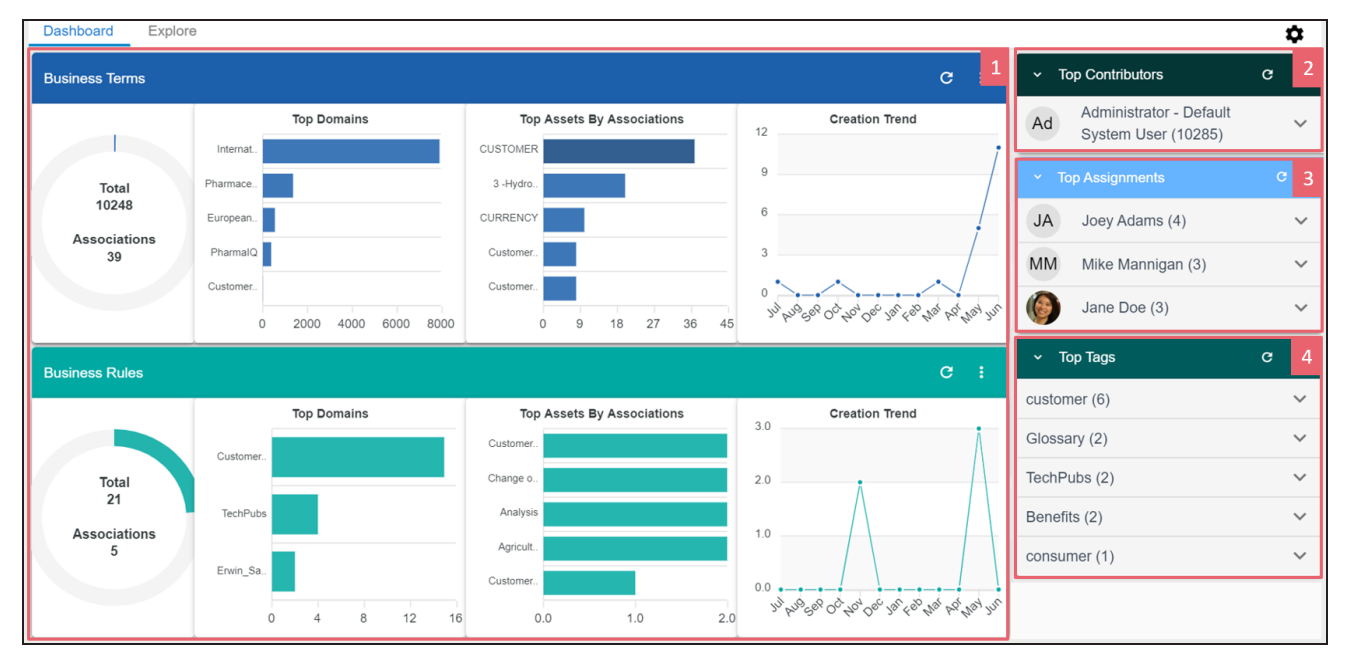

## <span id="page-8-2"></span>**Explore**

The Explore tab is the primary work area where you can create and manage business assets, and view their mind maps and associations.

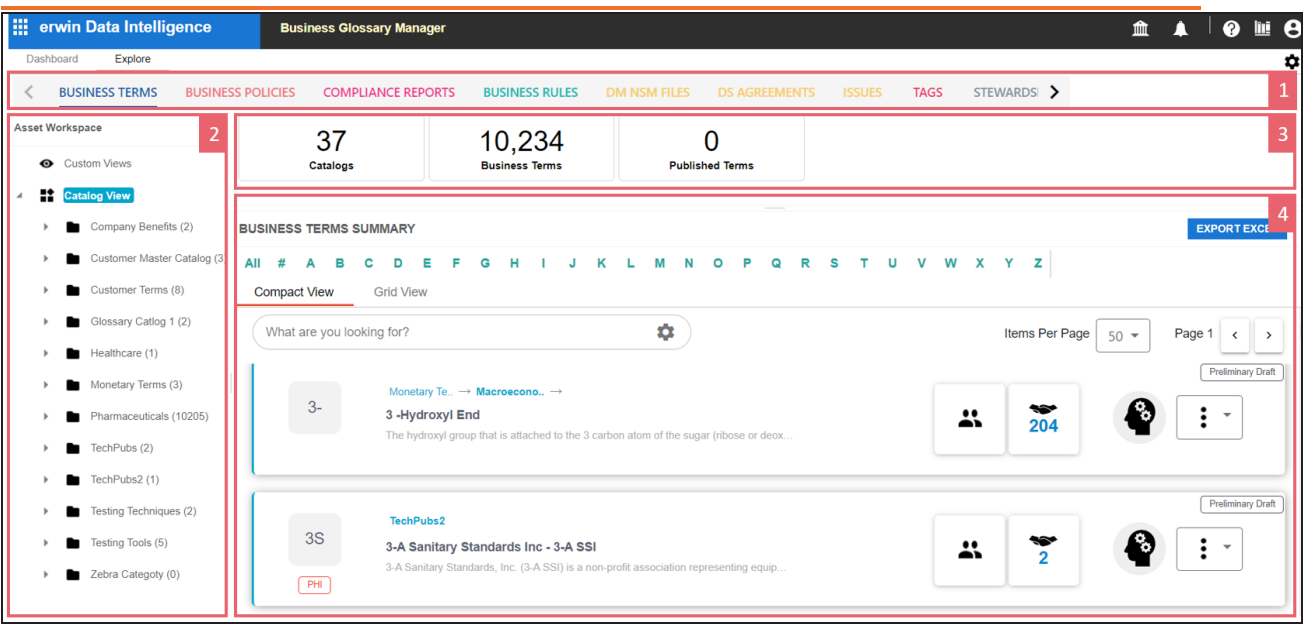

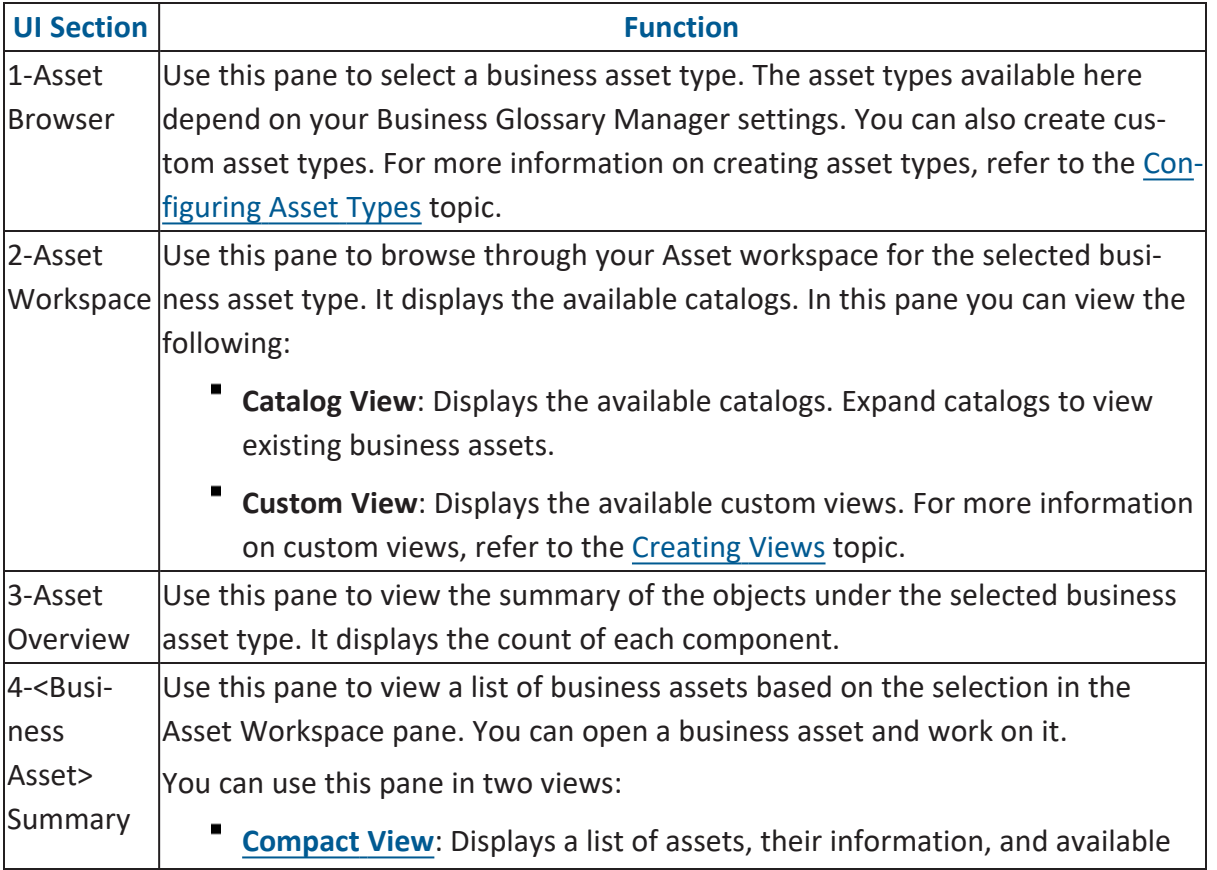

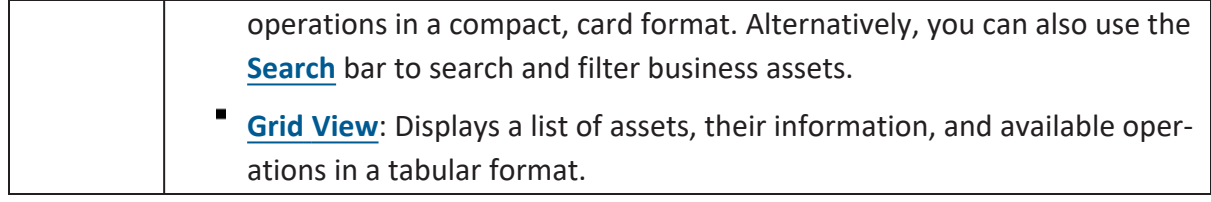

### <span id="page-10-0"></span>**Compact View**

The Compact View displays a list of business assets and their information, such as the asset name, description, status, tags, and sensitivity classification in a compact, card format. You can also search for an asset, view governance responsibilities, associations, and mind map of an asset using the card. Apart from this, each card also provides options to manage assets.

To narrow down the list of search for specific assets, use the Search bar to search and filter.

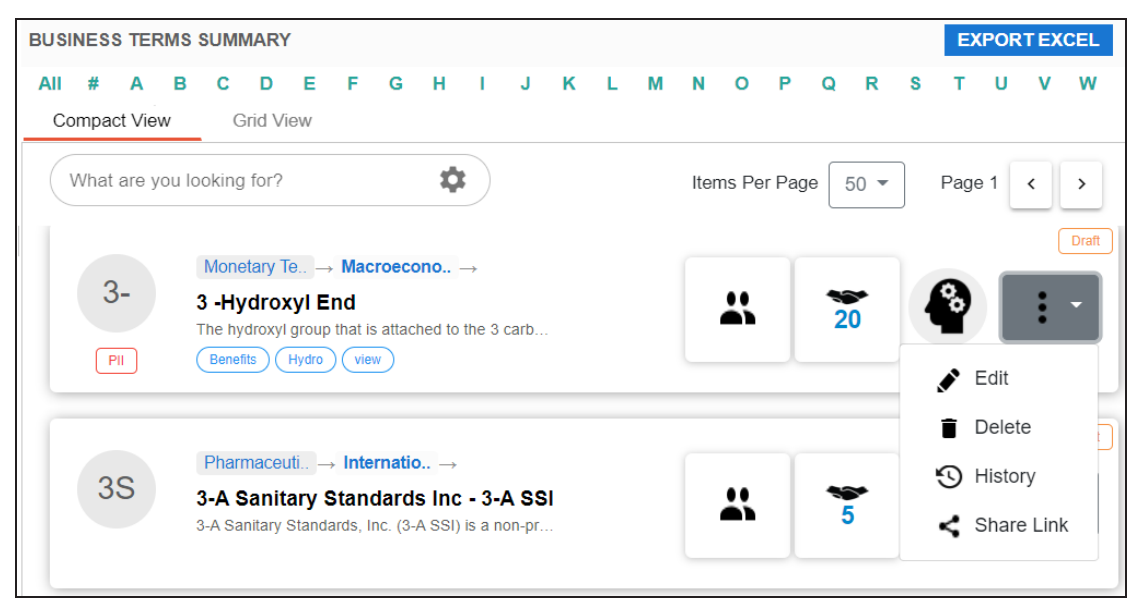

The following table explains the options available for you to work on business assets:

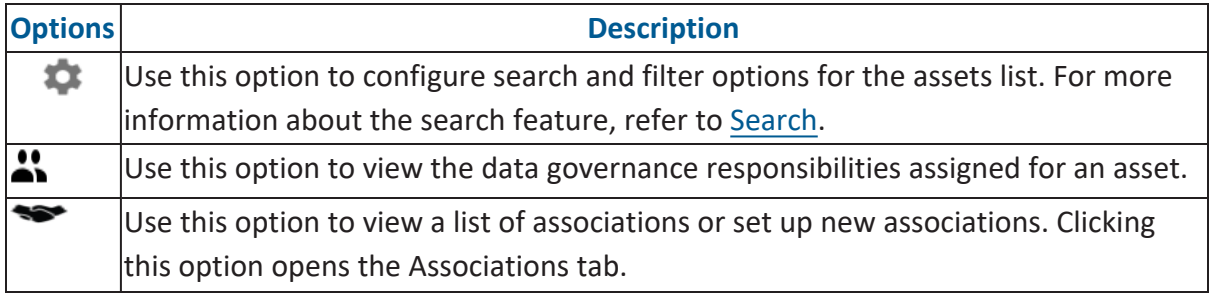

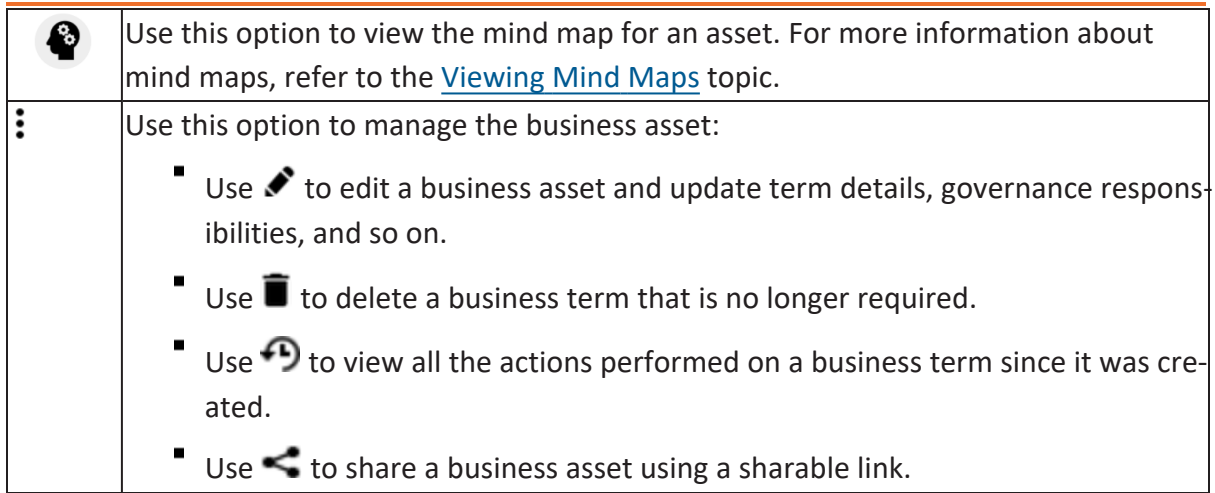

Apart from the options explained in the table above, you can also generate mind maps for multiple business assets. To view mind maps for multiple assets, select the required assets, and click **MINDMAP**. This option appears only when you select one or more assets.

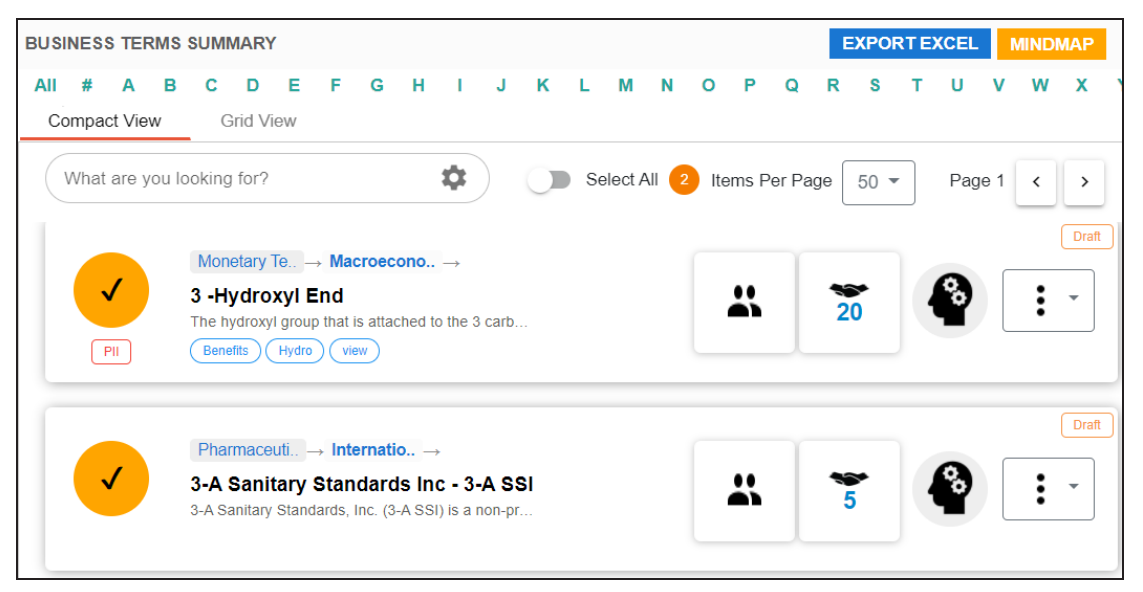

<span id="page-11-0"></span>For more information about mind maps, refer to the [Viewing](#page-102-0) Mind Maps topic.

## **Search**

You can narrow down the list of business assets or search for a specific business asset using the search and filter options.

To search for business assets, enter a business asset name in the Search box. The <Bussiness Asset> Summary pane displays assets based on your search term.

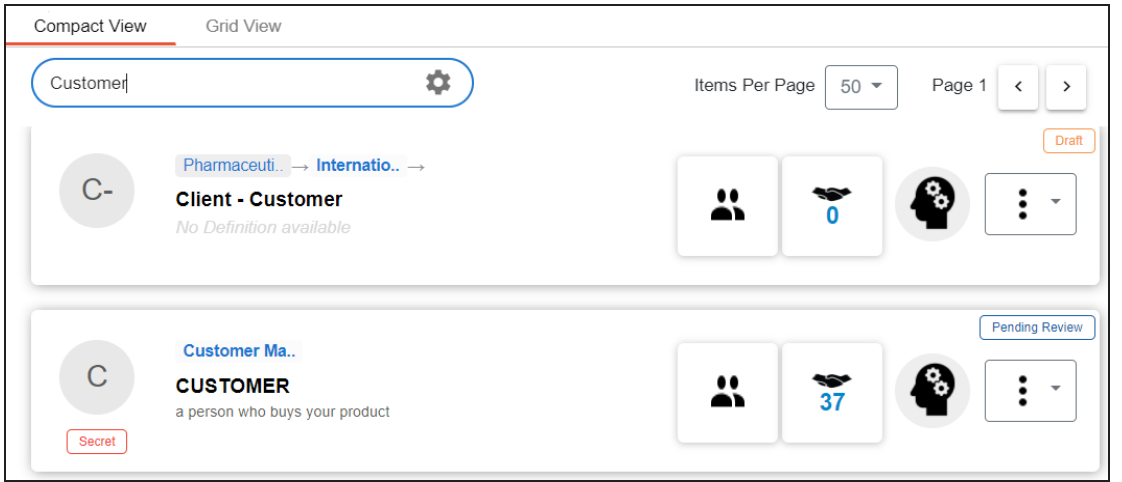

By default, the search uses a predefined configuration to filter and display search results. You can configure your own search settings using the search and filter options.

To configure the search and filter options, on the **Search** box, click  $\bullet$ . The search and filter options pane appears.

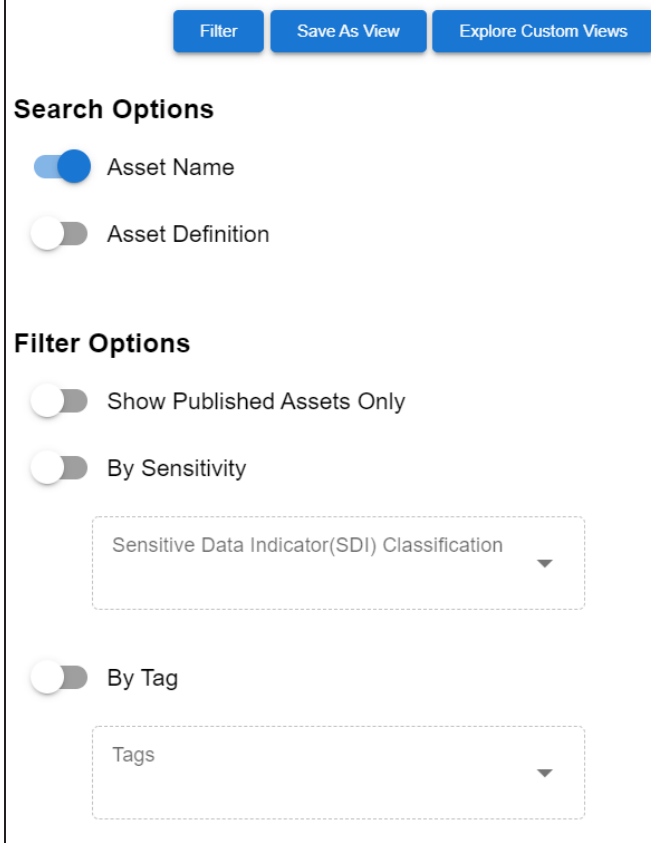

Refer to the following table for descriptions of Search and Filter Options.

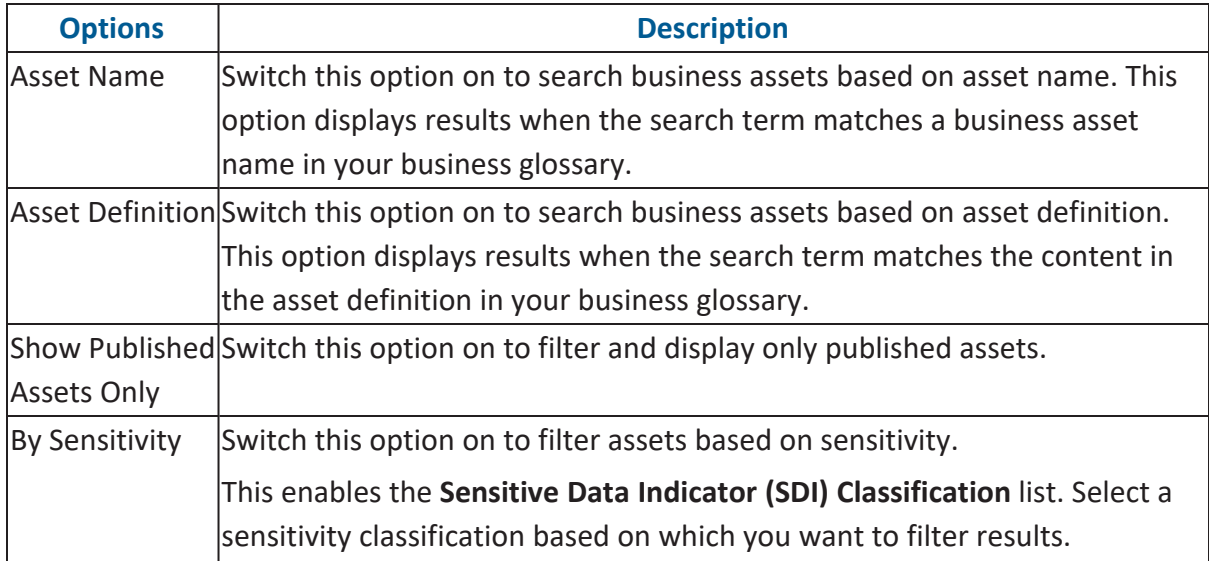

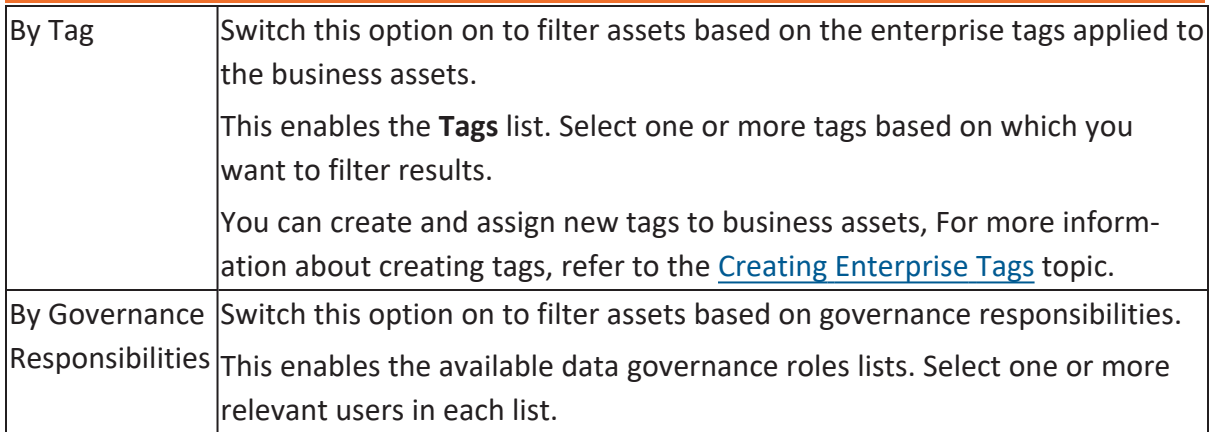

Once you have configured the search and filter options, you can use the following options:

#### **Filter**

Use this option to display search results based on your configuration.

#### **Save As View**

Use this option to save the search and filter configuration as a custom view.

#### **Explore Custom Views**

Use this option to view existing custom views.

### <span id="page-14-0"></span>**Grid View**

The grid view displays a list of assets and their information such as asset name, description, status, and sensitivity classification in a tabular format. You can also manage assets, generate mind maps and share business assets on the Grid View.

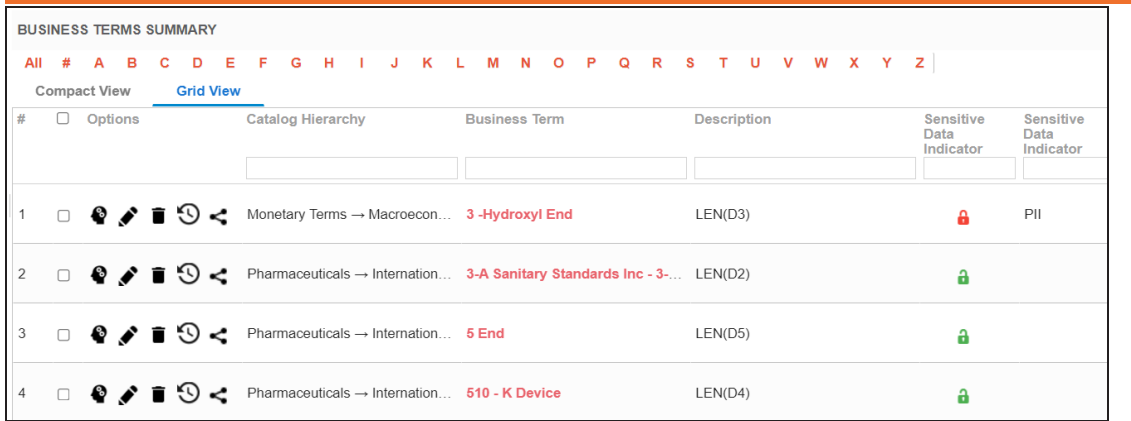

Similar to Compact View, in the Grid View, you can:

- View mind maps
- Edit or delete business assets
- View history
- Share links to business assets

Managing a business glossary involves the following:

- **Creating [business](#page-28-0) terms** 
	- **Managing business terms**
- **Creating [business](#page-59-0) policies** 
	- **Managing business policies**
- **Creating [business](#page-85-0) rules** 
	- **Managing business rules**

Once, you have created and set up these business glossary assets, you can assign data stewards and set up [stewardship](#page-129-0) goals.

## <span id="page-16-0"></span>**Viewing Business Glossary Manager Dashboard**

The Business Glossary Manager Dashboard helps you to build insights about business vocabulary distribution across your organization. It helps you analyze the business assets based on creation trends, associations, and domains. You can also configure the dashboard to display insights of your favorite business asset.

To access the dashboard, go to **Application Menu** > **Data Catalog** > **Business Glossary Manager** > **Dashboard**.

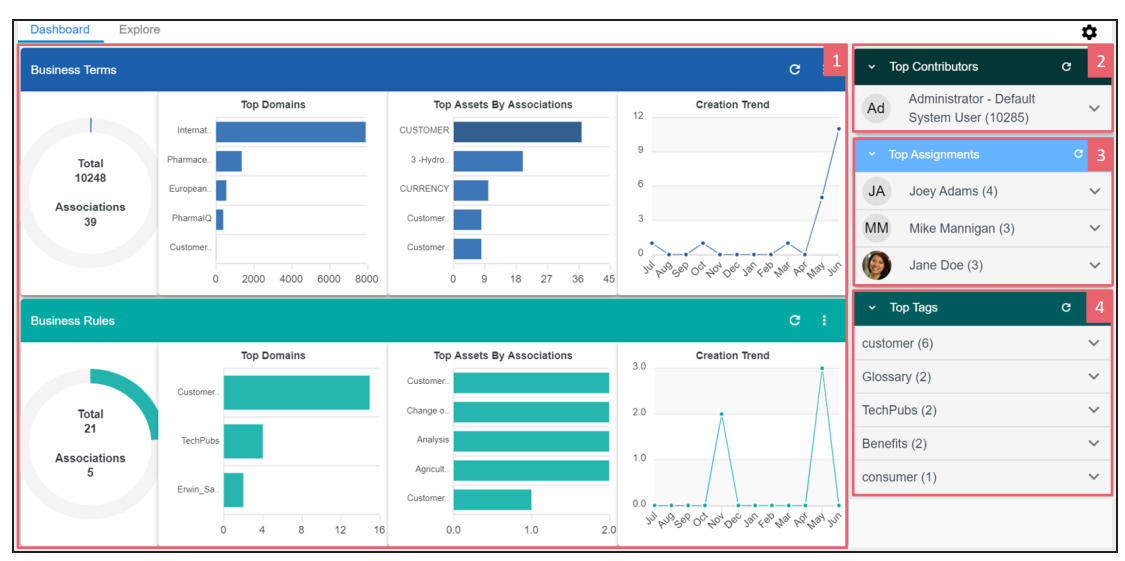

The Business Glossary Manager Dashboard appears.

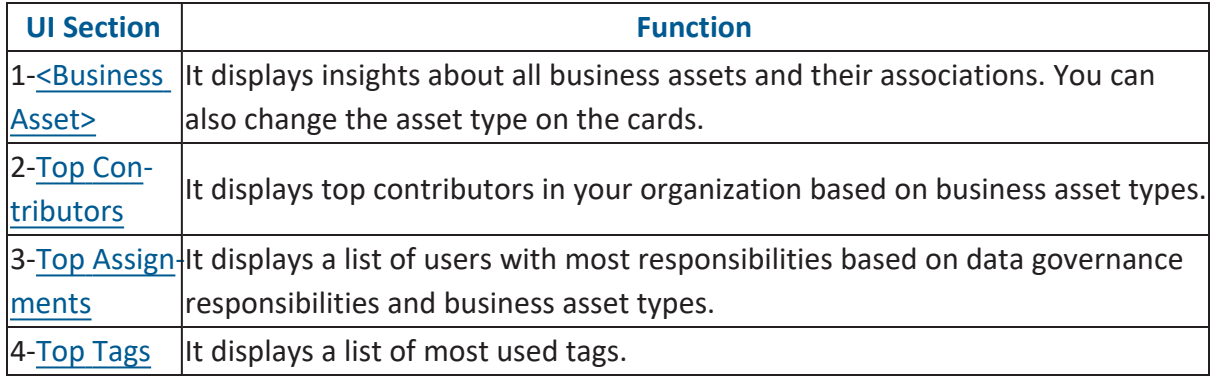

### <span id="page-16-1"></span>**<Business Asset>**

**Viewing Business Glossary Manager Dashboard**

For each business asset type on your ecosystem, the <Business Asset> section displays the total number of assets and associations on asset type-specific cards.

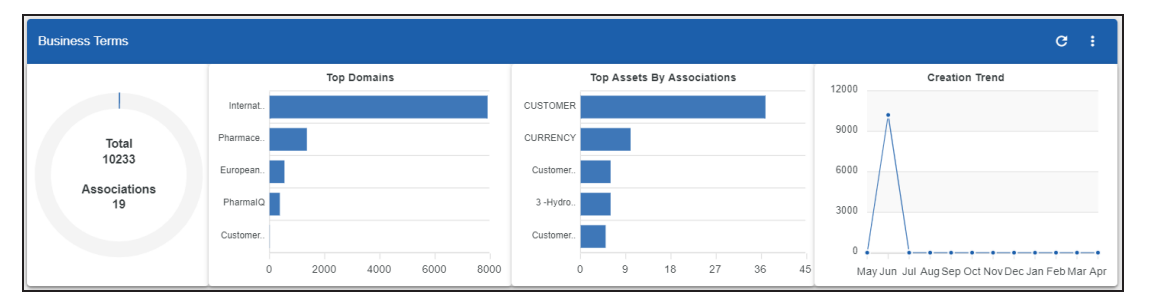

These cards also display the following information:

- **Top Domains**: By default, it displays the top five domains (catalogs) with most number of business assets.
- **Top Assets By Associations**: By default, it displays the top five assets with most number of associations.
- **Creation Trend**: It displays the month-wise trend of business asset creation.

You can drill down to view detailed information of business assets.

To view detailed information of a business asset or its association, click the chart on the card.

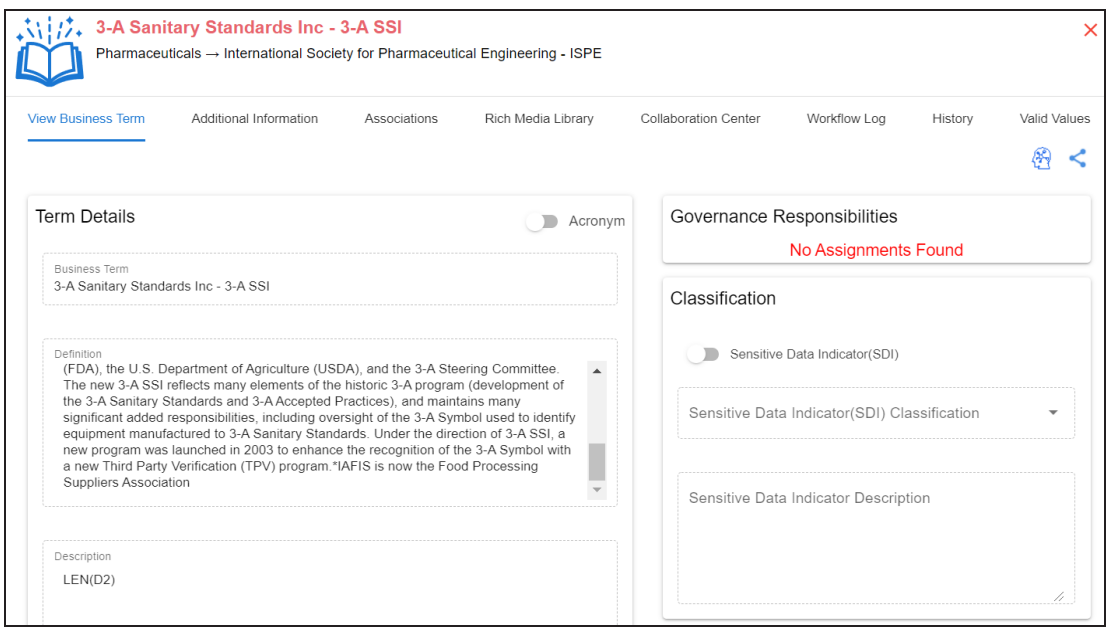

### <span id="page-18-0"></span>**Top Contributors**

The Top Contributors card displays a list of top contributors in your organization based on the number of business assets assigned.

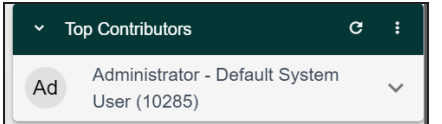

<span id="page-18-1"></span>To view a contributor's list of assets based on the asset type, click  $\vee$ .

### **Top Assignments**

The Top Assignments card displays a list of users with the most assigned responsibilities based on data governance responsibilities for business asset type.

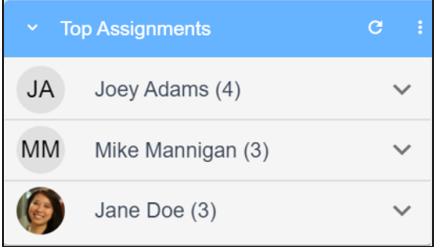

<span id="page-18-2"></span>To view the top responsibilities list of assets based on the asset type, click  $\vee$ .

### **Top Tags**

The Top Tags card displays the most used tags based on business assets.

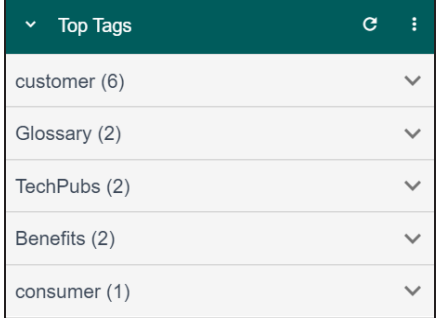

To view the list of top tags, click  $\vee$ .

**Viewing Business Glossary Manager Dashboard**

This displays the list of tags based on asset type.

You can also manage and customize the Business Glossary Manager Dashboard using the following options:

#### **Refresh ( )**

Use this option to refresh the data on the cards.

#### **More Options ( )**

Use this option to change the asset type and number of records displayed on the card. Click  $\mathbf{E}$ , and use the following options:

- **Change Asset**: Use this option to change the asset types on a card.
- **Records**: Use this option to set the number of records displayed on a card.
- **Background**: Use this option to change the card's background color. This option is not available for <Business Asset> cards.

## <span id="page-20-0"></span>**Creating Catalogs**

Catalogs are the containers for all the asset types that are created in the Glossary Workspace. You can group business assets based on your organization's projects, departments, or functions. Therefore, before creating business assets, you need to create a catalog. You can also create sub-catalogs to group business assets further.

To create catalogs, follow these steps:

- 1. Go to **Application Menu** > **Data Literacy** > **Business Glossary Manager** > **Explore**.
- 2. On the Asset Browser, select a business asset.

By default, Business Terms appear, and Asset Workspace pane displays catalogs. This example walks you through creating a catalog under Business Terms.

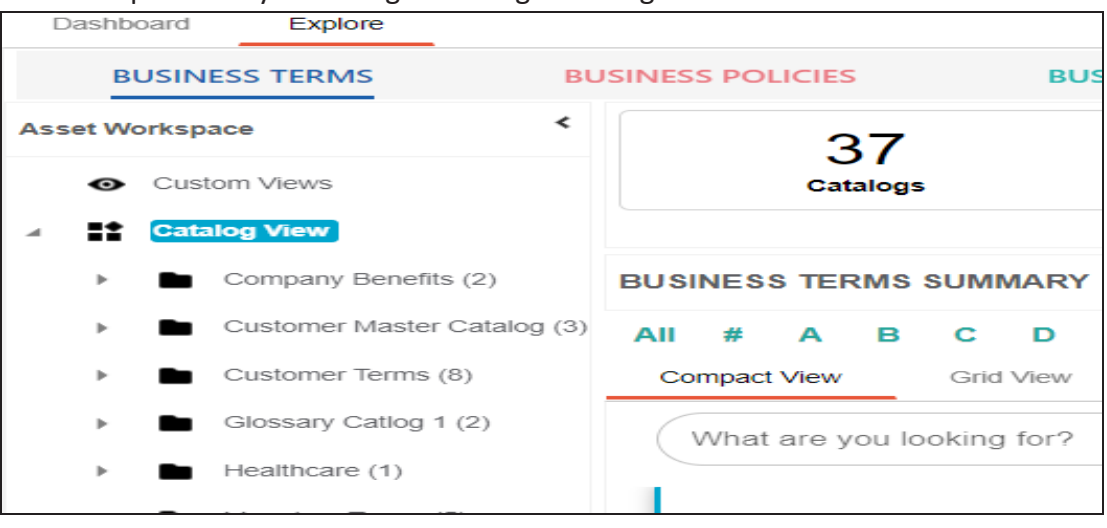

**Creating Catalogs**

3. In the Asset Workspace pane, right-click the **Catalog View** node.

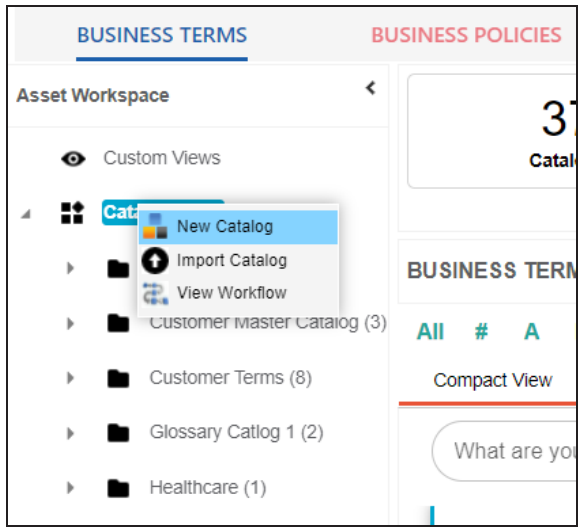

#### 4. Click **New Catalog**.

The New Catalog page appears.

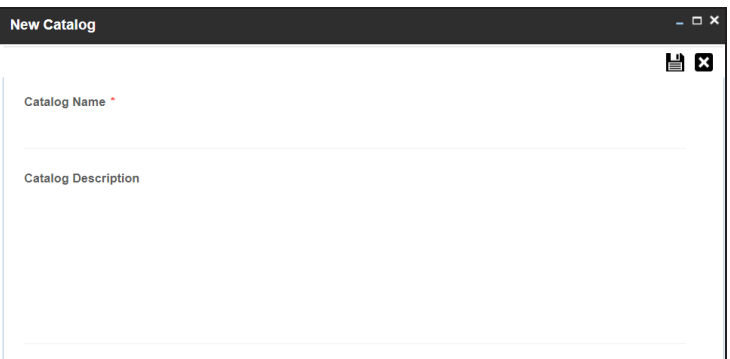

5. Enter **Catalog Name** and **Catalog Description**.

For example:

- **Catalog Name**: Business and Management
- **Catalog Description**: The catalog contains business terms of the organization.
- 6. Click  $\equiv$

A catalog is created and added to the catalog tree.

Once a catalog is created, you can manage it using the options available on right-clicking the catalog. [Managing](#page-23-0) catalogs involves:

#### **Creating Catalogs**

- Creating sub-catalogs
- **Editing catalogs**
- $\blacksquare$  Importing or exporting catalogs
- **Assigning users**
- Viewing workflows

## <span id="page-23-0"></span>**Managing Catalogs**

Managing catalogs involves:

- Creating sub-catalogs
- Editing catalogs
- **Importing or exporting catalogs**
- Assigning users and roles
- Viewing workflows
- Configuring AIMatch

To manage catalogs, follow these steps:

1. Right-click a catalog.

For example, right-clicking a business term catalog displays the corresponding options.

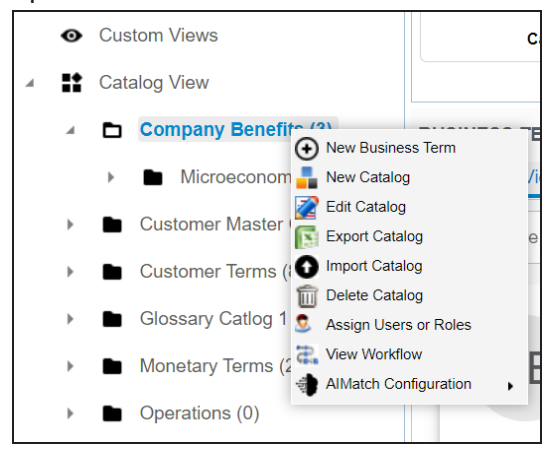

2. Use the following options:

#### **New Catalog**

Use this option to create sub-catalogs and group business assets further.

#### **Edit Catalog**

Use this option to update the catalog's name and description.

#### **Import Catalog**

Use this option to import existing catalogs. On the Import Business Catalog page, select the catalog file and click  $\Box$ .

#### **Export Catalog**

Use this option to export a catalog to an XLSX file. You can later import this file to your glossary workspace.

#### **Delete Catalog**

Use this option to delete a catalog that is no longer required. Deleting a catalog also deletes all business assets in the catalog.

#### **Assign Users or Roles**

Use this option to assign users and roles to the catalog based on your organization. For more information on assigning users and roles, refer to the [Assign](#page-25-0)ing [Users](#page-25-0) and Roles topic.

#### **View workflow**

Use this option to view the workflow assigned to the catalog. The workflow displays all the stages, users, and roles involved. Also, it shows the flow of information and action across all the stages.

#### **AIMatch Configuration**

Use this option to schedule an AIMatch job to associate metadata to a business term and to detect sensitive data for associations. For more information, refer to the [Associating](https://erwin.com/bookshelf/12.0DIBookshelf/Content/Data Literacy/AIMatch/Associating Metadata for AI Matching.html) Metadata for AI Matching topic.

## <span id="page-25-0"></span>**Assigning Users and Roles**

You can assign users and roles to a catalog. These assignments facilitates governance responsibilities assignment to the business assets in the catalog.

### **Assigning Roles**

To assign roles, follow these steps:

1. Right-click a catalog.

For example, right-clicking a business term catalog displays the corresponding options.

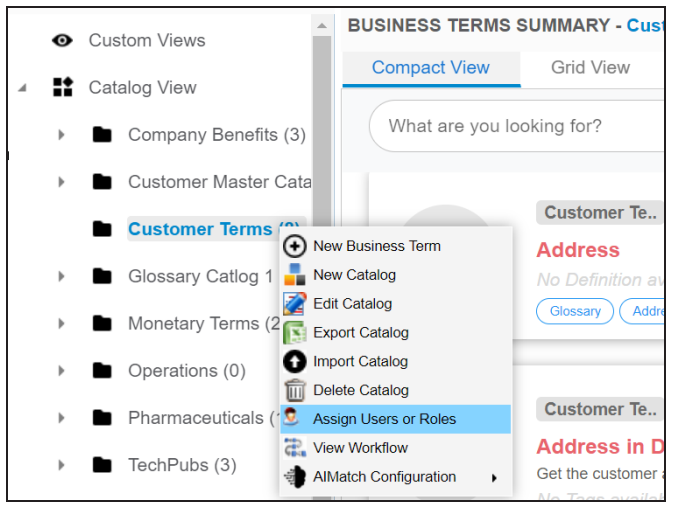

2. Click **Assign Users or Roles**.

The **Assign/Unassign Users or Roles** page appears. By default, the Roles tab appears.

You can click View to view the users assigned to a role.

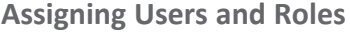

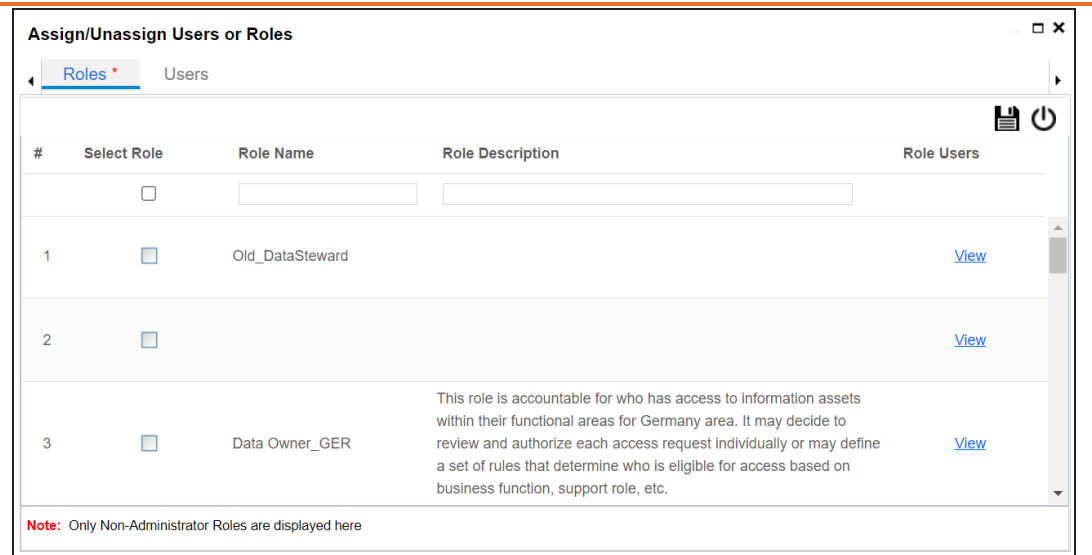

- 3. Select the required roles.
- 4. Click  $\equiv$ .

The selected roles are assigned to the catalog.

### **Assigning Users**

To assign users, on the **Assign/Unassign Users or Roles** page, click the **Users** tab.

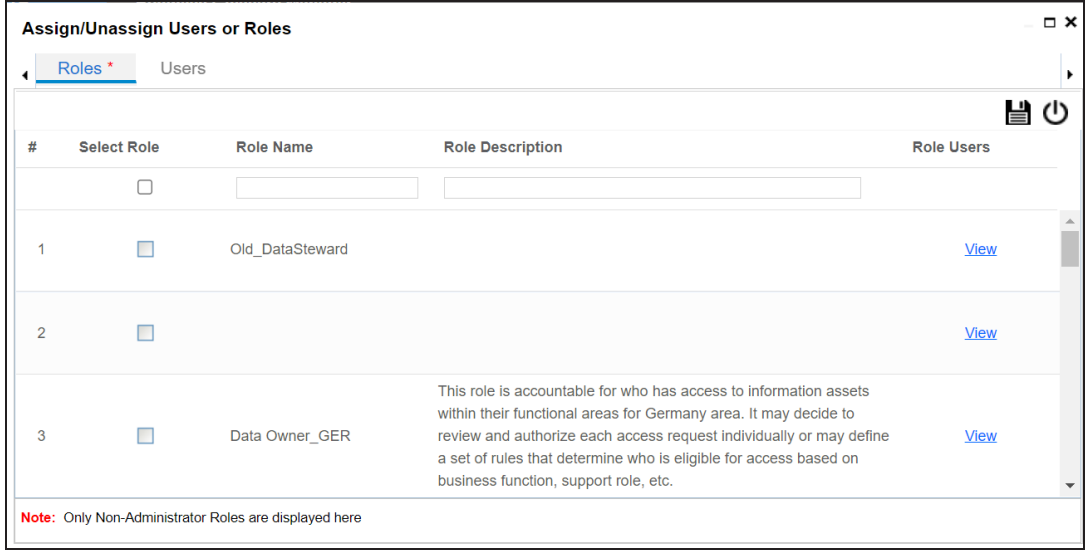

Select the required users and click  $\Box$ .

The users are assigned to the catalog.

<span id="page-28-0"></span>Business terms are globally defined terms that represent your business terminology usage. Using business terms, you can maintain a common business vocabulary across your organization. You can create business terms in new or existing catalogs. For more information about catalogs, refer to the [Creating](#page-20-0) Catalogs topic.

To create business terms, follow these steps:

- 1. Go to **Application Menu** > **Data Literacy** > **Business Glossary Manager** > **Explore**.
- 2. Go to the **Business Terms** tab.

The Workspace switches to the business terms view.

3. In the **Asset Workspace** pane, under the **Business Terms** node, right-click a catalog node.

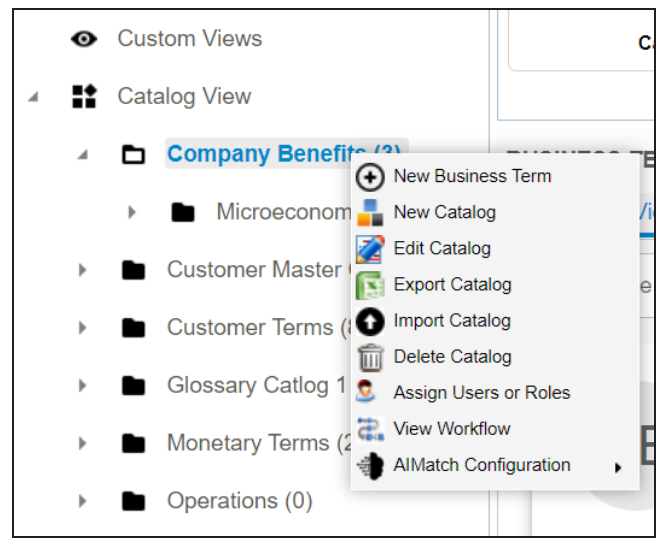

4. Click **New Business Term**.

The New Business Term page appears.

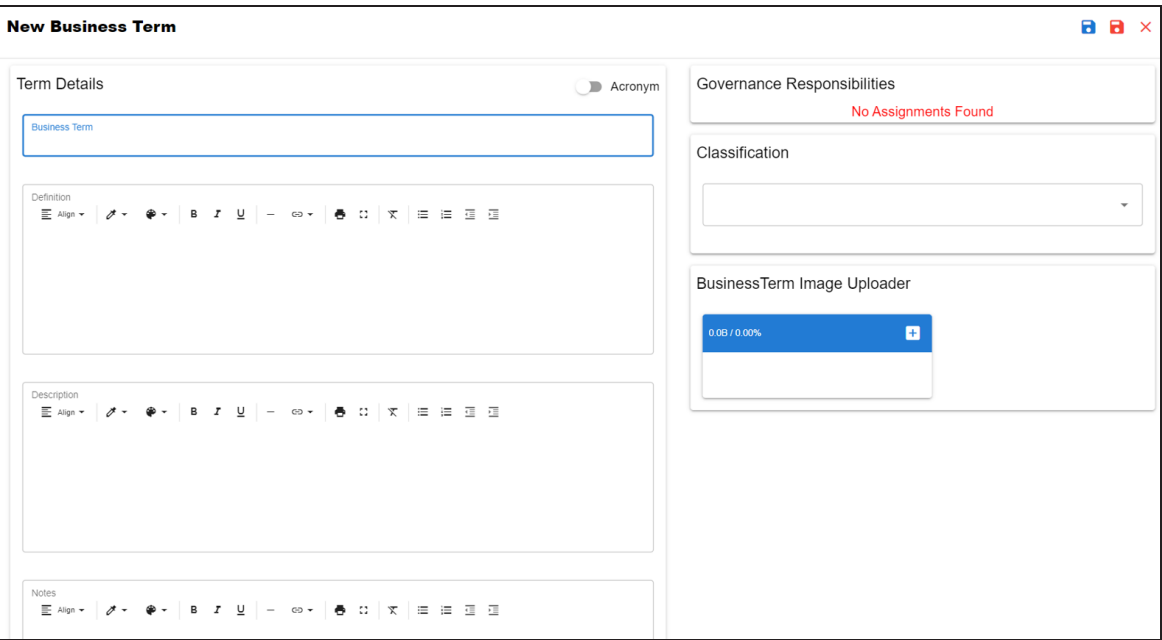

5. Enter appropriate values to the fields. Fields marked with a red asterisk are mandatory.

Refer to the following table for field descriptions.

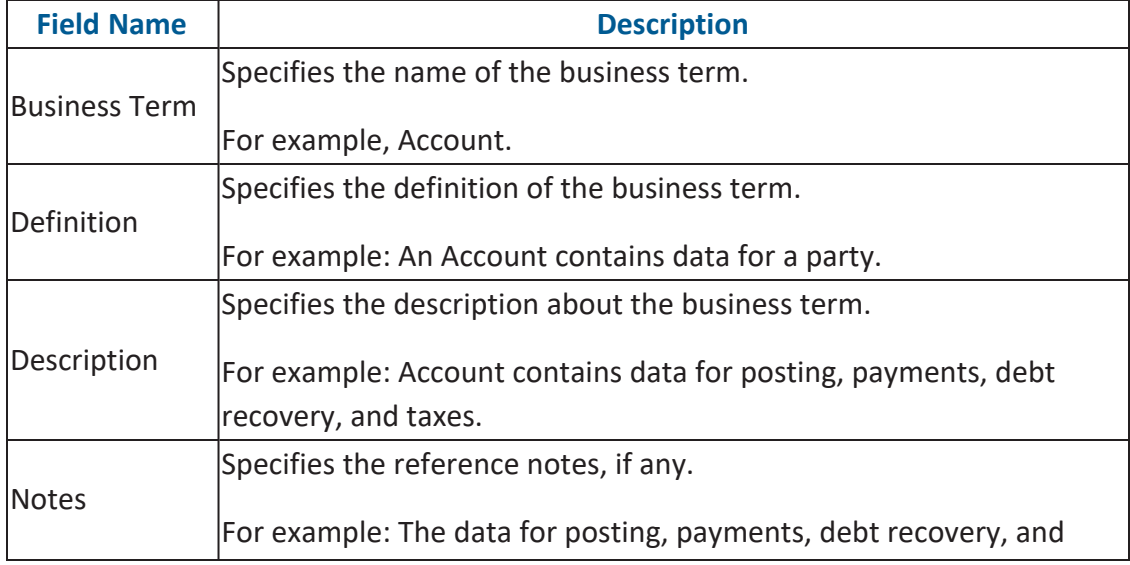

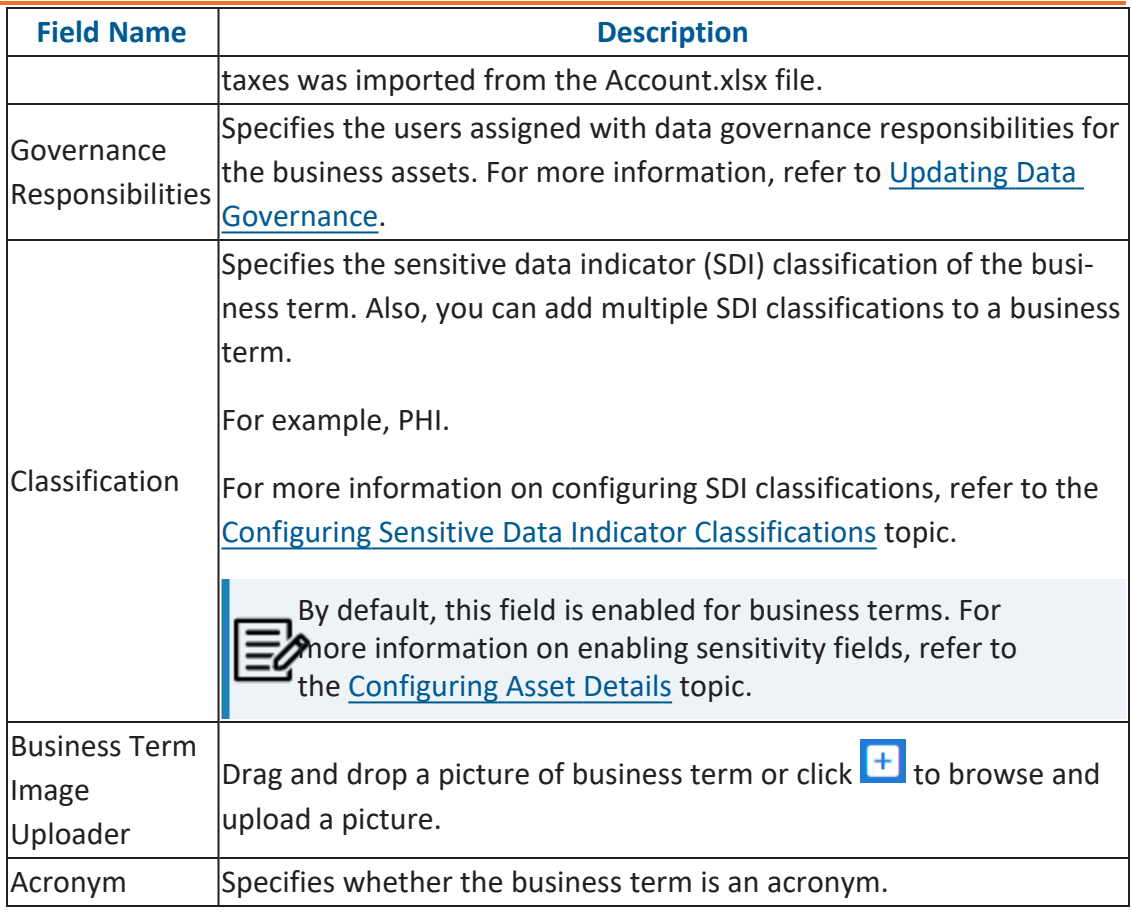

## 6. Click  $\equiv$

A business term is created and added to the catalog.

Based on your workflow assignment settings, the business term may need further action for review or approval. For more information, refer to the [Managing](https://erwin.com/bookshelf/12.0DIBookshelf/Content/Tools/Managing Workflows/Managing Business Glossary Manager Workflows.html) Business Glossary [Workflows](https://erwin.com/bookshelf/12.0DIBookshelf/Content/Tools/Managing Workflows/Managing Business Glossary Manager Workflows.html) topic.

Once you create a business term, you can click a business term in the Business Term Summary pane to view it. You can enrich it further by:

- Setting up [associations](#page-38-0)
- Setting up [additional](#page-40-0) details
- [Adding](#page-41-0) rich media
- [Adding](#page-43-0) tasks

- **Viewing [workflow](#page-51-0) logs**
- [Assigning](#page-53-0) valid values

You can manage a business term using the options available under the Options column on the Grid View tab. [Managing](#page-32-0) business terms involves:

- Viewing mind maps
- Viewing history
- Editing or deleting business terms
- Sharing links of business terms

## <span id="page-32-0"></span>**Managing Business Terms**

Managing business terms involves:

- Viewing mind maps
- Editing or deleting business terms
- Viewing history
- Sharing links to business terms

To manage business terms, follow these steps:

- 1. On the **Compact View** tab, click: Alternatively, on the **Grid View** tab, use the **Options** column for a business term.
- 2. Use the following options to manage business terms:

### **View Mind Map ( )**

Use this option to view a business term's mind map. A mind map displays the pictorial representation of the business term, its associations, relationships, sensitivity, and more in a logical and conceptual view.

For more information on mind maps, refer to the [Viewing](#page-102-0) Mind Maps topic.

### **Edit Business Term ( )**

Use this option to edit a business term by updating term details, governance responsibilities, and so on.

For more information on editing business terms, refer to the [Viewing](#page-34-0) or Editing [Business](#page-34-0) Terms topic.

#### **Delete Business Term ( )**

Use this option to delete a business term that is no longer required.

#### **View History ( )**

Use this option to view all the actions performed on a business term since it was created. Alternatively, on the Edit Business Term page, click the **History** tab.

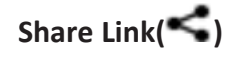

Use this option to share a link to a business term. The following options are available to share the link:

**Copy Link**: Use this option to copy the shortcut link to the business term. You can then share this link manually.

**Email**: Use this option to share the shortcut link to the business term via an email.

## <span id="page-34-0"></span>**Viewing or Editing Business Terms**

You can view business term details and its properties on the View Business Term tab. On the **Business Terms Summary** page, click a business term.

The View Business Term tab opens.

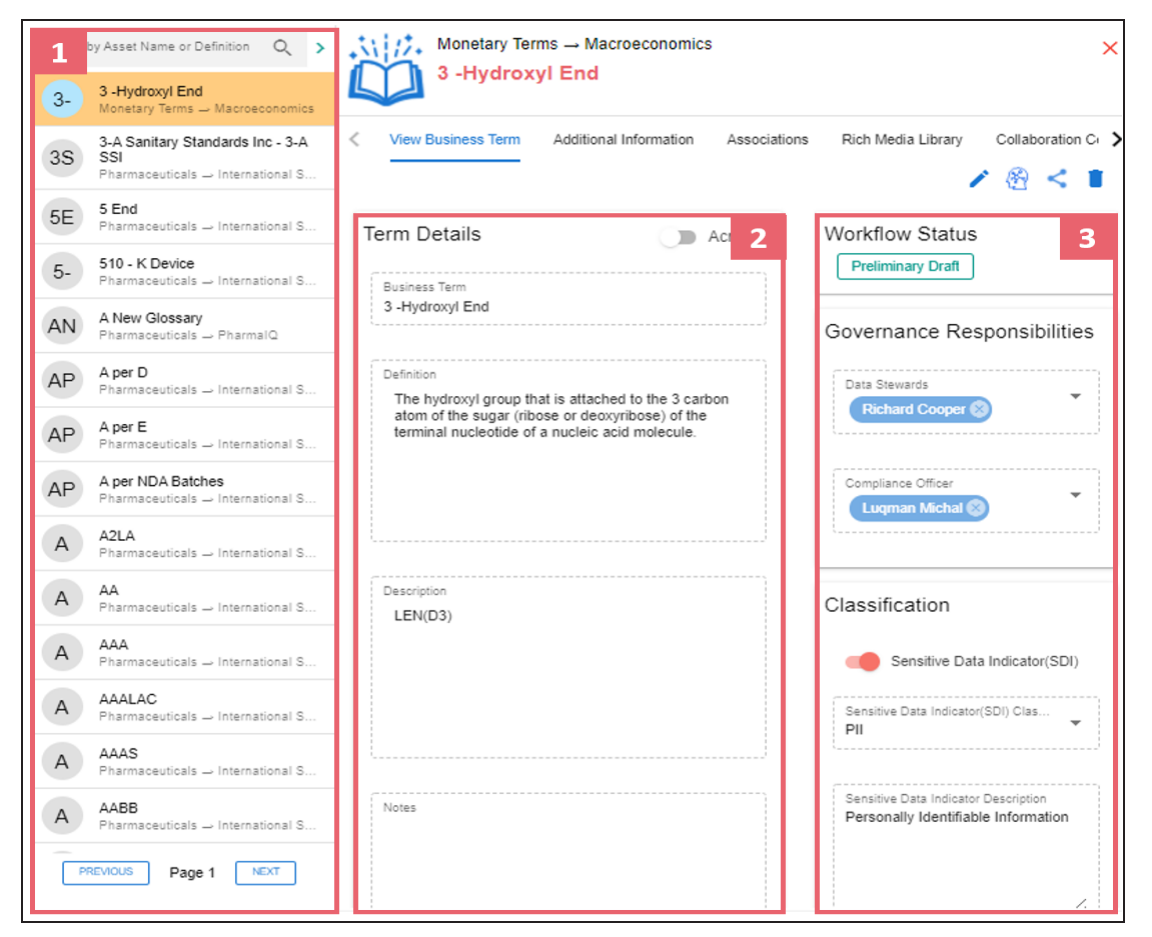

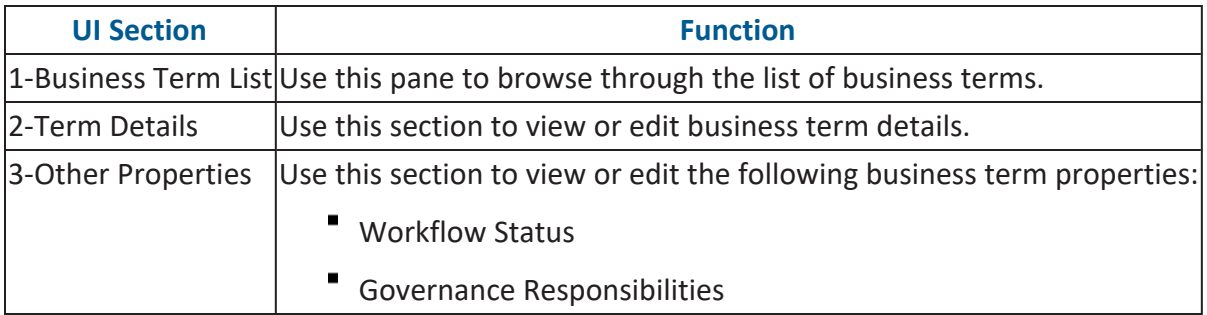

**Viewing or Editing Business Terms**

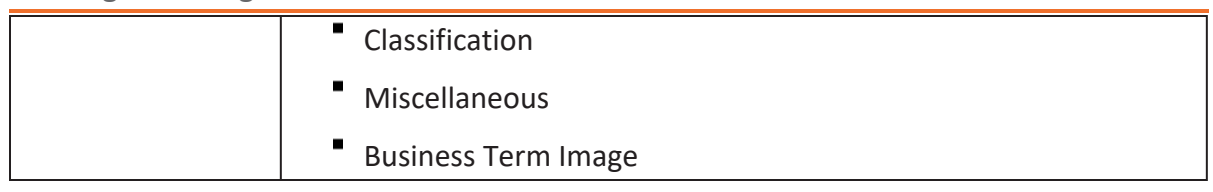

### **Editing Business Terms**

To edit a business term, follow these steps:

- 1. On the **View Business Term** tab, click .
- 2. Use the following options:

#### **Term Details**

Use this section to edit business term's details, such as its definition and description. For description of fields on this section, refer to the Creating [Business](#page-28-0)

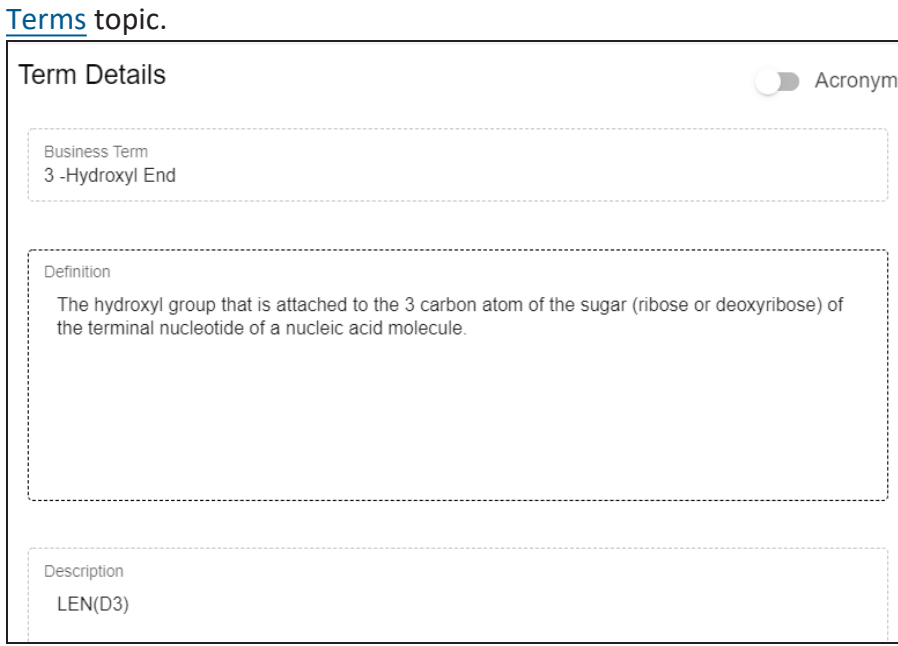

#### **Governance Responsibilities**

Use this section to edit governance responsibilities assignment. It displays roles groups based on the roles and users assigned to a business term catalog. To edit governance responsibilities, click a role group and add or remove users. For
example, in the following image Richard Cooper is added to the Data Stewards role group.

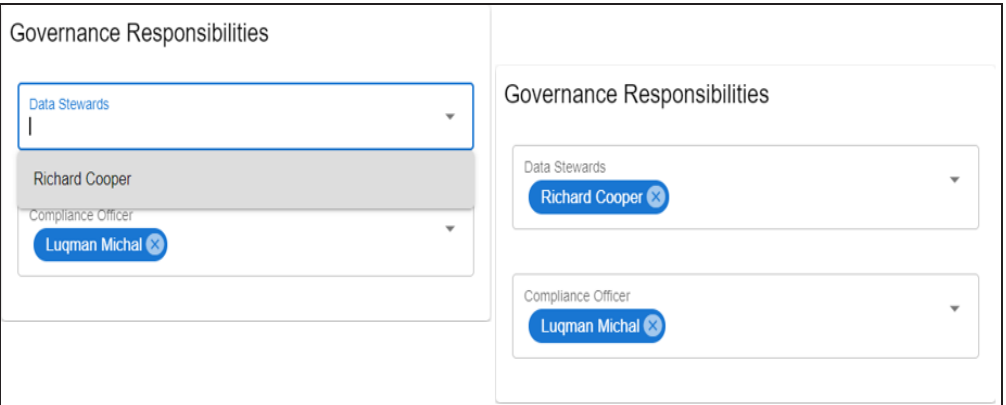

For more information on assigning roles and users to a catalog, refer to the Updating Data Governance [Assignments](#page-133-0) topic.

### **Classification**

Use this section to edit the SDI classification of a business term. For description of fields on this section, refer to the Creating [Business](#page-28-0) Terms topic.

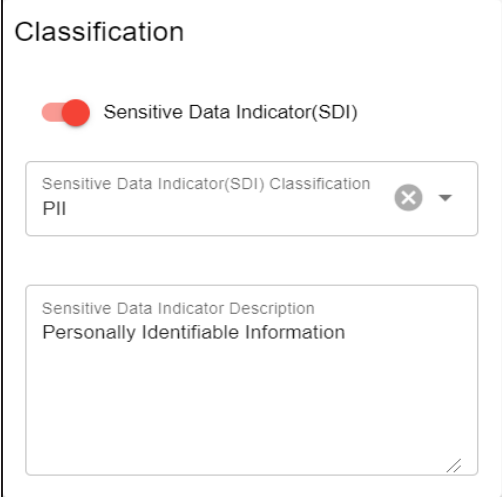

### **Miscellaneous**

Use this section to associate enterprise tags with business terms. Click **Tags** and select an existing tag or enter a tag name to create one on the fly.

**Viewing or Editing Business Terms**

For example, in the following image, a tag, "In situ", is created and assigned to a business term.

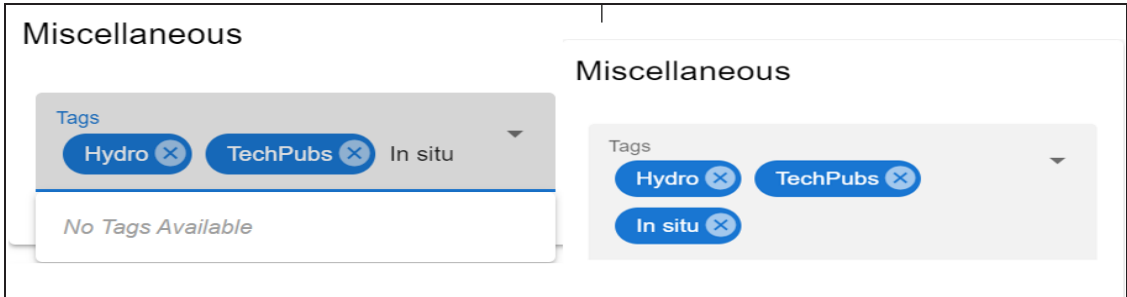

### **Business Term Image Uploader**

Use this option to upload an image corresponding to a business term.

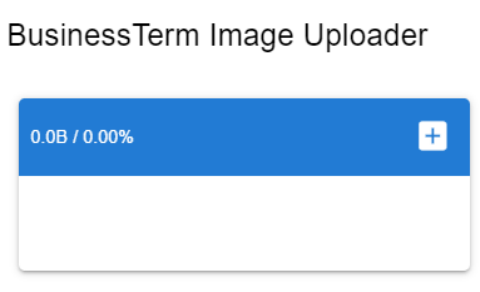

To upload an image, click  $\pm$  and, then browse and select the image.

## **Setting Up Associations for Business Terms**

By default, you can associate business terms with business assets (business policies and other business terms) and technical assets (columns, environments, and tables). You can control the available asset types for association using the Business Glossary Manager settings page. For more information, refer to the [configuration](https://erwin.com/bookshelf/12.0DIBookshelf/Content/Getting Started/Configuring DI/Configuring Business Glossary Manager.html) topic.

To set up associations, follow these steps:

1. On the **Compact View** tab, click .

Alternatively, on the **Grid View** tab, under the **Options** column, click . Then, click **Associations**.

The Associations tab opens in edit mode.

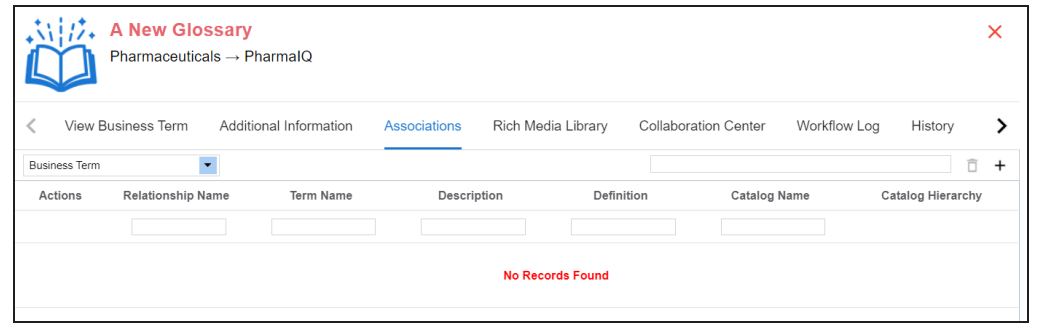

2. In the asset type (business policies, business terms, columns, environments, and tables) list, select an asset type to associate with the business term.

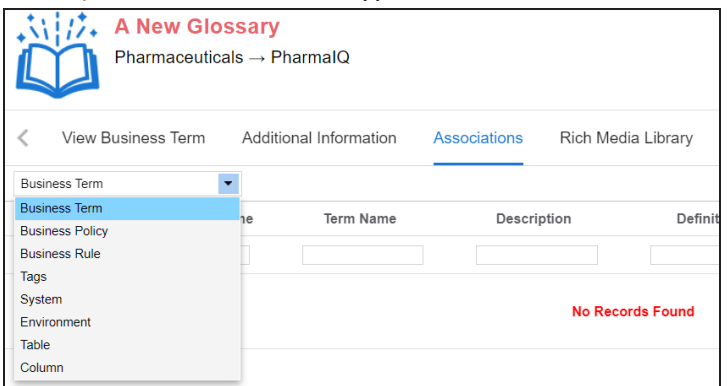

3. Click  $+$ .

The Relationship Associations page appears. Based on the asset type that you select, it

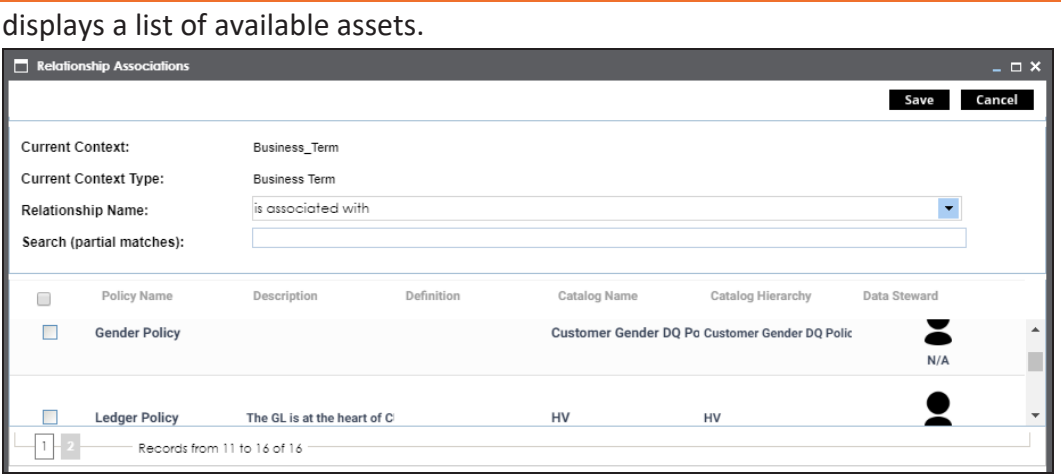

4. Select assets to associate with your business term.

If you know the asset name, use the Search (partial matches) field to look up for it.

5. Click **Save**.

The selected assets are associated with the business term and added to the list of associations.

You can define as many associations as required.

You can associate multiple business assets with a business term and view the associations based on a qualifier view in the mind map. For more information, refer to the topic [Setting](#page-109-0) Up [Associations](#page-109-0) using Qualifiers topic.

# **Setting Up Additional Details**

You can set up custom additional information about a business term to add more context.

To set up additional information, follow these steps:

- 1. On the **Compact View** tab, click : Then, click  $\bullet$ . Alternatively, on the Grid View tab, under the Options column, click  $\blacktriangleright$ . The business term opens in edit mode.
- 2. Click the **Additional Information** tab and click .

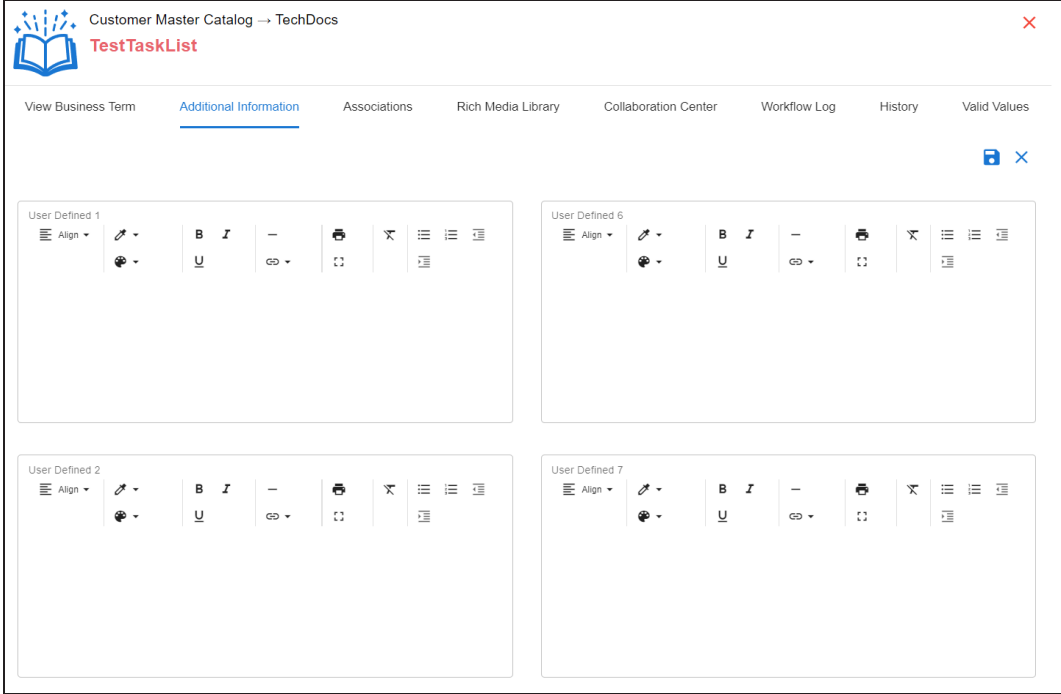

3. Add information to the available user-defined fields.

By default, these fields have generic labels. For example, User Defined 1. For more information on configuring the UI labels of these fields, refer to the [Configuring](https://erwin.com/bookshelf/12.0DIBookshelf/Content/Getting Started/Configuring DI/Configuring Language Settings.html) Language [Settings](https://erwin.com/bookshelf/12.0DIBookshelf/Content/Getting Started/Configuring DI/Configuring Language Settings.html) topic.

4. Click  $\blacksquare$ .

The information you entered is added to the business term.

# **Adding Rich Media**

You can add supporting artifacts, such as text files, audio files, video files, and so on to a business term.

To add rich media to business terms, follow these steps:

1. On the **Compact View** tab, click : Then, click  $\bullet$ .

Alternatively, on the Grid View tab, under the Options column, click  $\blacktriangleright$ . The business term opens in edit mode.

2. Click the **Rich Media Library** tab.

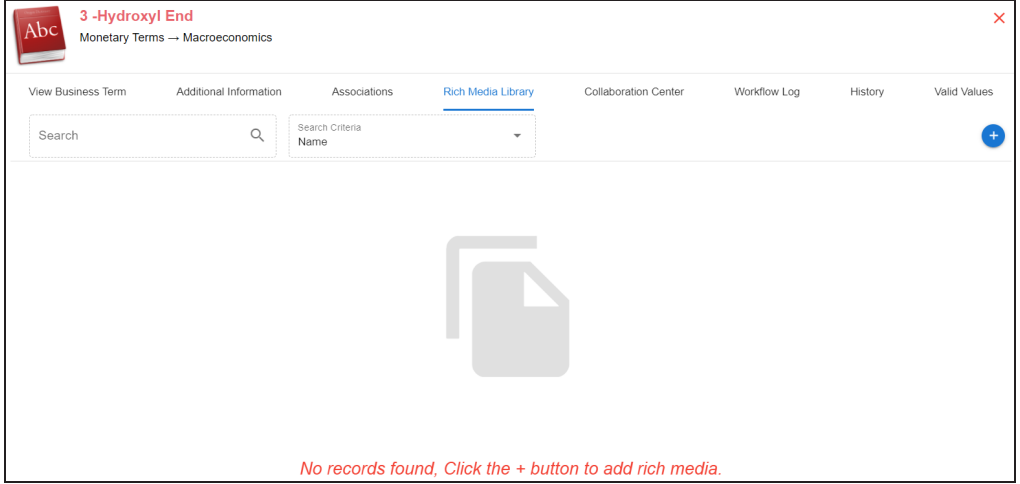

**Adding Rich Media**

3. Click  $\bullet$ .

### The Add New Rich Media page appears.

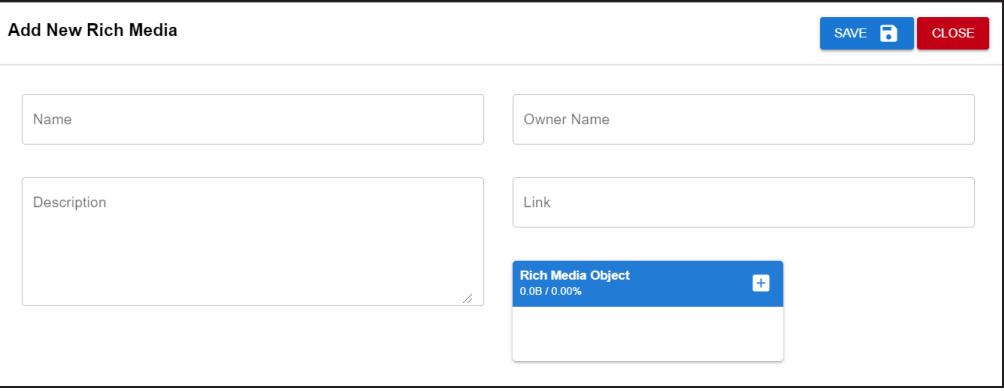

4. Enter appropriate values in the fields. Fields marked with a red asterisk are mandatory. Refer to the following table for field descriptions.

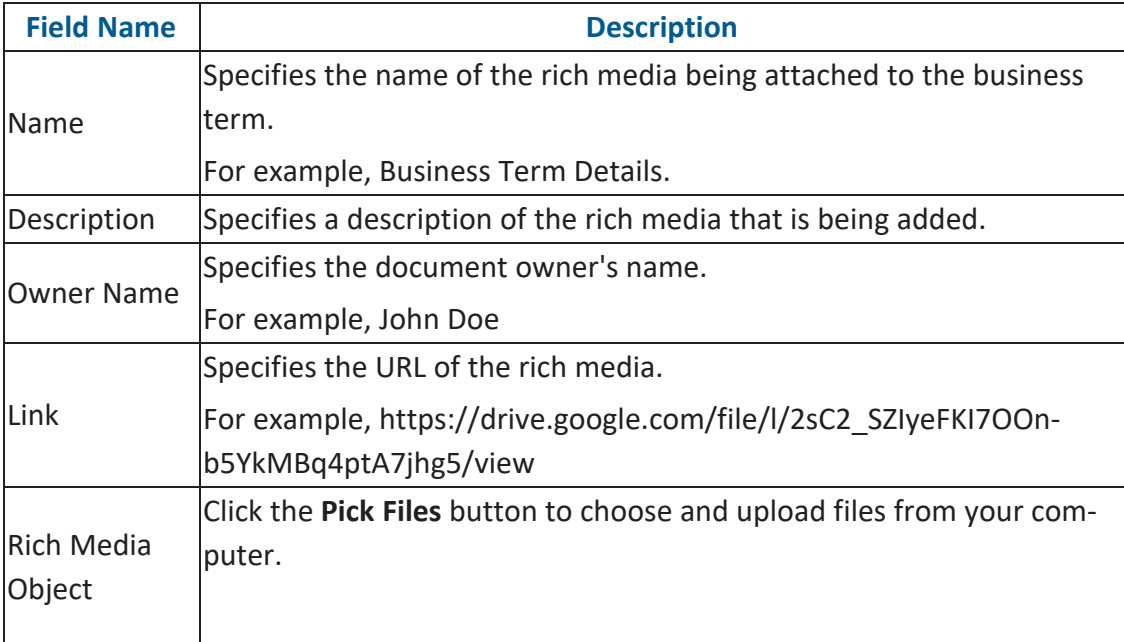

### 5. Click **Save**.

The selected rich media file and its description are added to the business term.

To collaborate on business assets you can create tasks depending on you requirement. By default, you can create to-do tasks, access requests, or issues. Apart from these task types, you can configure custom task types via Task Type [Configuration.](#page-76-0)

To add tasks, follow these steps:

- 1. On the **Compact View** tab, click : Then, click  $\bullet$ . Alternatively, on the Grid View tab, under the Options column, click  $\blacktriangleright$ . The business term opens in edit mode.
- 2. Click the **My Action Center** tab.
- 3. Click  $\mathbf{E}$ . A list of task types appears.
- 4. Click the required task type. The Create New Task page appears.
- 5. Enter appropriate values in the fields. Refer to the following table for field descriptions.

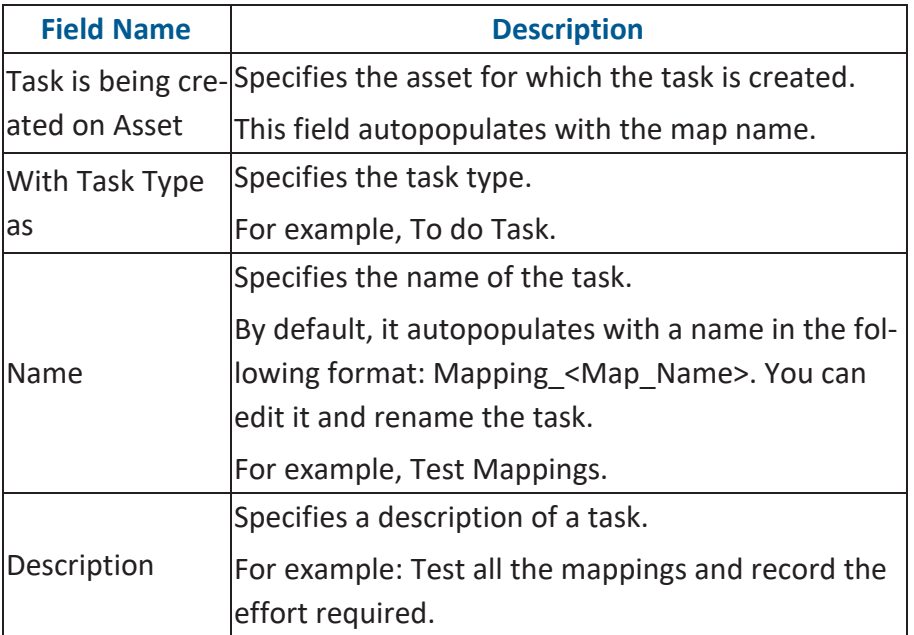

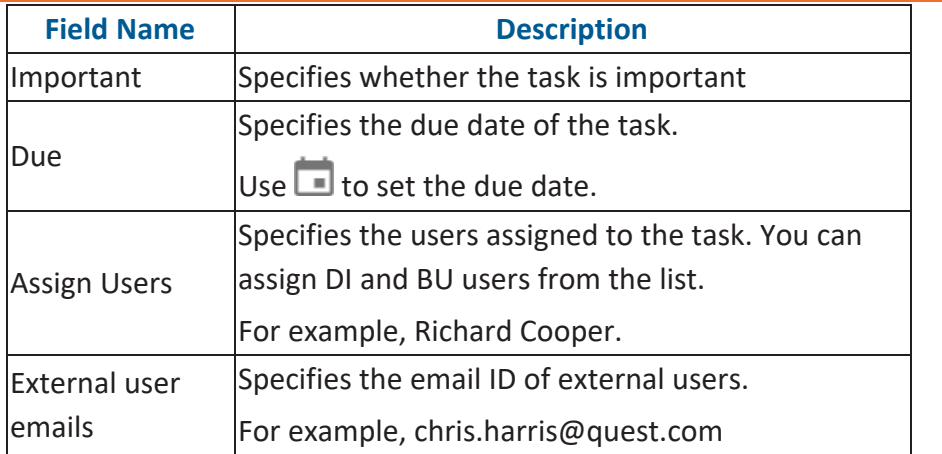

## 6. Click  $\overline{\phantom{a}}$ .

The task is created and saved. Use  $\bullet$  to edit the task details and attach relevant documents.

### **Chat**

Use the Chat tab to send messages to the assigned and external users of a task.

On the **Chat** tab, enter your message in the text box and use the following options:

### **Assigned**

Use this option to send messages to the assigned users.

### **External Users**

Use this option to send messages to external users.

Users are notified via Messaging Center.

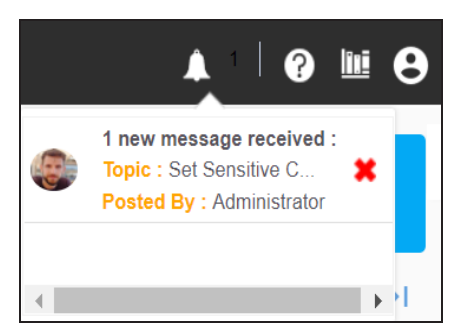

You can manage a task using the options available on the task list. [Managing](#page-48-0) a task involves:

- **Marking tasks complete**
- Viewing task details
- Editing task details
- Disabling notifications
- Downloading Chat
- **Sharing chat**
- Marking tasks as pending
- **Deleting tasks**

With the My Action Center tab, you can filter and search tasks based on its status and assignments. For more information on search and filter mechanisms, refer to the Filter and [Search](https://bookshelf.erwin.com/bookshelf/12.0DIBookshelf/Content/My Action Center/Managing My Actions/Filter and Search.html) topic.

# **Configuring Task Types**

You can configure task types to categorize tasks. By default, three task types, To-Do Task, Request Access, and Issue are available. You cannot edit or delete these task types.

To configure task types, follow these steps:

1. In the utility section, click  $\equiv$ 

The Task Type Configuration pane appears. It displays a list of available task types.

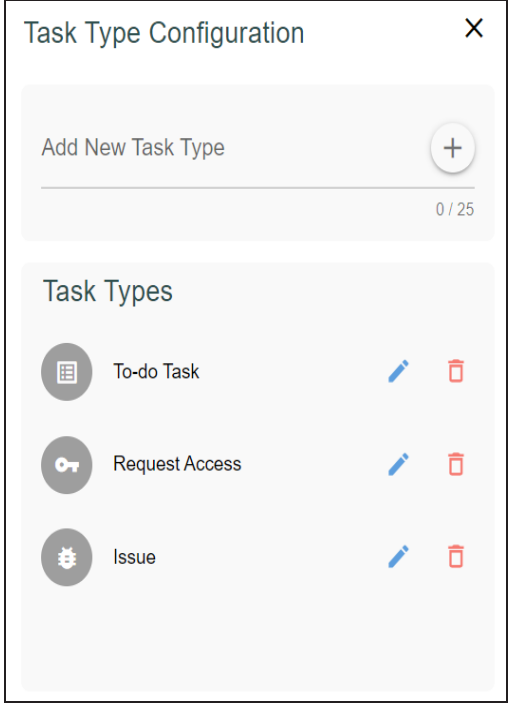

2. In the Add New Task Type box, enter a new task type in the space provided and click  $(+)$ .

The task type is added in the list of available tasks.

For example, in the following image, a task type, Schedule Job is added.

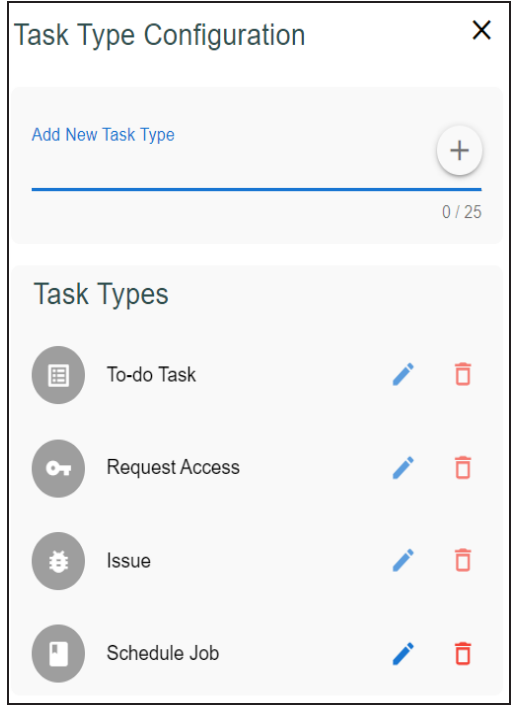

Use the following options to manage task types:

**Edit ( )**

Use this option to edit the task type.

 $Delta$  Delete  $(\overline{\mathbf{D}})$ 

Use this option to delete a task type.

### <span id="page-48-0"></span>**Managing Tasks**

Managing tasks involves:

- Marking tasks complete
- Viewing task details
- Editing task details
- Disabling notifications
- Downloading chat
- Sharing chat
- Marking tasks as pending
- **Deleting tasks**

To mark tasks complete, on a task tile, click the radio button.

The task is moved to the list of completed task.

For example, in the following image, the task, Add Business rule is marked complete.

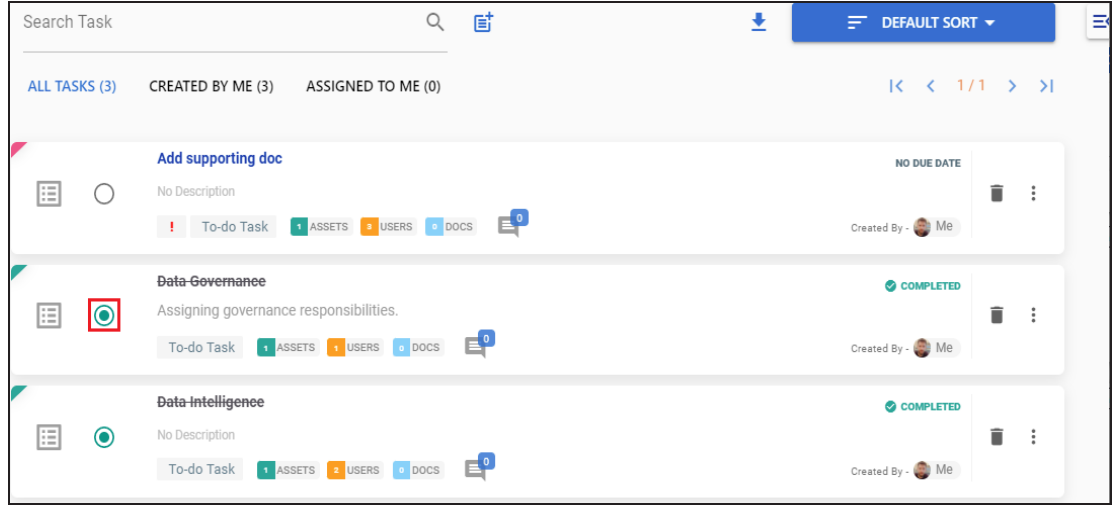

To further manage tasks, follow these steps:

1. On a task tile, click ...

The available options appear.

#### **Managing Tasks**

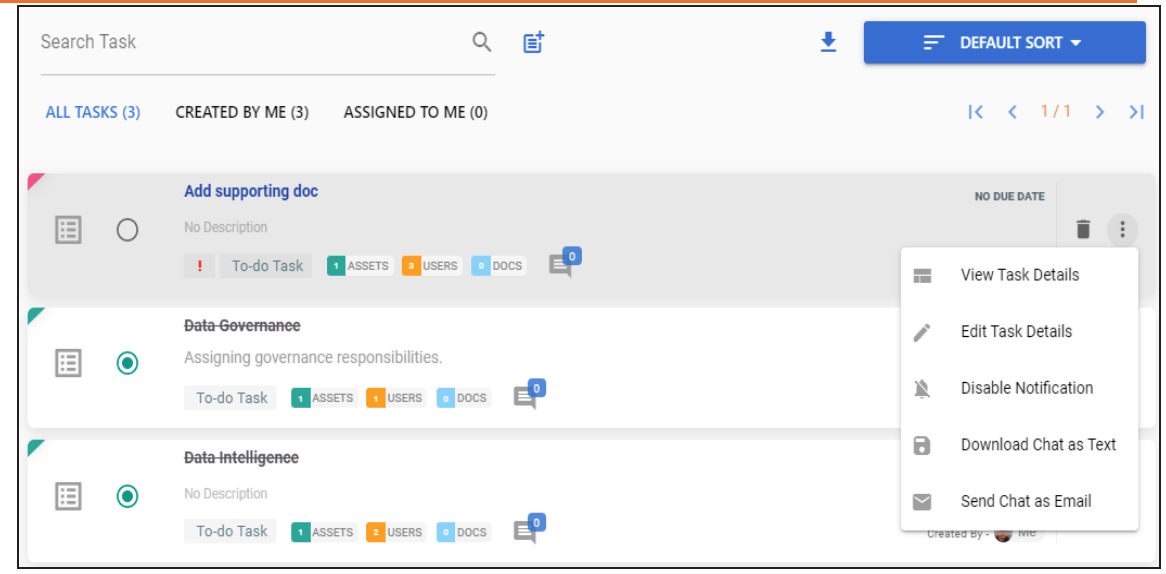

2. Use the following options to work on tasks:

#### **View Task Details**

Use this option to view task details. These details include task name, description, assigned assets, attached documents, and so on.

Alternatively, you can also click a task tile to view its details.

### **Edit Task Details**

Use this option to update task details.

#### **Disable Notification**

Use this option to stop receiving notifications related to a task. By default, notifications are enabled, and users assigned to a task receive them.

#### **Download Chat as Text**

Use this option to download chat related to a task in the TXT format.

### **Send Chat as Email**

Use this option to share the chat related to a task via an email. Click **Send Chat as Email**.

The Email Selection page appears. It displays a list of users assigned to the task.

**Managing Tasks**

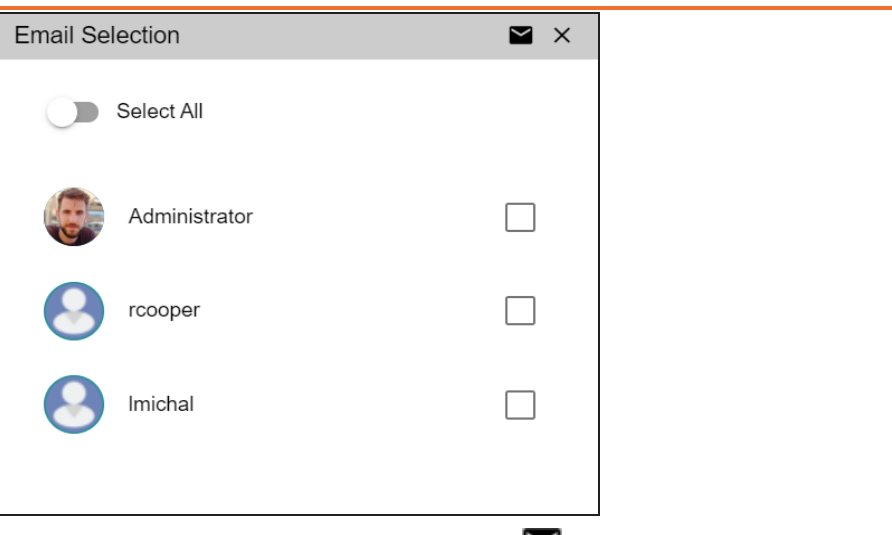

Select the required users, and then click  $\blacksquare$ . An email is sent to the selected users.

### **Mark as Pending**

This option is available for a completed task. Use this option to mark a task as pending.

To delete a task, on a task tile, click  $\hat{\blacksquare}$ .

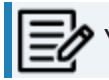

You can delete a task only if you have created it.

## **Viewing Workflow Logs**

You can view the flow of actions of the workflow assigned to a business term. Along with other information, the workflow log displays the current state of the business term in the workflow.

To view the workflow log, follow these steps:

1. On the **Compact View** tab, click : Then, click  $\bullet$ .

Alternatively, on the **Grid View** tab, under the **Options** column, click . The business term opens in edit mode.

2. Click the **Workflow Log** tab.

By default, it displays only the stages of the workflow and highlights the current stage. Use the following options to view more information:

### **Expand Users & Roles**

Use this option to display users and roles associated with each workflow stage. You can choose to hide users or roles using the Collapse Users and Collapse Roles options.

### **Log Summary**

Use this pane to view the log of the actions performed.

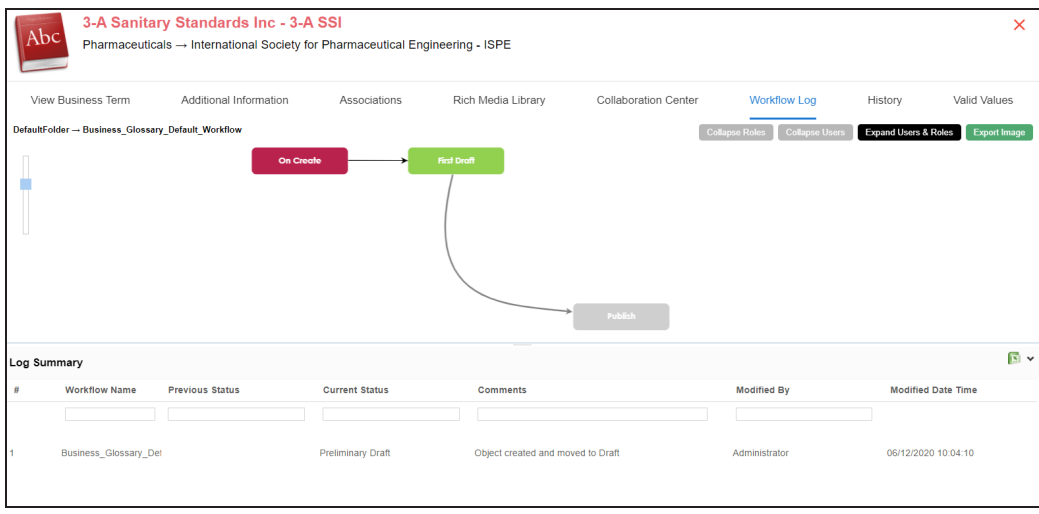

You can export the workflow log summary in XLSX format. Click to export the summary.

## **Assigning Valid Values**

You can associate valid values (published codesets) to a business term. This enables you to maintain standard codes for business terms across the organization.

To assign valid values, follow these steps:

1. On the **Compact View** tab, click : Then, click  $\bullet$ .

Alternatively, on the **Grid View** tab, under the **Options** column, click  $\blacktriangleright$ . The business term opens in edit mode.

2. Click the **Valid Values** tab.

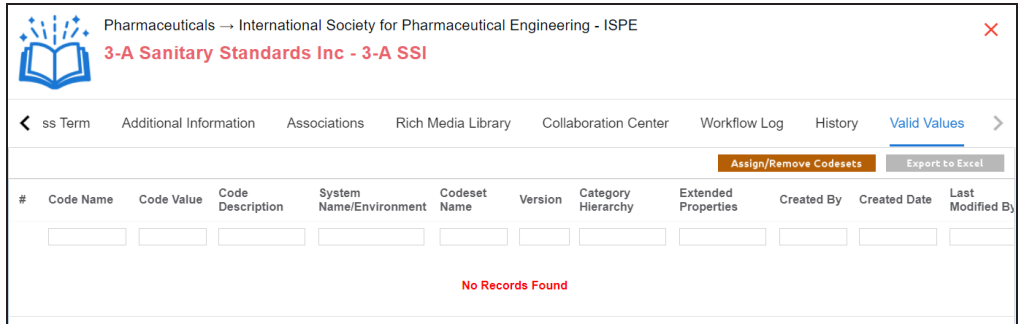

3. Click **Assign/Remove Codesets**.

The Published Codesets page appears.

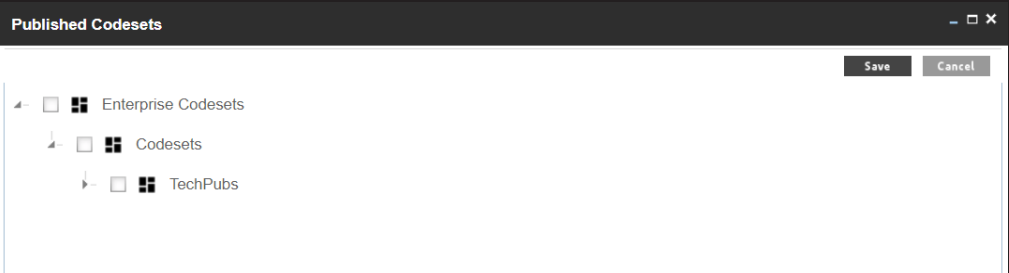

- 4. Select codesets.
- 5. Click **Save**.

The selected codesets are associated with the business term and are added to the Valid Values list.

To export the list of valid values, click **Export to Excel**.

**Assigning Valid Values**

### **Moving Business Terms**

You can move business terms from one catalog to another. You can also preserve catalog hierarchy while moving business terms.

To move business terms, follow these steps:

1. In the **Asset Workspace** pane, under the **Business Terms** node, click the required catalog.

By default, the Compact View tab appears.

2. Click the **Grid View** tab.

The list of business terms in the catalog appears.

3. Select the required rows or use the check box at the top to select all the rows.

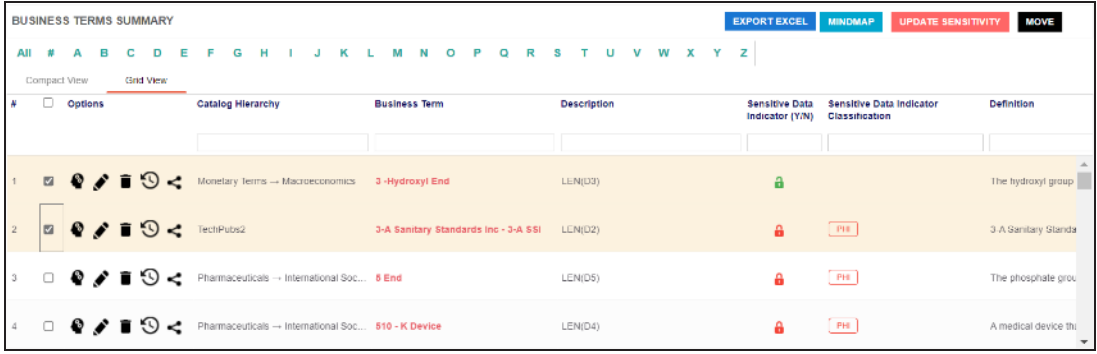

4. Click **Move**.

The Move Assets page appears.

#### **Moving Business Terms**

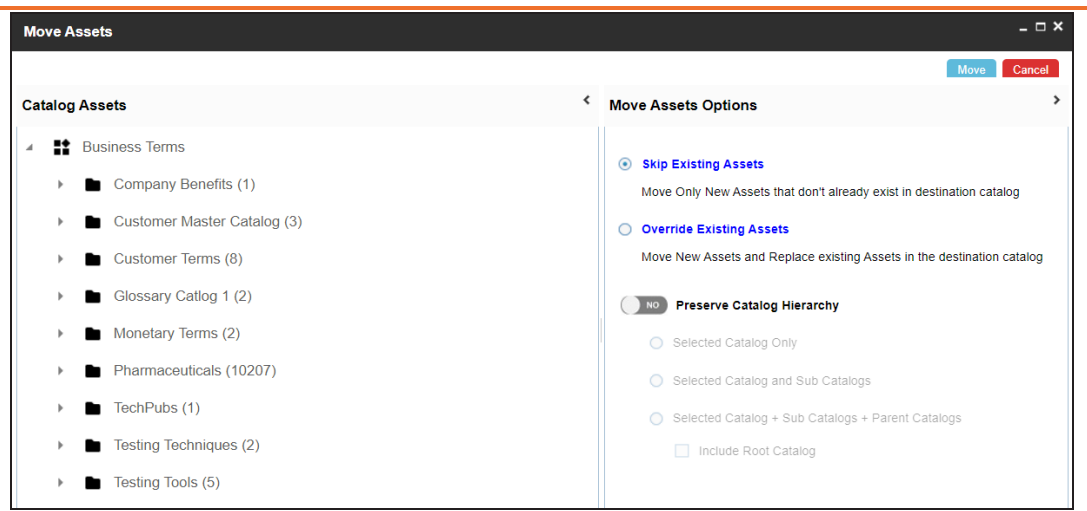

- 5. In the **Catalog Assets** pane, select a destination catalog.
- 6. In the **Move Assets Options** pane, use the following options:

#### **Skip Existing Assets**

Use this option to skip existing assets and move new business terms in the destination catalog.

#### **Override Existing Assets**

Use this option to replace any existing business terms in the destination catalog.

### **Preserve Catalog Hierarchy**

Switch **Preserve Catalog Hierarchy** to **Yes** to enable options for preserving catalog hierarchy.

- **Selected Catalog only**: Use this option to move only the selected source catalog under the destination catalog.
- **Selected Catalog and Sub Catalogs**: Use this option to move the source catalog and its sub-catalogs under the destination catalog.
- **Selected Catalog + Sub Catalogs + Parent Catalogs**: Use this option to move the source catalog, its sub-catalogs, and its parent catalogs under the destination catalog.

**Include Root Catalog**: This option is enabled only when you select the **Selected Catalog + Sub Catalogs + Parent Catalogs** option. Use this option to move the root catalog of the source catalog under the destination catalog.

### 7. Click **Move**.

The business term is moved to the selected catalog.

## **Viewing History**

You can view and track a list of changes made to a business term. The History tab displays change status, added records, and more.

To view the history of business terms, follow these steps:

1. On the **Compact View** tab, click : Then, click  $\bullet$ .

Alternatively, on the Grid View tab, under the Options column, click  $\blacktriangleright$ . The business term opens in edit mode.

2. Click the **History** tab.

From the History tab, you can view the change history related to a business term.

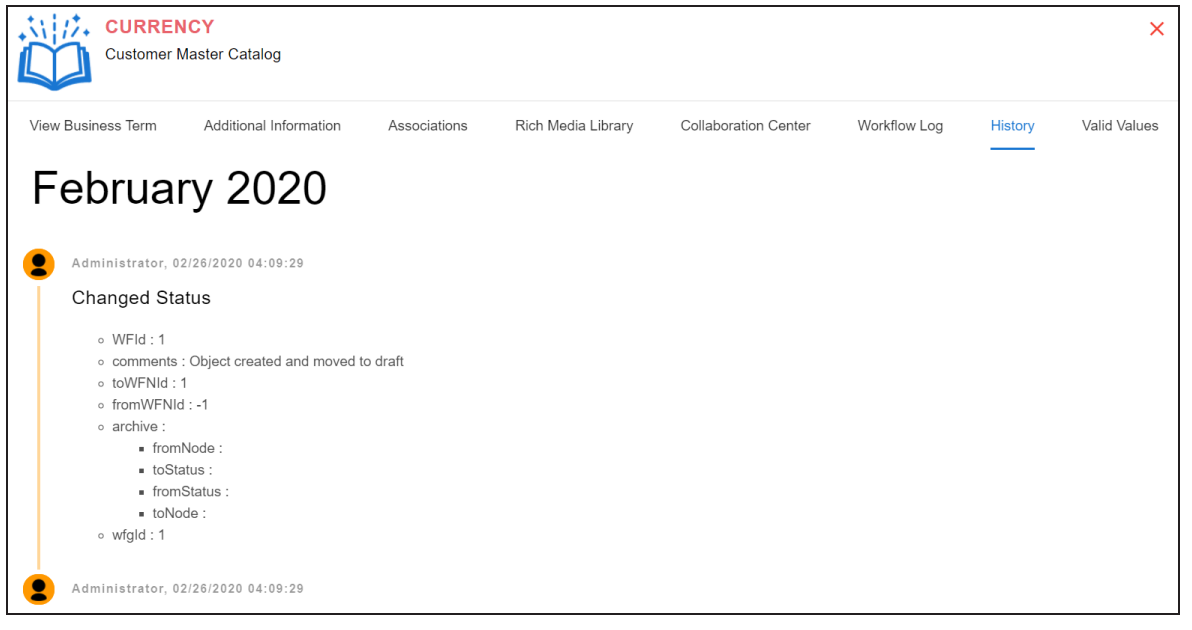

<span id="page-59-0"></span>Business policies are globally defined set of enterprise-level principles. Using business policies, you can maintain business standards across your organization. You can create business policies in new or existing catalogs. For more information about catalogs, refer to the [Creating](#page-20-0) Catalogs topic.

To create business policies, follow these steps:

- 1. Go to **Application Menu** > **Data Literacy** > **Business Glossary Manager** > **Explore**.
- 2. Go to the **Business Policies** tab.

The Workspace switches to the business policies view.

3. In the **Asset Workspace** pane, under the **Business Policies** node, right-click a catalog node.

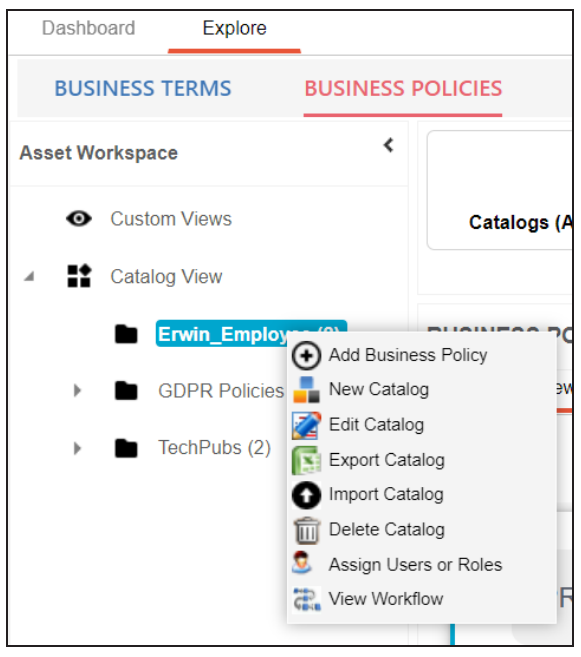

### 4. Click **Add Business Policy**.

The New Business Policy page appears.

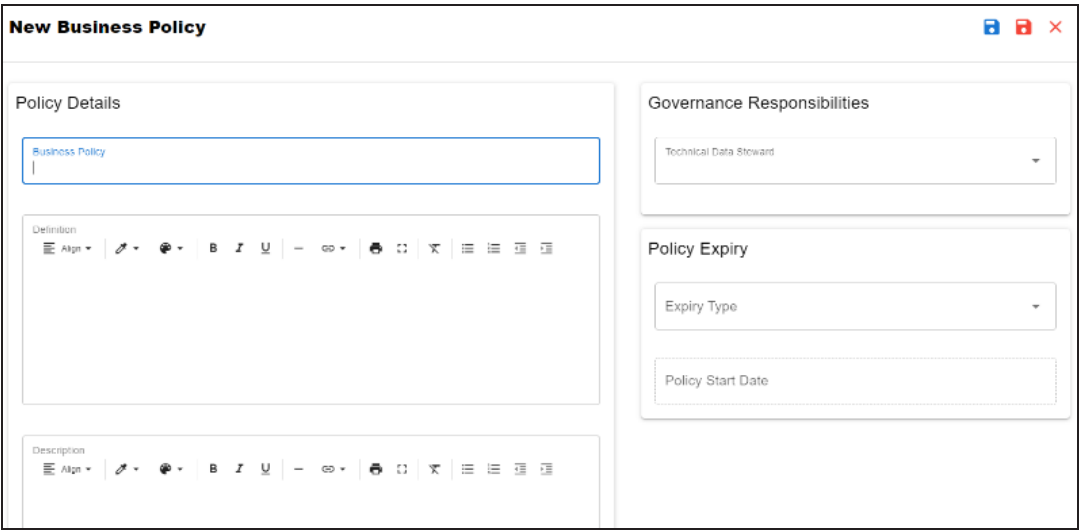

5. Enter appropriate values to the fields. Fields marked with a red asterisk are mandatory.

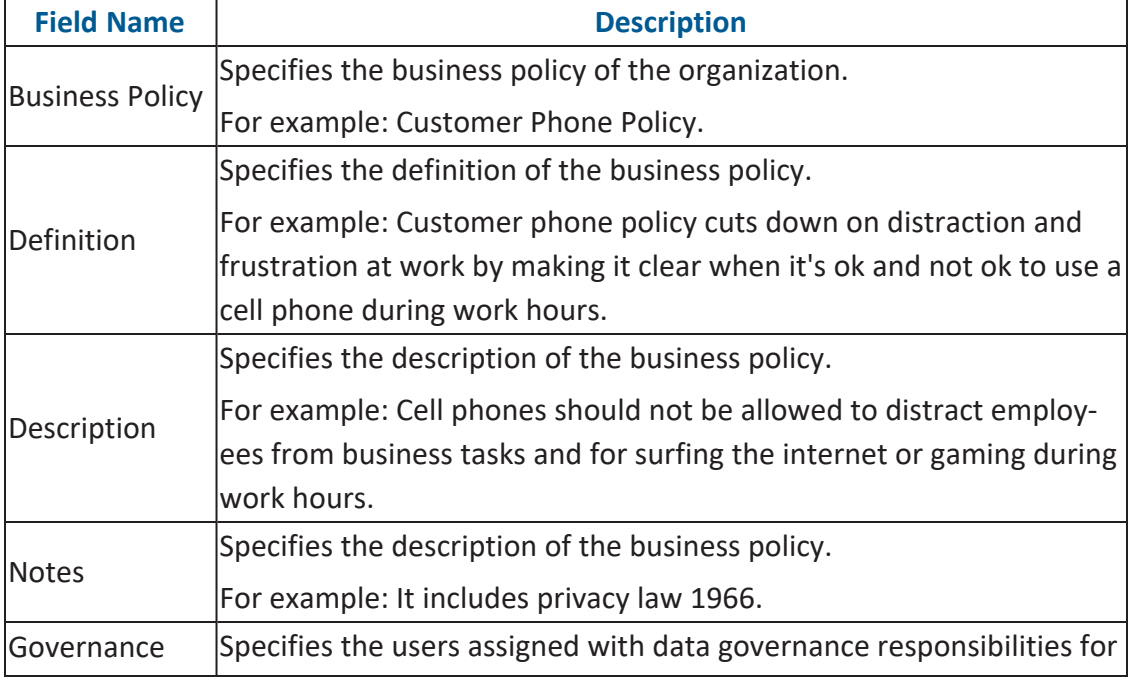

Refer to the following table for field descriptions.

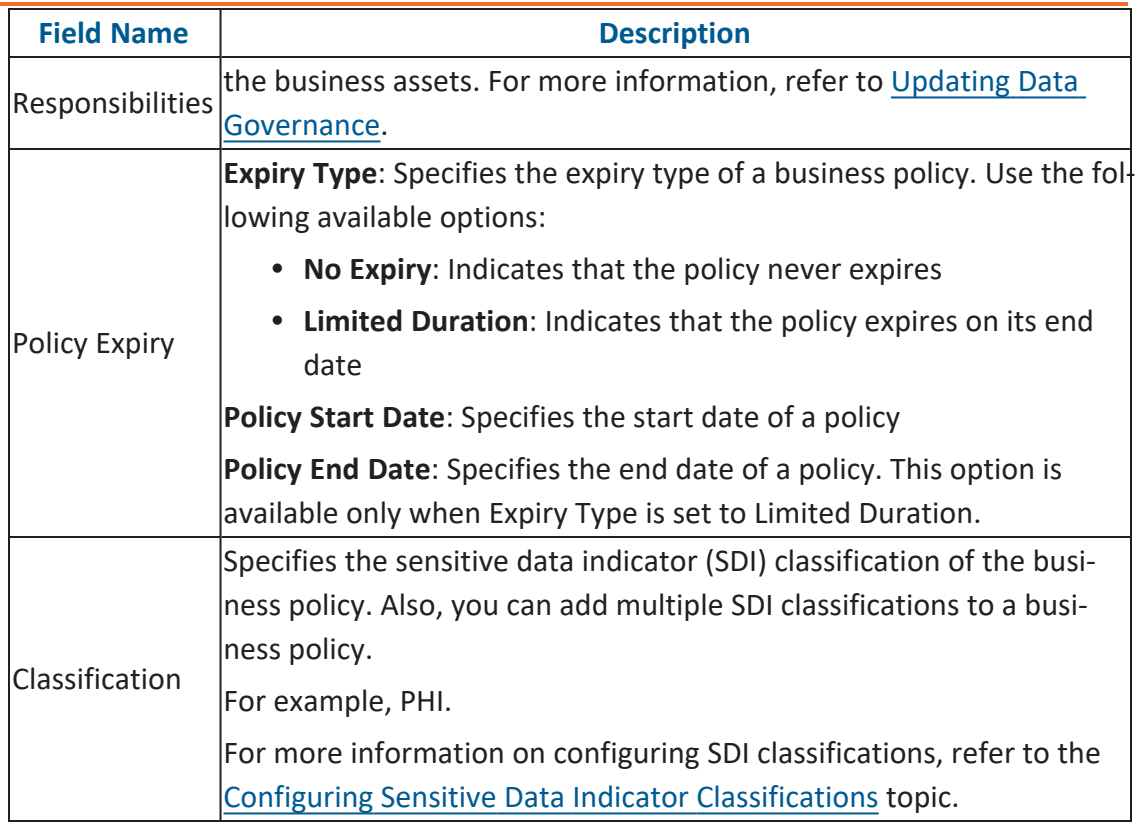

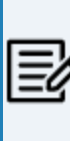

By default, SDI field Classification is not enabled for business policies. You can enable them in the Business Glossary Manager Settings. For more information on enabling sensitivity fields, refer to the [Configuring](https://erwin.com/bookshelf/12.0DIBookshelf/Content/Getting Started/Configuring DI/Configuring Asset Details.html) Asset [Details](https://erwin.com/bookshelf/12.0DIBookshelf/Content/Getting Started/Configuring DI/Configuring Asset Details.html) topic.

# 6. Click  $\equiv$

A business policy is created and added to the catalog.

Once you create a business policy, you can click a business policy in the Business Policy Summary pane to view it. You can enrich it further by:

- Setting up [associations](#page-68-0)
- Setting up additional [information](#page-70-0)
- [Adding](#page-72-0) rich media

- [Adding](#page-74-0) tasks
- Viewing [workflow](#page-82-0) logs

You can manage a business policy using the options available in the Options column in the business policy row. [Managing](#page-63-0) business policy involves:

- Viewing mind maps
- Viewing history
- Editing or deleting business policies
- Sharing links of business policies

## <span id="page-63-0"></span>**Managing Business Policies**

Managing business policies involves:

- Viewing mind maps
- Editing or deleting business policies
- Viewing history
- Sharing links to business policies

To manage business policies, follow these steps:

1. On the **Compact View** tab, click:

Alternatively, on the **Grid View** tab, use the **Options** column for a business policy.

2. Use the following options available under the Options column:

### **View Mind Map ( )**

Use this option to view a business term's mind map. A mind map displays the pictorial representation of the business term, its associations, relationships, sensitivity, and more in a logical and conceptual view.

For more information on mind maps, refer to the [Viewing](#page-102-0) Mind Maps topic.

### **Edit Business Policy ( )**

Use this option to edit a business policy by updating policy details, governance responsibilities, and so on. For more information on editing business policies, refer to the Viewing or Editing [Business](#page-65-0) Policies.

### **Delete Business Policy ( )**

Use this option to delete a business policy that is no longer required.

### **View History ( )**

Use this option to view all the actions performed on a business policy since it was created. Alternatively, on the Edit Business Policy page, click the **History** tab.

### **Share Link ( )**

Use this option to share a link to a business policy. The following options are available to share the link:

**Copy Link**: Use this option to copy the shortcut link to the business policy. You can then share this link manually.

**Email**: Use this option to share the shortcut link to the business policy via an email.

## <span id="page-65-0"></span>**Viewing or Editing Business Policies**

You can view business policy details and its properties on the View Business Policy tab. On the **Business Policies Summary** page, click a business policy.

The View Business Policy tab opens.

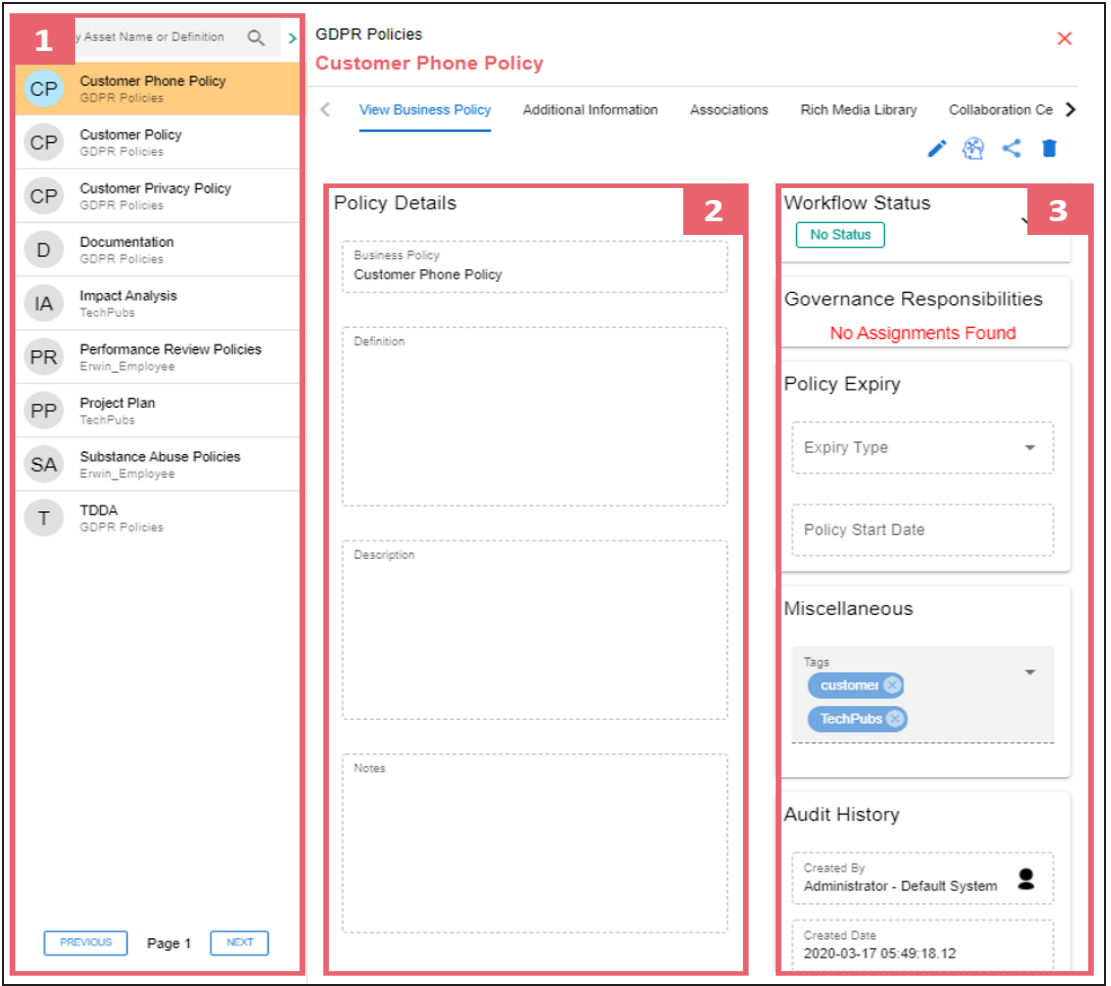

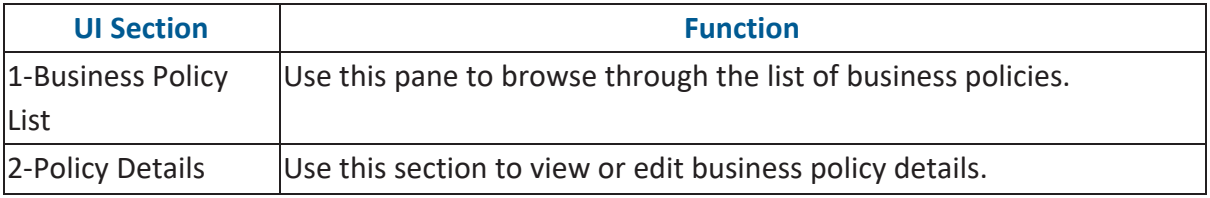

**Viewing or Editing Business Policies**

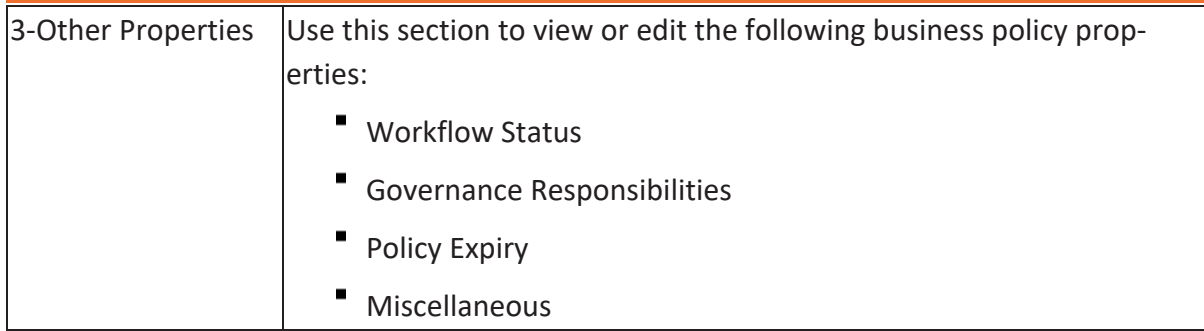

### **Editing Business Policies**

To edit a business policy, follow these steps:

- 1. On the **View Business Policy** tab, click .
- 2. Use the following options:

### **Policy Details**

Use this section to edit business policy's details, such as its definition and description. For description of fields on this section, refer to the [Creating](#page-59-0) Business [Policies](#page-59-0) topic.

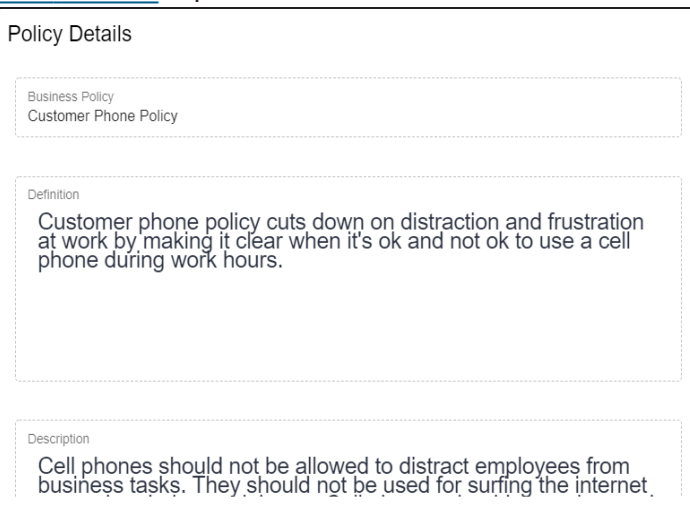

### **Governance Responsibilities**

Use this section to edit governance responsibilities assignment. It displays roles groups based on the roles and users assigned to a business policy catalog. To

**Viewing or Editing Business Policies**

edit governance responsibilities, click a role group and add or remove users. For example, in the following image Richard Cooper is added to the Data Stewards role group.

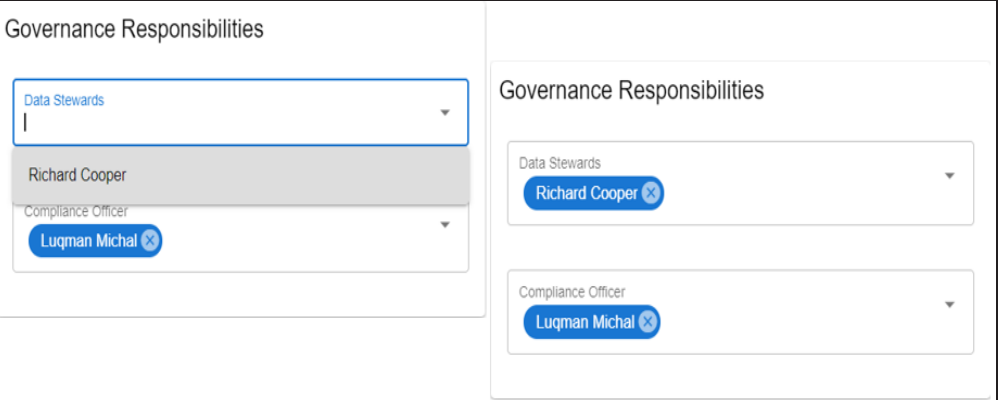

For more information on assigning roles and users to a catalog, refer to the Updating Data Governance [Assignments](#page-133-0) topic.

### **Policy Expiry**

Use this section to edit the life time of a business policy. For description of fields on this section, refer to the Creating [Business](#page-59-0) Policies topic.

### **Miscellaneous**

Use this section to associate enterprise tags with business policies. Click **Tags** and select an existing tag or enter a tag name to create one on the fly. For example, in the following image, a tag, "Home", is created and assigned to a business policy.

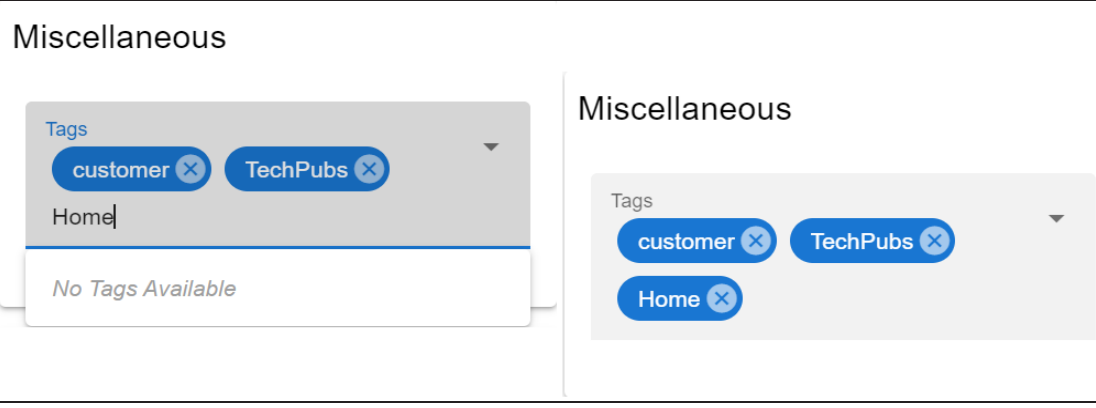

## <span id="page-68-0"></span>**Setting Up Associations for Business Policies**

By default, you can associate business policies with business assets (business rules and business terms) and technical assets (columns). You can control the asset types available for association using the Business Glossary Manager settings page. For more information, refer to the [configuration](https://erwin.com/bookshelf/12.0DIBookshelf/Content/Getting Started/Configuring DI/Configuring Business Glossary Manager.html) topic.

To set up associations for business policies, follow these steps:

1. On the **Compact View** tab, click **the state**.

Alternatively, on the **Grid View** tab, under the **Options** column, click . Then, click **Associations**.

The Associations tab opens in edit mode.

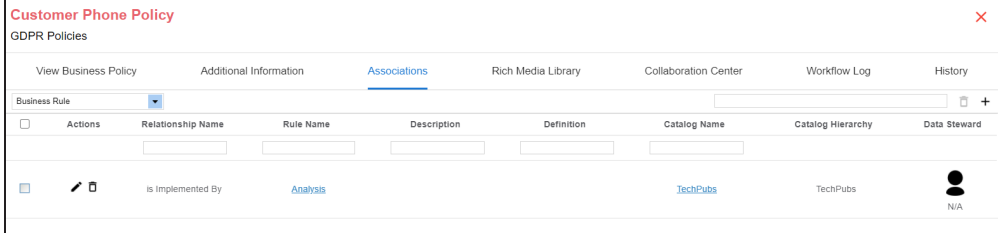

2. In the asset type (business rules, business terms, and columns) list, select the asset type to associate with the business policy.

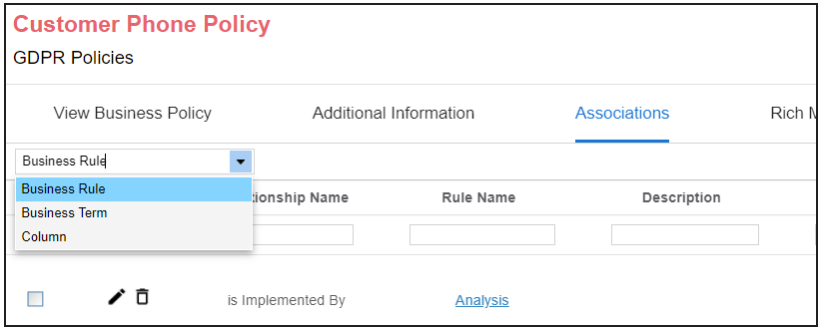

3. Click  $+$ .

The Relationship Associations page appears. Based on the asset type that you select, it

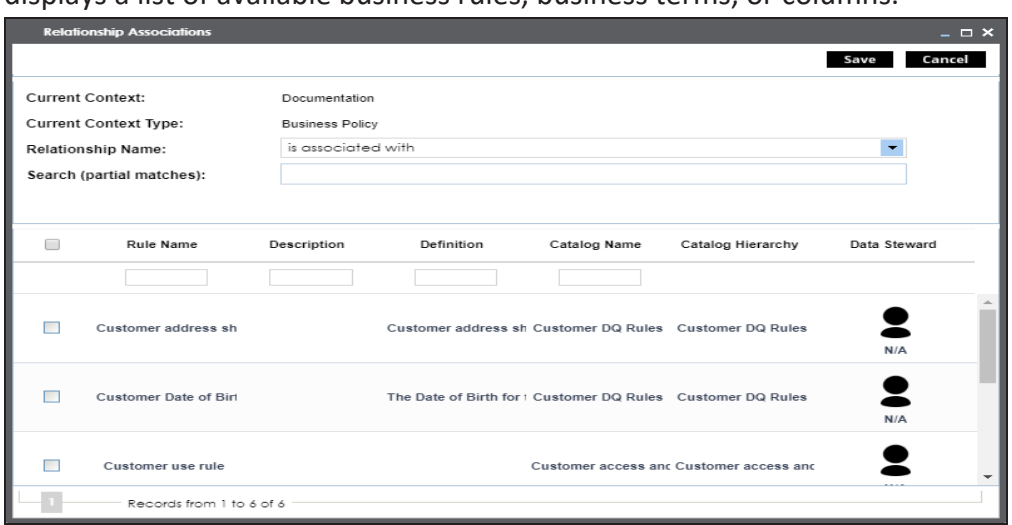

displays a list of available business rules, business terms, or columns.

- 4. From the list, select assets to associate with your business policy. If you know the asset name, use the Search (partial matches) field to look up for it.
- 5. Click **Save**.

The selected assets are associated with the business policy and added to the list of associations for an asset type.

You can define as many associations as required.

You can associate multiple business assets with a business policy and view the associations based on a qualifier view in the mind map. For more information, refer to the topic [Setting](#page-109-0) Up [Associations](#page-109-0) using Qualifiers topic.

# <span id="page-70-0"></span>**Setting Up Additional Details**

You can set up custom additional information about a business policy to add more context.

To set up additional information, follow these steps:

1. On the **Compact View** tab, click : Then, click  $\bullet$ .

Alternatively, on the **Grid View** tab, under the Options column, click  $\blacktriangleright$ .

The business policy opens in edit mode.

2. Click the **Additional Information** tab and click .

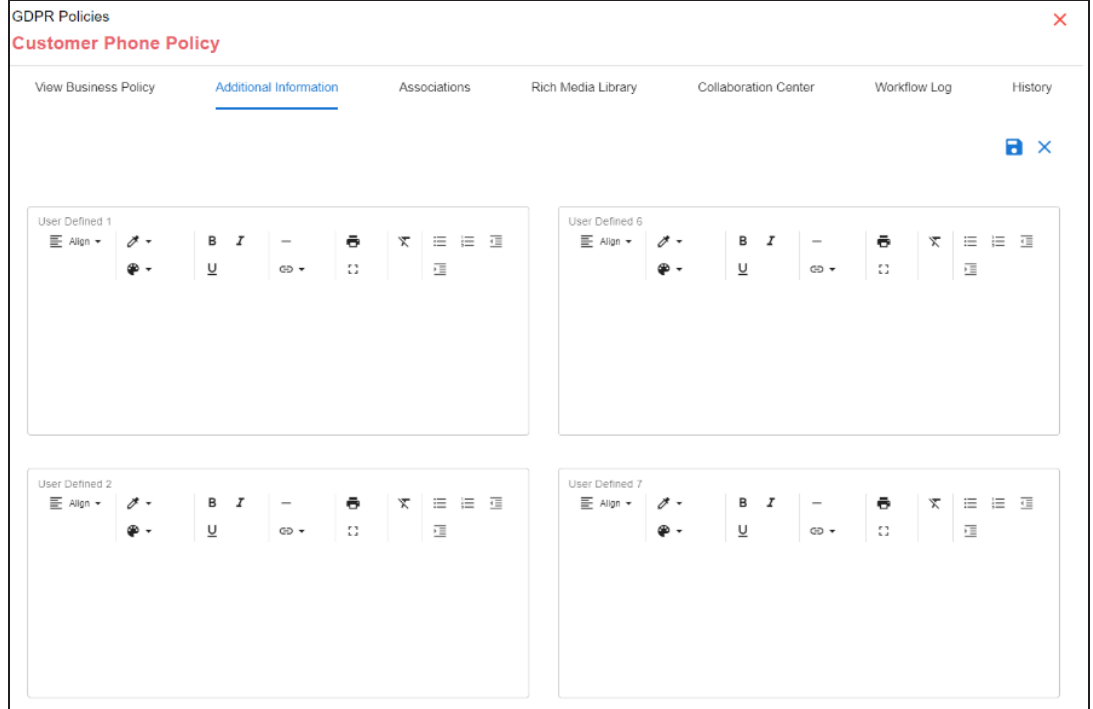

3. Add information to the available user-defined fields.

By default, these fields have generic labels. For example, User Defined 1. For more information on configuring the UI labels of these fields, refer to the [Configuring](https://erwin.com/bookshelf/12.0DIBookshelf/Content/Getting Started/Configuring DI/Configuring Language Settings.html) Language [Settings](https://erwin.com/bookshelf/12.0DIBookshelf/Content/Getting Started/Configuring DI/Configuring Language Settings.html) topic.

4. Click  $\Box$ .

The information you entered is added to the business policy.

**Setting Up Additional Details**
# **Adding Rich Media**

You can add supporting artifacts, such as text files, audio files, video files, and so on to a business policy.

To add rich media to a business policy, follow these steps:

1. On the **Compact View** tab, click : Then, click  $\bullet$ .

Alternatively, on the Grid View tab, under the Options column, click  $\clubsuit$ .

The business policy opens in edit mode.

2. Click the **Rich Media Library** tab.

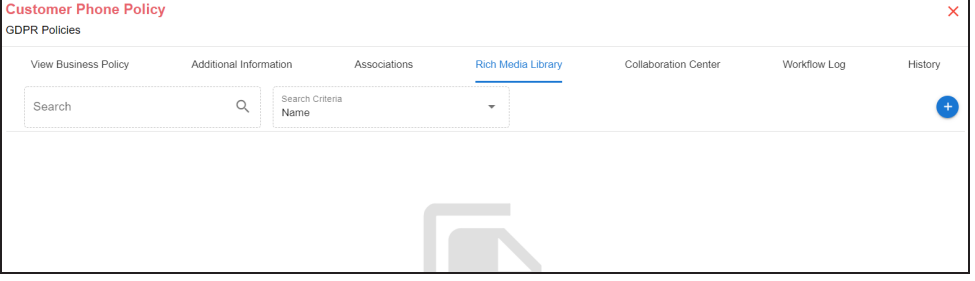

3. Click  $\bullet$ .

The Add New Rich Media page appears.

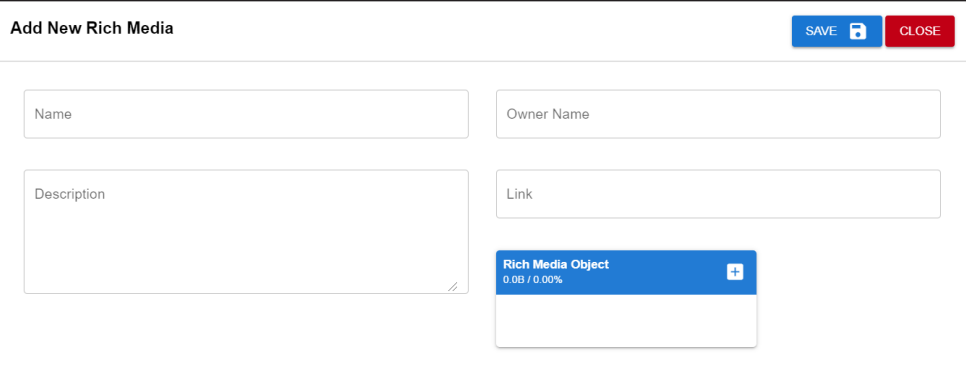

4. Enter appropriate values in the fields. Fields marked with a red asterisk are mandatory. Refer to the following table for field descriptions.

**Adding Rich Media**

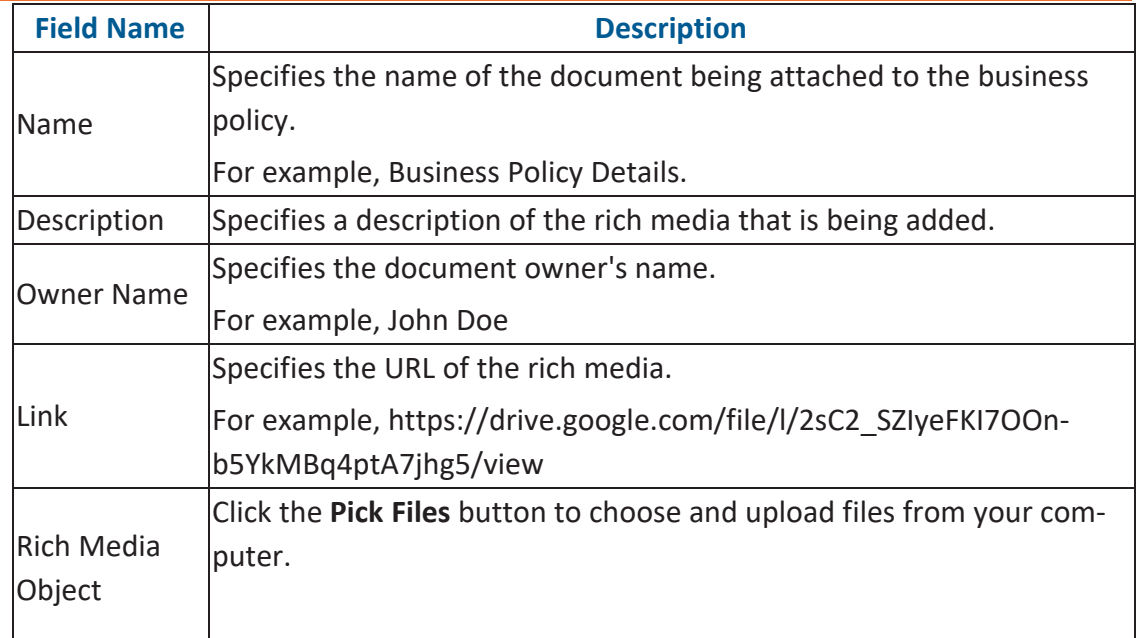

### 5. Click **Save**.

The selected rich media file and its description are added to the business policy.

To collaborate on business assets you can create tasks depending on you requirement. By default, you can create to-do tasks, access requests, or issues. Apart from these task types, you can configure custom task types via Task Type [Configuration.](#page-76-0)

To add tasks, follow these steps:

1. On the **Compact View** tab, click : Then, click  $\bullet$ .

Alternatively, on the Grid View tab, under the Options column, click  $\blacktriangleright$ . The business policy opens in edit mode.

- 2. Click the **My Action Center** tab.
- 3.  $Click  $5$$

A list of task types appears.

- 4. Click the required task type. The Create New Task page appears.
- 5. Enter appropriate values in the fields. Refer to the following table for field descriptions.

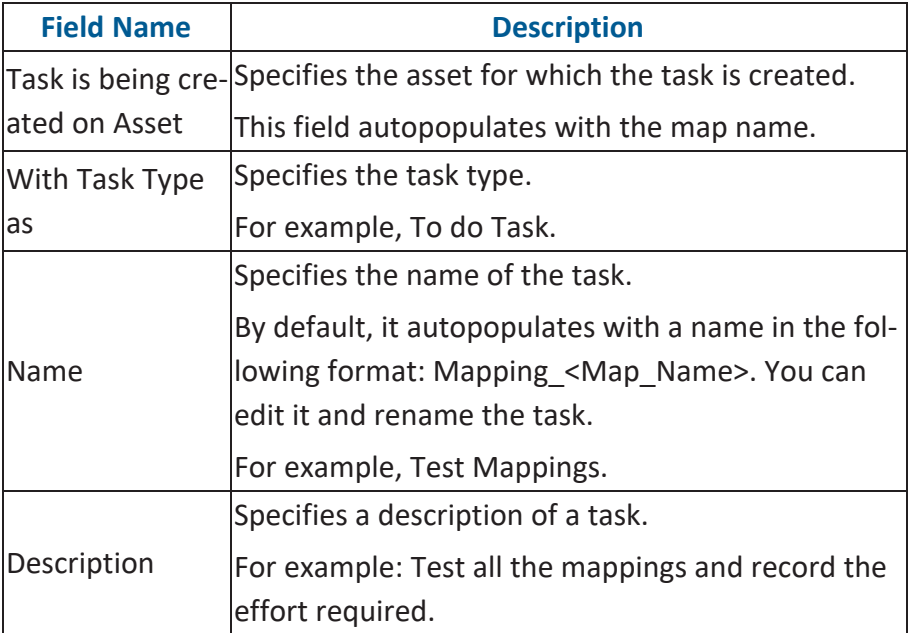

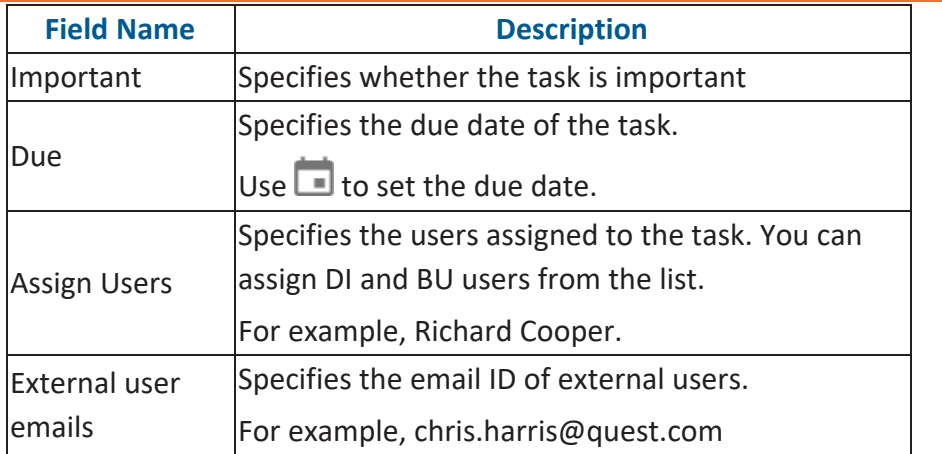

## 6. Click  $\overline{\phantom{a}}$ .

The task is created and saved. Use  $\bullet$  to edit the task details and attach relevant documents.

### **Chat**

Use the Chat tab to send messages to the assigned and external users of a task.

On the **Chat** tab, enter your message in the text box and use the following options:

### **Assigned**

Use this option to send messages to the assigned users.

### **External Users**

Use this option to send messages to external users.

Users are notified via Messaging Center.

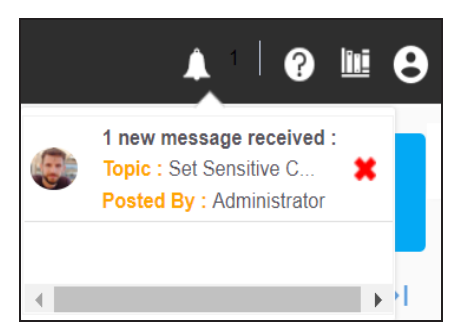

You can manage a task using the options available on the task list. [Managing](#page-79-0) a task involves:

- Marking tasks complete
- Viewing task details
- Editing task details
- Disabling notifications
- **Downloading Chat**
- Sharing chat
- Marking tasks as pending
- **Deleting tasks**

With the My Action Center tab, you can filter and search tasks based on its status and assignments. For more information on search and filter mechanisms, refer to the Filter and [Search](https://bookshelf.erwin.com/bookshelf/12.0DIBookshelf/Content/My Action Center/Managing My Actions/Filter and Search.html) topic.

# <span id="page-76-0"></span>**Configuring Task Types**

You can configure task types to categorize tasks. By default, three task types, To-Do Task, Request Access, and Issue are available. You cannot edit or delete these task types.

To configure task types, follow these steps:

1. In the utility section, click  $\equiv$ 

The Task Type Configuration pane appears. It displays a list of available task types.

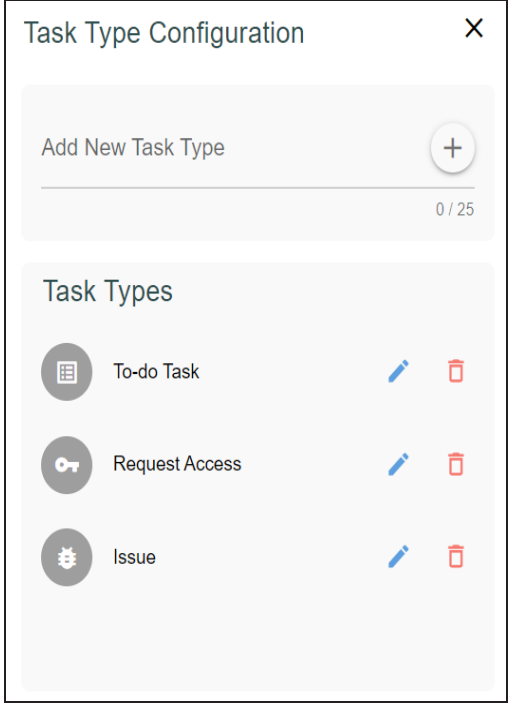

2. In the Add New Task Type box, enter a new task type in the space provided and click  $(+)$ .

The task type is added in the list of available tasks.

For example, in the following image, a task type, Schedule Job is added.

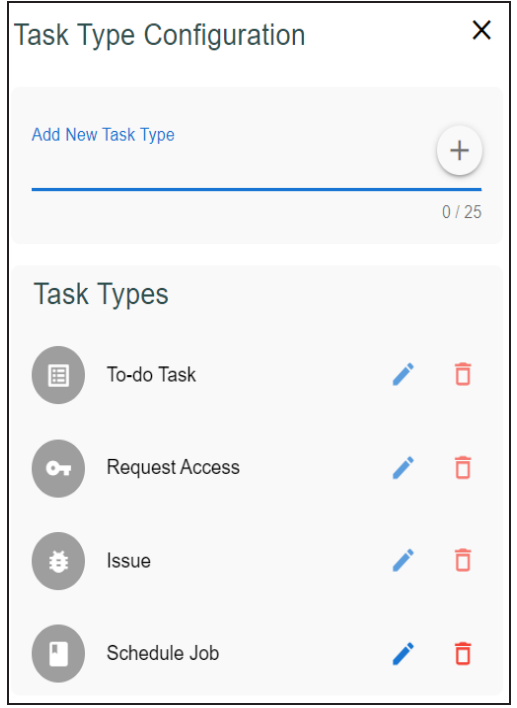

Use the following options to manage task types:

**Edit ( )**

Use this option to edit the task type.

 $Delta$  Delete  $(\overline{\mathbf{D}})$ 

Use this option to delete a task type.

### <span id="page-79-0"></span>**Managing Tasks**

Managing tasks involves:

- Marking tasks complete
- Viewing task details
- Editing task details
- Disabling notifications
- Downloading chat
- Sharing chat
- Marking tasks as pending
- **Deleting tasks**

To mark tasks complete, on a task tile, click the radio button.

The task is moved to the list of completed task.

For example, in the following image, the task, Add Business rule is marked complete.

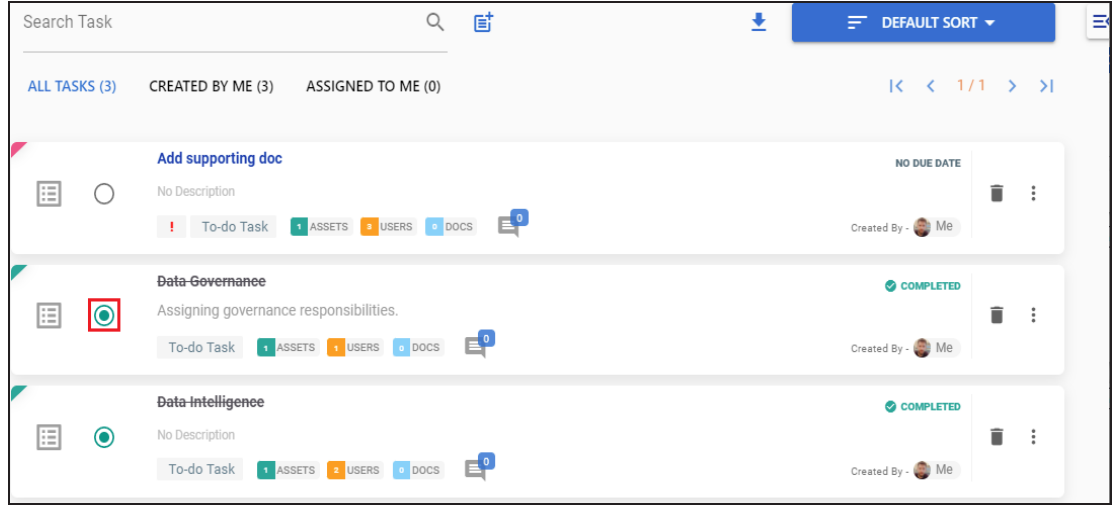

To further manage tasks, follow these steps:

1. On a task tile, click ...

The available options appear.

#### **Managing Tasks**

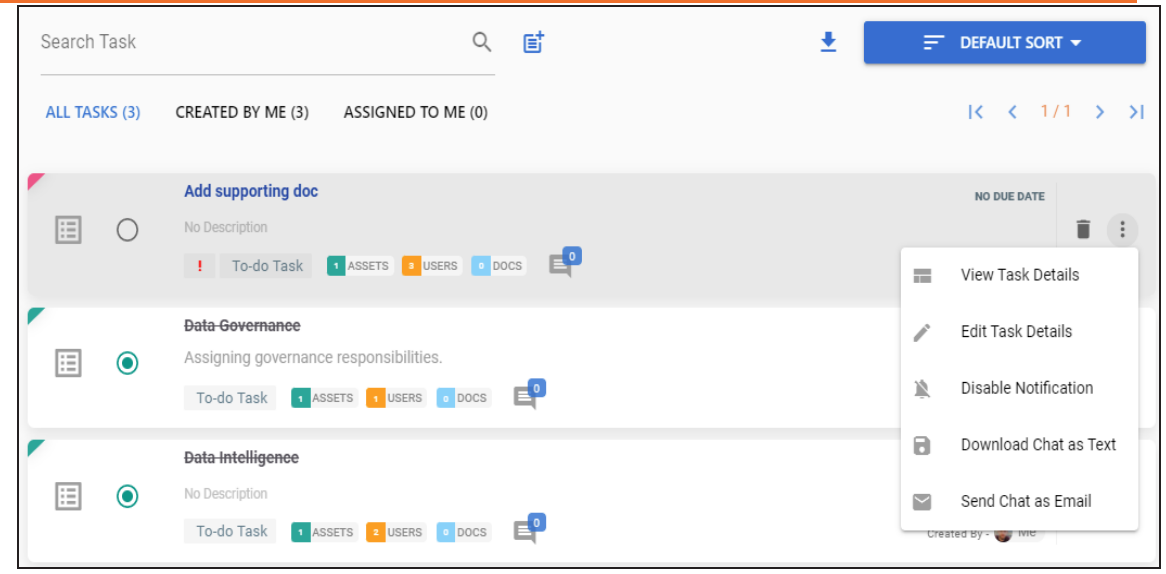

2. Use the following options to work on tasks:

#### **View Task Details**

Use this option to view task details. These details include task name, description, assigned assets, attached documents, and so on.

Alternatively, you can also click a task tile to view its details.

### **Edit Task Details**

Use this option to update task details.

#### **Disable Notification**

Use this option to stop receiving notifications related to a task. By default, notifications are enabled, and users assigned to a task receive them.

#### **Download Chat as Text**

Use this option to download chat related to a task in the TXT format.

### **Send Chat as Email**

Use this option to share the chat related to a task via an email. Click **Send Chat as Email**.

The Email Selection page appears. It displays a list of users assigned to the task.

**Managing Tasks**

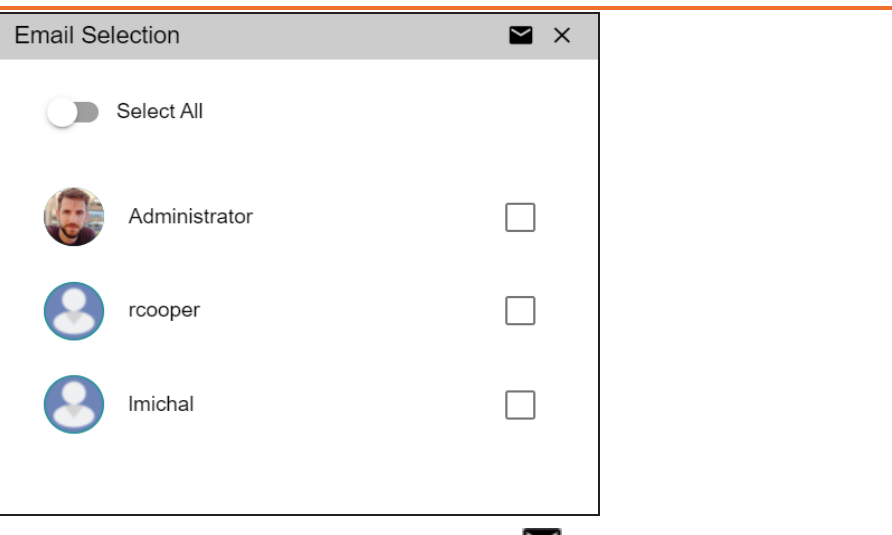

Select the required users, and then click  $\blacksquare$ . An email is sent to the selected users.

#### **Mark as Pending**

This option is available for a completed task. Use this option to mark a task as pending.

To delete a task, on a task tile, click  $\hat{\blacksquare}$ .

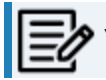

You can delete a task only if you have created it.

## **Viewing Workflow Logs**

You can view the flow of actions of the workflow assigned to a business policy. Along with other information, the workflow log displays the current state of the business policy in the workflow.

To view workflow log, follow these steps:

1. On the **Compact View** tab, click: Then, click **.** 

Alternatively, on the Grid View tab, under the Options column, click  $\blacktriangleright$ .

The business policy opens in edit mode.

2. Click the **Workflow Log** tab.

By default, it displays only the stages of the workflow and highlights the current stage. Use the following options to view more information:

### **Expand Users & Roles**

Use this option to display users and roles associated with each workflow stage. You can choose to hide users or roles using the Collapse Users and Collapse Roles options.

#### **Log Summary**

Use this pane to view the log of the actions performed.

### **Viewing Workflow Logs**

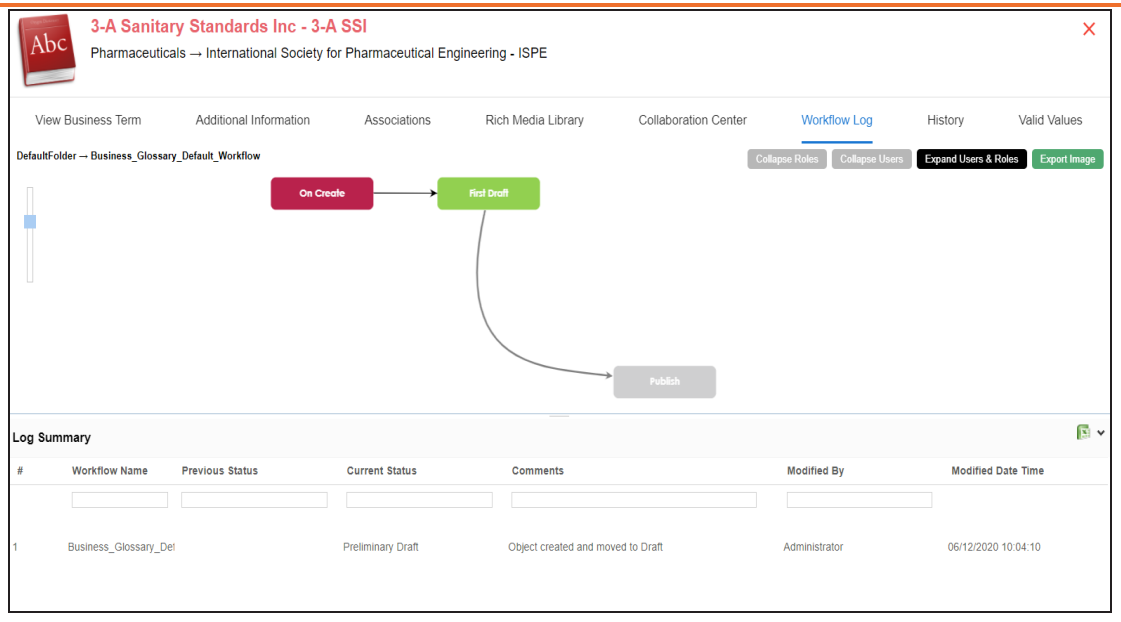

You can export the workflow log summary in XLSX format. Click  $\Box$  to export the summary.

## **Viewing History**

You can view and track a list of changes for a business policy. The History tab displays change status, added records, and more.

To view the history of a business policy, follow these steps:

1. On the **Compact View** tab, click : Then, click  $\bullet$ .

Alternatively, on the Grid View tab, under the Options column, click  $\blacktriangleright$ .

The business policy opens in edit mode.

2. Click the **History** tab.

From the History tab, you can view the change history related to a business policy.

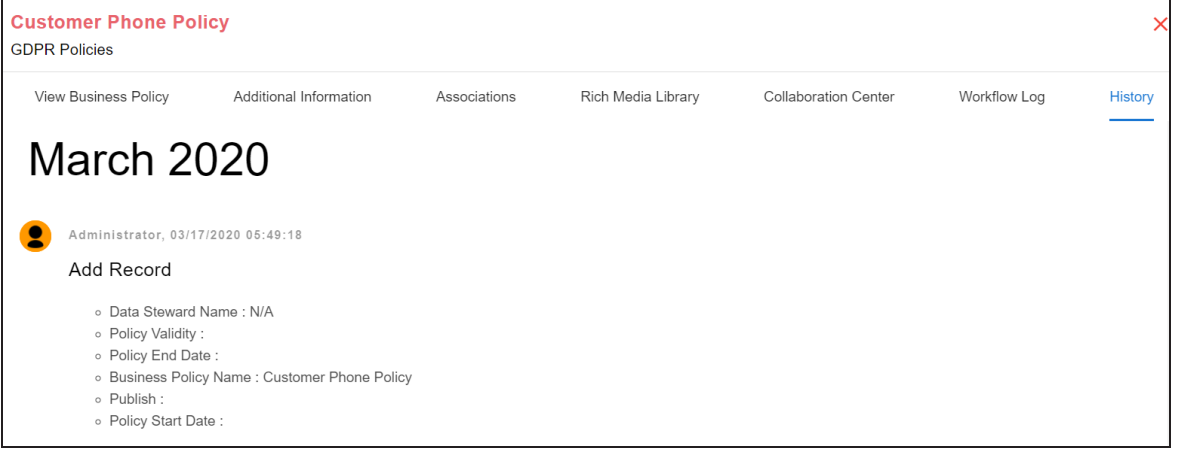

<span id="page-85-0"></span>Business rules define a set of protocols to be followed in an organization. You can create business rules in new or existing catalogs. For more information about catalogs, refer to the [Creating](#page-20-0) Catalogs topic.

To create business rules, follow these steps:

- 1. Go to **Application Menu** > **Data Literacy** > **Business Glossary Manager** > **Explore**.
- 2. Go to the**Business Rules** tab. The Workspace switches to the business rules view.
- 3. In the **Asset Workspace** pane, under the **Business Rules** node, right-click a catalog node.

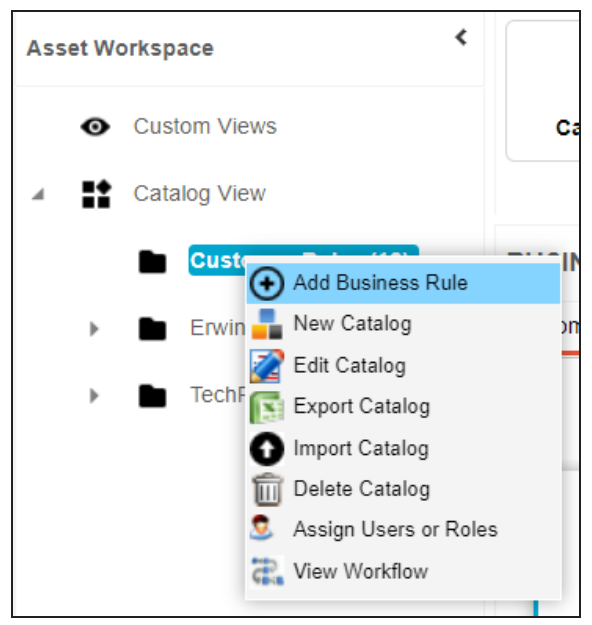

### 4. Click **Add Business Rule**.

The New Business Rule page appears.

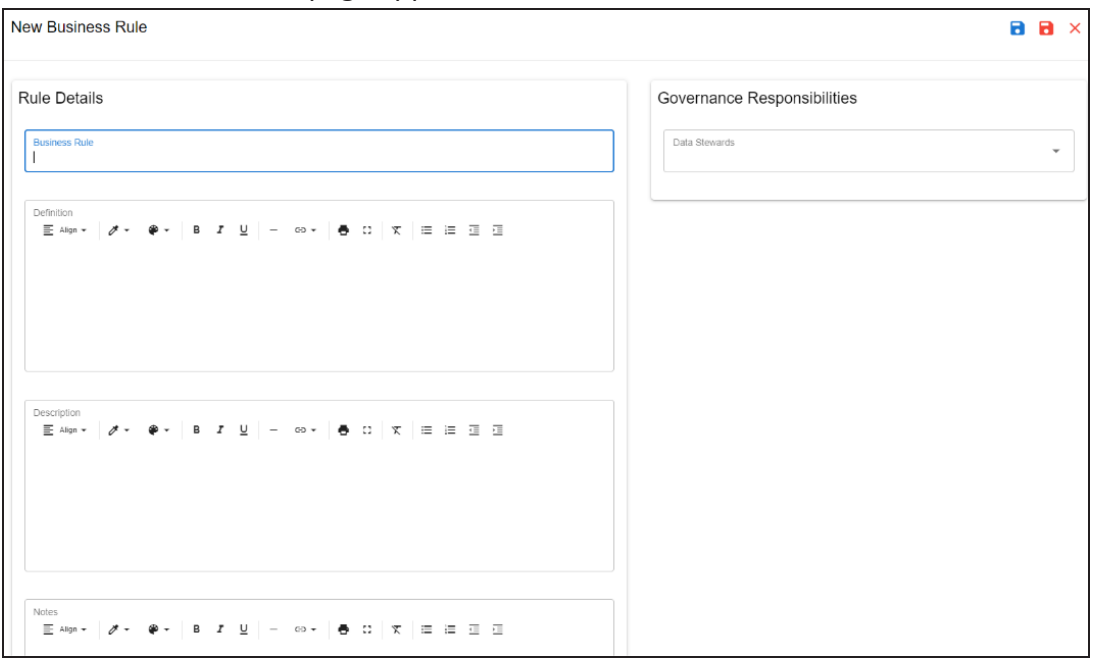

5. Enter appropriate values to the fields. Fields marked with a red asterisk are mandatory.

Refer to the following table for field descriptions.

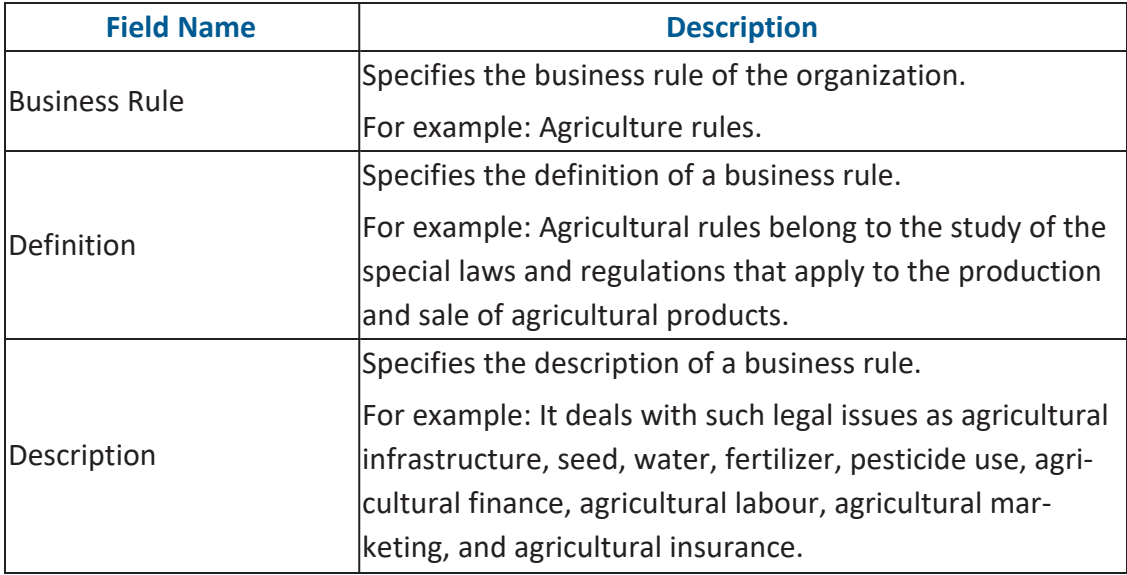

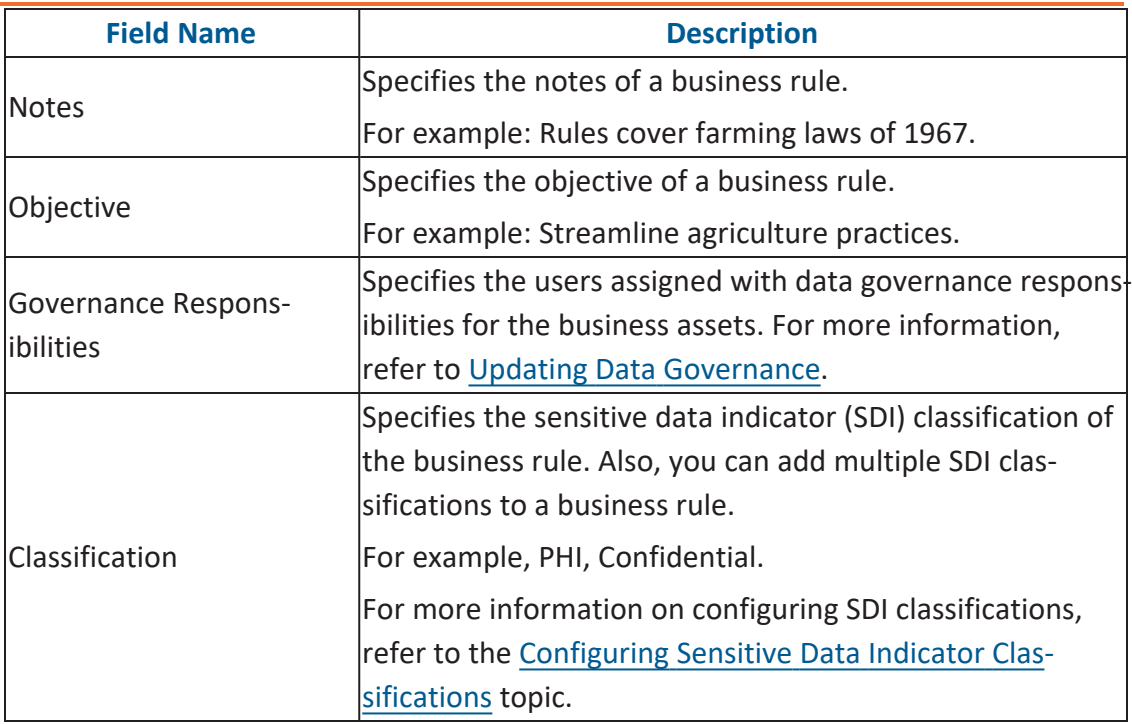

By default, SDI field Classification is not enabled for business rules. You can enable them in the Business Glossary Manager Settings. For more information on enabling sensitivity fields, refer to the [Configuring](https://erwin.com/bookshelf/12.0DIBookshelf/Content/Getting Started/Configuring DI/Configuring Asset Details.html) Asset [Details](https://erwin.com/bookshelf/12.0DIBookshelf/Content/Getting Started/Configuring DI/Configuring Asset Details.html) topic.

# 6. Click  $\equiv$

A business rule is created and added to the catalog.

Once you create a business rule, you can click a business rule in the Business Rule Summary pane to view it. You can enrich it further by:

- Setting up [associations](#page-100-0)
- [Attaching](#page-95-0) rich media
- Viewing [workflow](#page-97-0) logs

You can manage a business rule using the options available under the Options column on the Grid View tab. [Managing](#page-89-0) business rules involves:

- Viewing mind maps
- Viewing history
- Editing or deleting business rules
- Sharing links of business rules

## <span id="page-89-0"></span>**Managing Business Rules**

Managing business rules involves:

- Viewing mind maps
- Editing or deleting business rules
- Viewing history
- Sharing links to business policies

To manage business rules, follow these steps:

1. On the **Compact View** tab, click:

Alternatively, on the **Grid View** tab, use the **Options** column for a business rule.

You can also manage business rule in Compact View.

2. Use the following options available under the Options column:

### **View Mind Map ( )**

Use this option to view a business rule's mind map. A mind map displays the pictorial representation of the business rule, its associations, relationships, sensitivity, and more in a logical and conceptual view.

For more information on mind maps, refer to the [Viewing](#page-102-0) Mind Maps topic.

### **Edit Business Rule ( )**

Use this option to edit a business rule by updating rule details, governance responsibilities, and so on.

For more information on editing a business rule, refer to the [Viewing](#page-91-0) or Editing [Business](#page-91-0) Rules topic.

### **Delete Business Rule ( )**

Use this option to delete a business rule that is no longer required.

### **View History ( )**

Use this option to view all the actions performed on a business rule since it was created. Alternatively, on the Edit Business Rule page, click the **History** tab.

### **Share Link( )**

Use this option to share a link to a business rule. The following options are available to share the link:

**Copy Link**: Use this option to copy the shortcut link to the business rule. You can then share this link manually.

**Email**: Use this option to share the shortcut link to the business rule via an email.

## <span id="page-91-0"></span>**Viewing or Editing Business Rules**

You can view business rule details and its properties on the View Business Rule tab. On the **Business Rules Summary** page, click a business rule.

The View Business Rule tab opens.

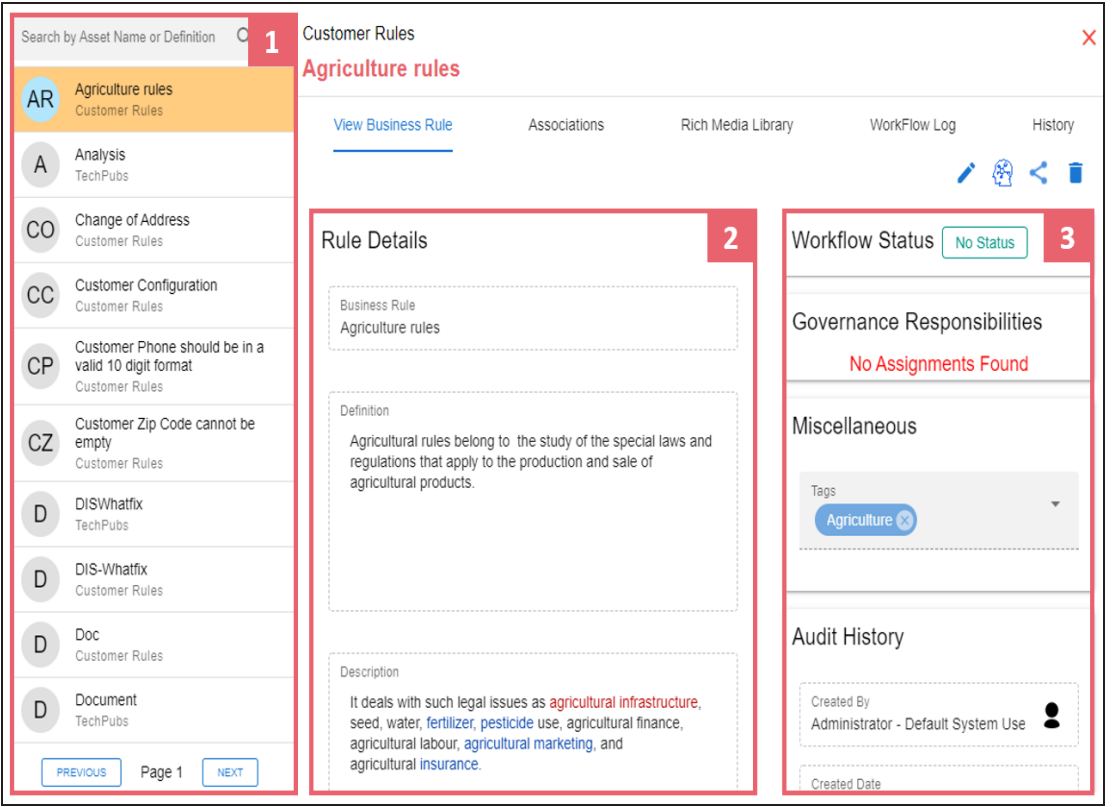

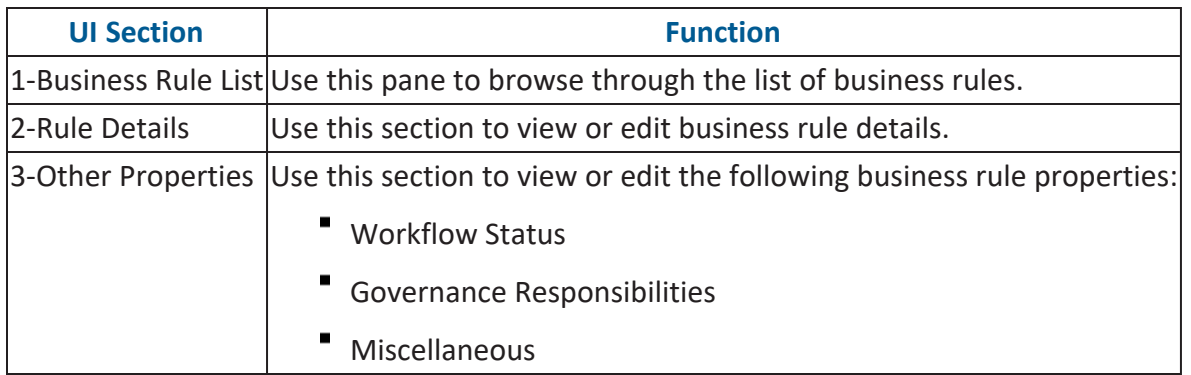

### **Editing Business Rules**

To edit a business rule, follow these steps:

- 1. On the **View Business Rule** tab, click .
- 2. Use the following options:

### **Rule Details**

Use this section to edit business rule's details, such as its definition and description. For description of fields on this section, refer to the Creating [Business](#page-85-0) [Rules](#page-85-0) topic.

**Viewing or Editing Business Rules**

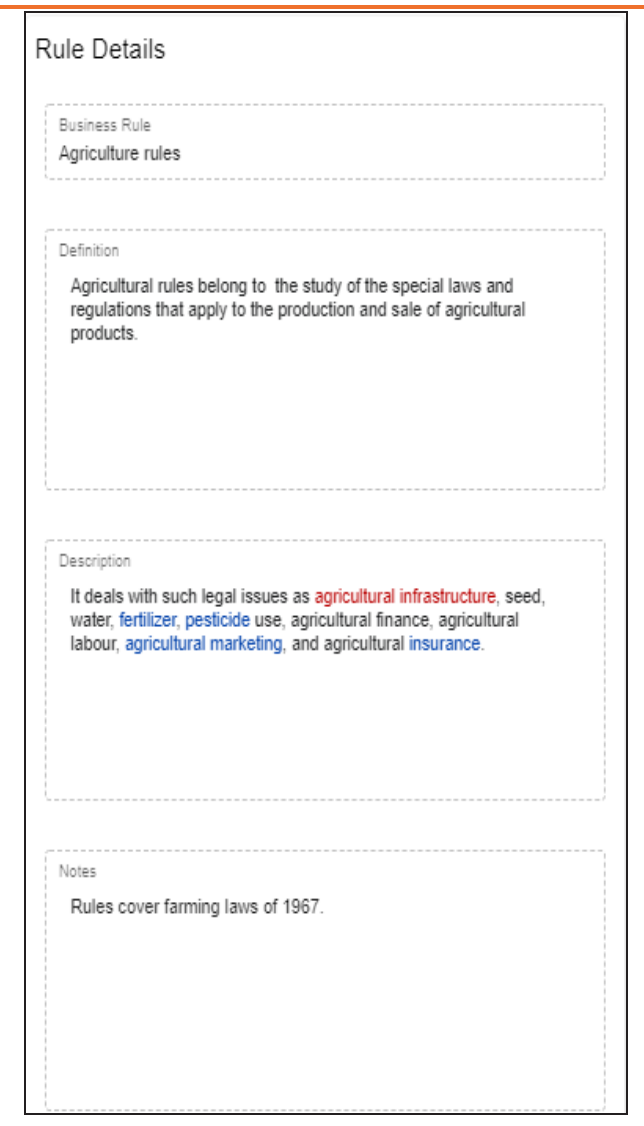

#### **Governance Responsibilities**

Use this section to edit governance responsibilities assignment. It displays roles groups based on the roles and users assigned to a business term catalog. To edit governance responsibilities, click a role group and add or remove users. For example, in the following image Richard Cooper is added to the Data Stewards role group.

**Viewing or Editing Business Rules**

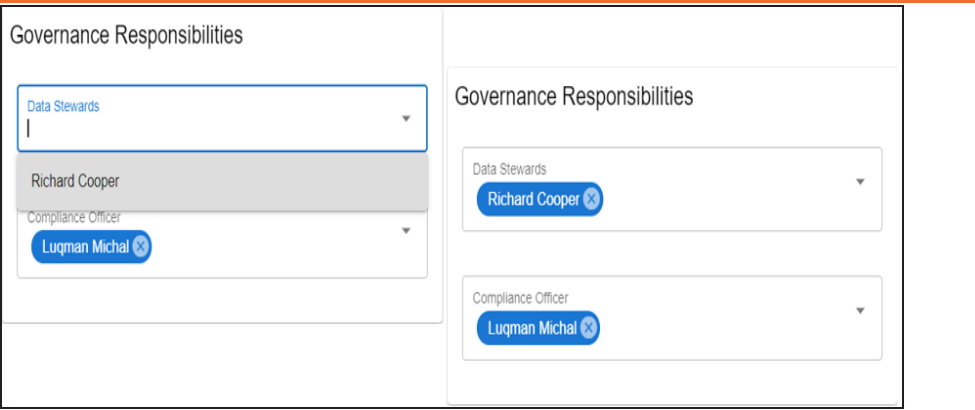

For more information on assigning roles and users to a catalog refer to the Updating Data Governance [Assignments](#page-133-0) topic.

#### **Miscellaneous**

Use this section to associate enterprise tags with business rules. Click **Tags** and select an existing tag or enter a tag name to create one on the fly. For example, in the following image, a tag, "Irrigation", is created and assigned to a business rule.

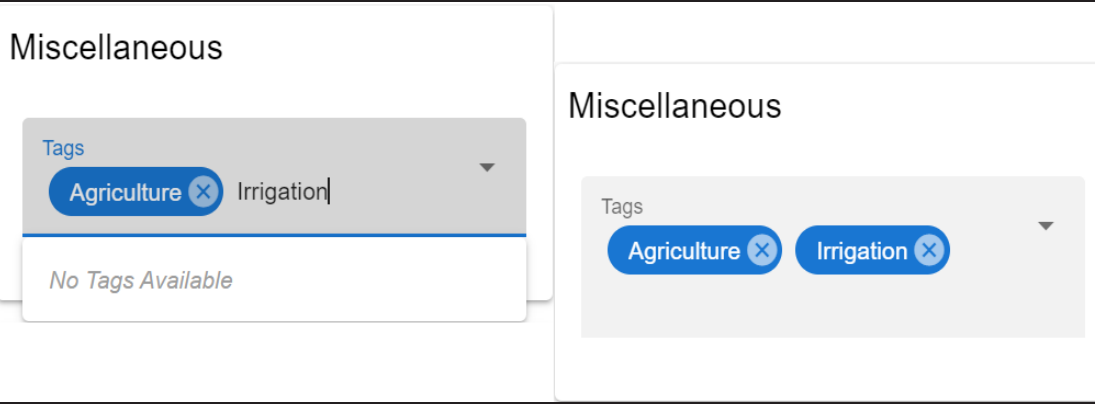

# <span id="page-95-0"></span>**Adding Rich Media**

You can add supporting documents in the Word, Text, or PDF formats to a business rule.

To add documents to a business rule, follow these steps:

1. On the **Compact View** tab, click : Then, click  $\bullet$ .

Alternatively, on the Grid View tab, under the Options column, click  $\clubsuit$ . The business rule opens in edit mode.

2. Click the **Rich Media Library** tab.

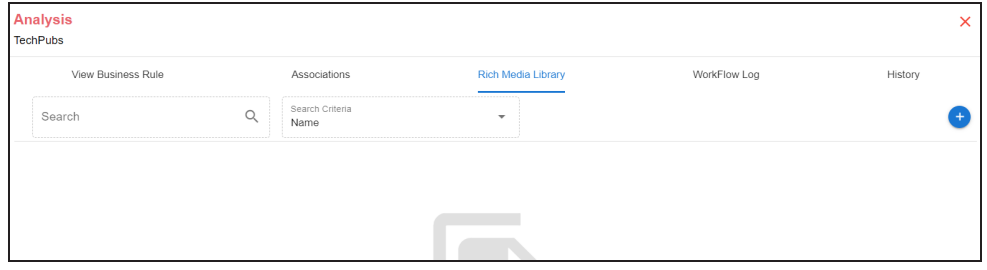

3. Click  $\bullet$ .

The Add New Rich Media page appears.

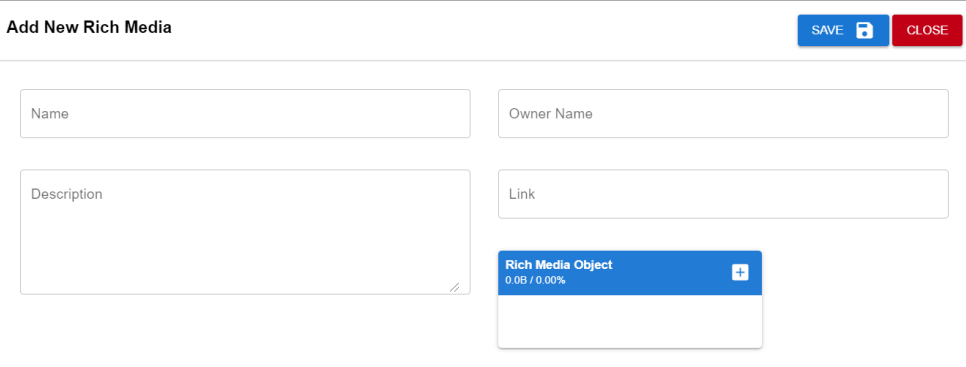

4. Enter appropriate values in the fields. Fields marked with a red asterisk are mandatory. Refer to the following table for field descriptions.

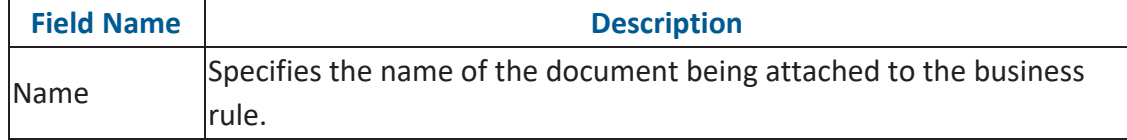

**Adding Rich Media**

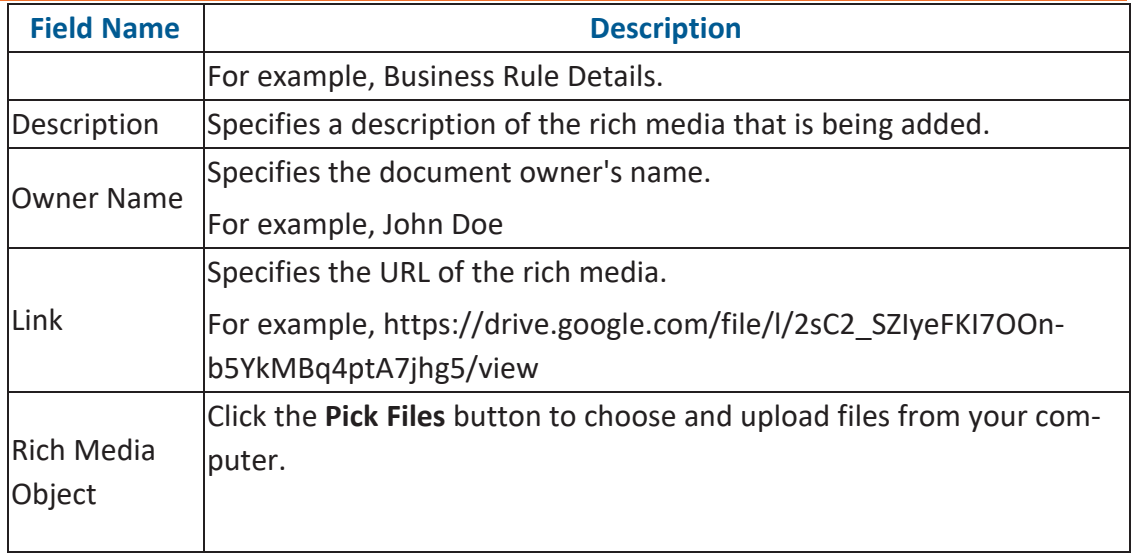

### 5. Click **Save**.

The selected document and its description are added to the business rule.

## <span id="page-97-0"></span>**Viewing Workflow Logs**

You can view the flow of actions of the workflow assigned to a business rule. Along with other information, the workflow log displays the current state of the business rule in the workflow.

To view the workflow log, follow these steps:

1. On the **Compact View** tab, click: Then, click **.** 

Alternatively, on the **Grid View** tab, under the **Options** column, click . The business rule opens in edit mode.

2. Click the **Workflow Log** tab.

By default, it displays only the stages of the workflow and highlights the current stage. Use the following options to view more information:

### **Expand Users & Roles**

Use this option to display users and roles associated with each workflow stage. You can choose to hide users or roles using the Collapse Users and Collapse Roles options.

#### **Log Summary**

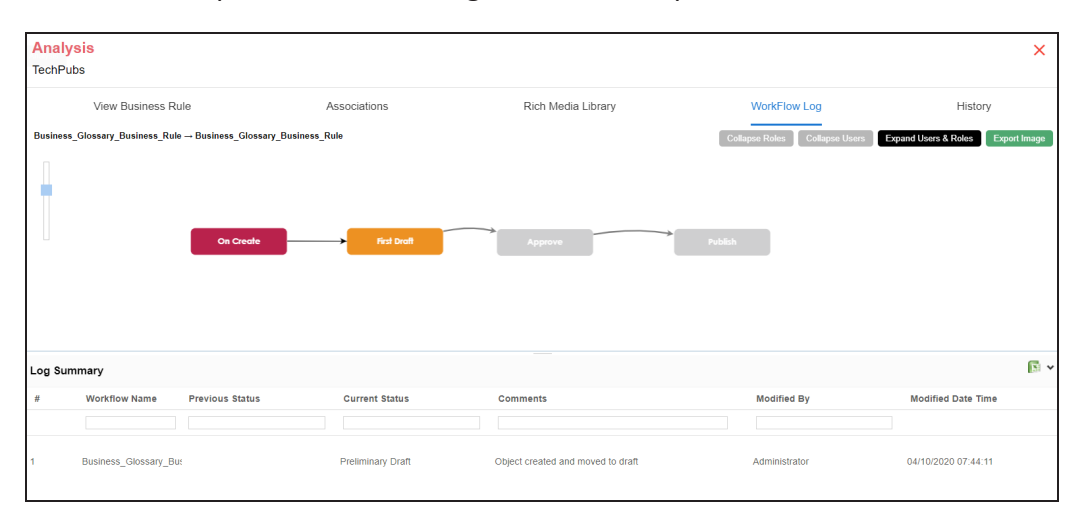

Use this pane to view the log of the actions performed.

You can export the workflow log summary in XLSX format. Click to export the summary.

## **Viewing History**

You can view and track a list of changes made to a business rule. The History tab displays change status, added records, and more.

To view the history of business rules, follow these steps:

1. On the **Compact View** tab, click : Then, click  $\bullet$ .

Alternatively, on the Grid View tab, under the Options column, click  $\blacktriangleright$ . The business rule opens in edit mode.

2. Click the **History** tab.

From the History tab, you can view the change history related to a business rule.

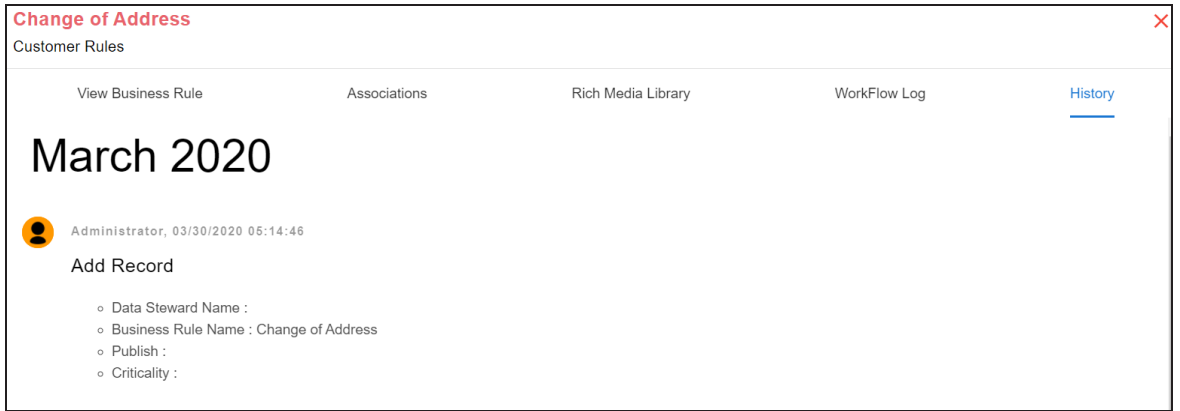

## <span id="page-100-0"></span>**Setting Up Associations for Business Rules**

By default, you can associate business rules with business assets (business policies). You can control the asset types available for association using the Business Glossary Manager settings page. For more information, refer to the [configuration](https://erwin.com/bookshelf/12.0DIBookshelf/Content/Getting Started/Configuring DI/Configuring Business Glossary Manager.html) topic.

To set up associations for business rules, follow these steps:

1. On the **Compact View** tab, click

Alternatively, on the **Grid View** tab, under the **Options** column, click . Then, click **Associations**.

The Associations tab opens in edit mode.

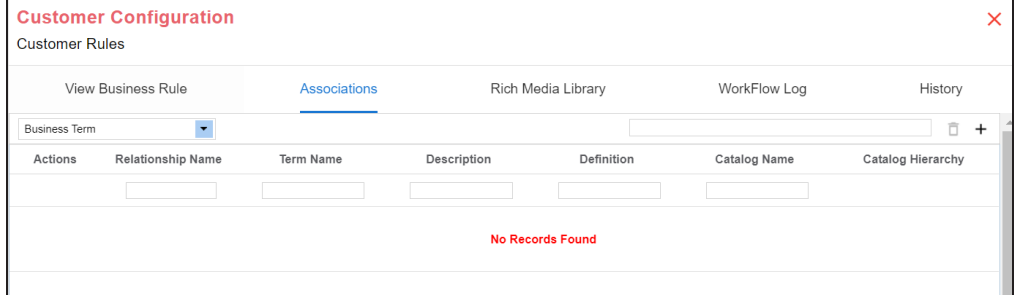

2. In the asset type list, select an asset type to associate with the business rule.

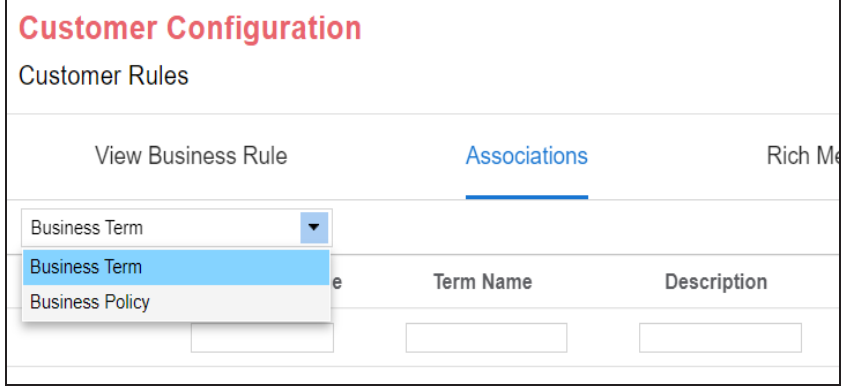

3. Click  $+$ .

The Relationship Associations page appears. Based on the asset type that you select, it

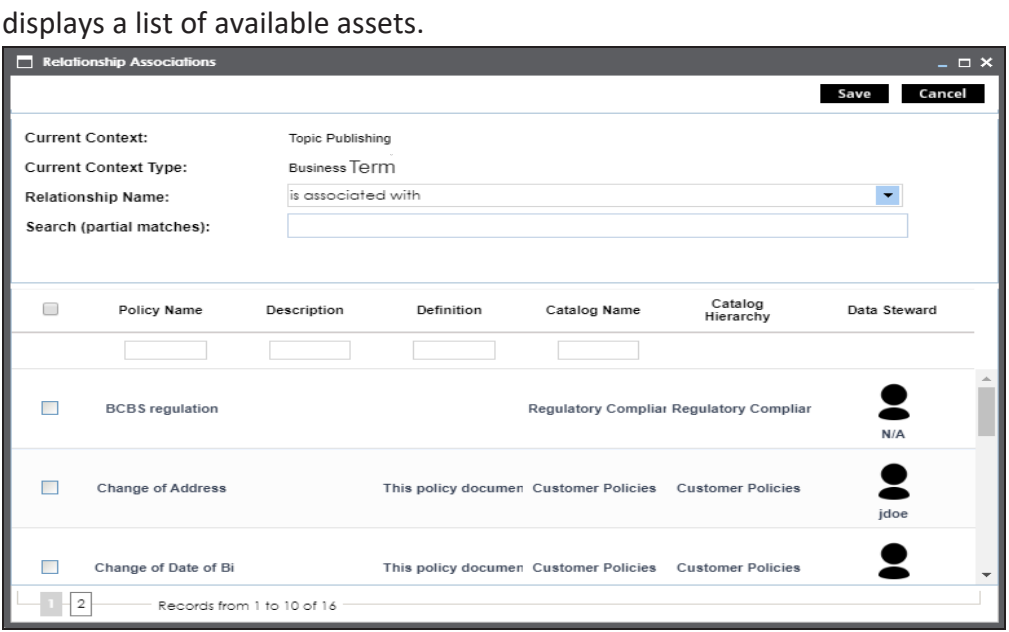

4. Select assets to associate with your business rule.

If you know the asset name, use the Search (partial matches) field to look up for it.

5. Click **Save**.

The selected objects are associated with the business rule and added to the list of associations.

You can define as many associations as required.

You can associate multiple business assets with a business rule and view the associations based on a qualifier view in the mind map. For more information, refer to the topic [Setting](#page-109-0) Up [Associations](#page-109-0) using Qualifiers topic.

## <span id="page-102-0"></span>**Viewing Mind Maps**

A mind map displays the pictorial representation of a business asset and its association with other business and technical assets. Technical assets refer to systems, environments, tables, and columns. Business assets refer to business terms, business policies, business rules, and other business assets as defined in the Business Glossary Manager Settings. You can also generate mind map for multiple business assets at the catalog level.

You can view and analyze Mind Maps in following views:

- **Logical View**
- Conceptual View

To view mind maps, follow these steps:

- 1. In the <Business\_Asset> Summary section, do one of the following:
	- Select multiple business assets and click **MINDMAP** to view a mind map for the selected assets.

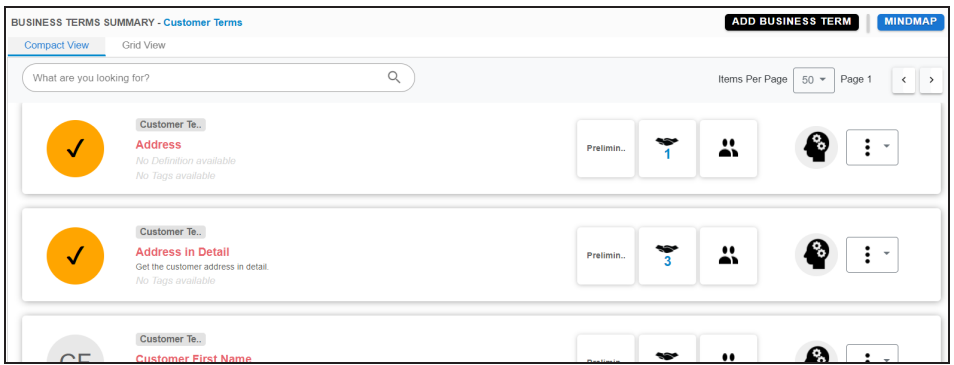

 $\blacksquare$  Click  $\clubsuit$  for an asset to view mind map for that asset alone.

The Mind Map page appears and the Logical View opens by default.

2. On the Mind Map page, you can click **Logical View** or **Conceptual View** to switch between them:

**Logical View**: The logical view displays the associated technical assets on the left side and associated business assets on the right of the business asset. Selecting an asset on the mind map displays its properties in the Object Properties pane.

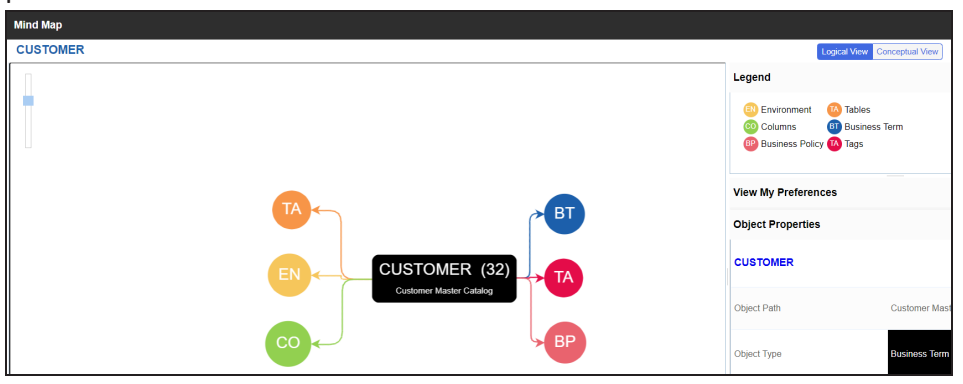

**Conceptual View**: The conceptual view displays the associated technical assets in non-hierarchical representation. Selecting an asset on the mind map displays its properties in the Object Properties pane.

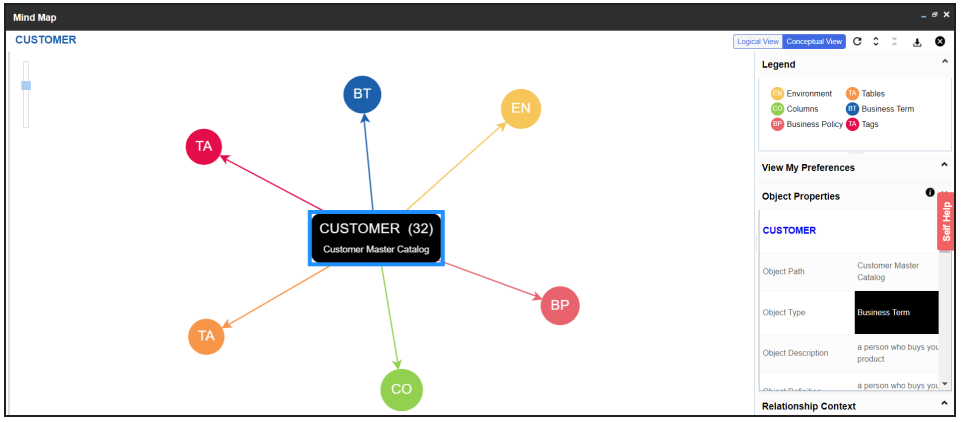

3. Use the following options to work on the mind map:

### **Reload Diagram ( )**

Use this option to reload the mind map to its default appearance.

### **Expand Diagram ( )**

Use this option to expand the mind map to view the associated technical and business assets.

### **Reset Diagram to Original View ( )**

Use this option to collapse the expanded nodes and restore the mind map to its original form.

### **Export ( )**

Use this option to export the mind map. Hover over **Export** and use the following options:

**Mind Map - Excel Report**: Use this option to download the mind map in the .xlsx format. Ensure that you expand the mind map before downloading the report.

**Mind Map - Image**: Use this option to download the mind map as an image, in the .jpg format. Ensure that you expand the mind map before downloading the mind map image.

**Sensitivity Details - Excel Report**: Use this option to download the sensitivity report of all associated assets in the .xlsx format. This report includes sensitive data indicator (SDI), SDI classification, and SDI description of the associated assets.

You can use the following panes to view properties and configure preferences for the mind map:

- [Legend](#page-104-0)
- View My [Preferences](#page-105-0)
- Object [Properties](#page-108-0)
- **[Overview](#page-108-1)**

### <span id="page-104-0"></span>**Legend**

Use legends to identify objects on the mind map.

#### **Viewing Mind Maps**

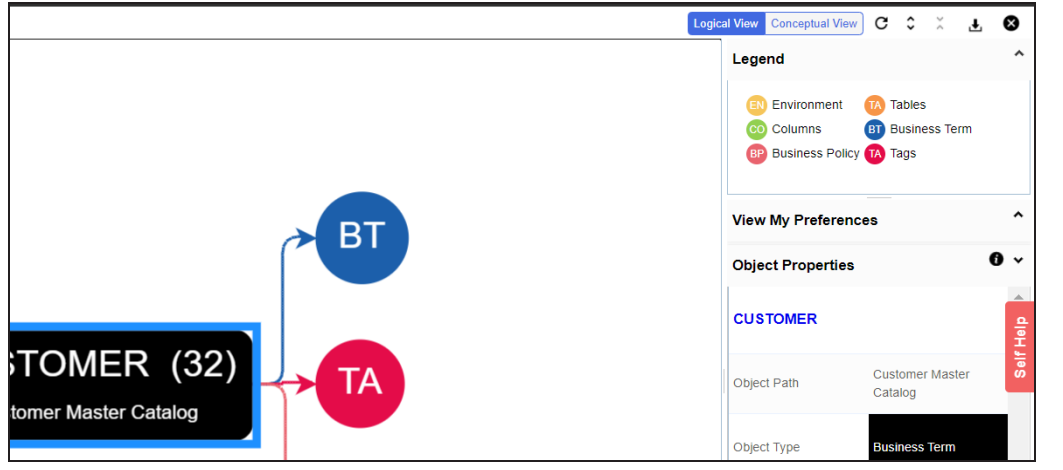

### <span id="page-105-0"></span>**View My Preferences**

You can set your preferences to view the mind map according to your requirements. The available settings differ based on the logical and conceptual view. Expand the **View My Preferences** pane and use the following options:

#### **Assets**

Use the **Include Assets without Associations** to display business assets with no associations.

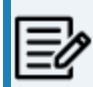

This option is only available when you generate mind maps for multiple assets at the same time.

#### **Qualifier**

Use the **Show Qualified View** to display business asset and its association with other business and technical assets that are created using a unique qualifier (business asset). For more information about creating associations using a qualifier, refer to the Setting Up [Associations](../../../../../../../OneDrive - Quest/Documents/GitHub/12.0-DIS-Documentation/DIS Bookshelf/Content/Data Literacy/Managing Business Glossary/Setting_Up_Associations_Using_Qualifier_BGM.html) Using Qualifiers topic.

#### **Asset Hierarchy**

Use the following options to view asset hierarchy:

**Gray Background**: Use this option to display gray colored background for the asset hierarchy nodes. For example, the following mind map displays nodes in the hierarchy with a gray-colored background.

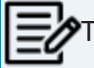

This option is only available for Logical View.

**Show Asset Hierarchy/Show Hierarchy**: Use this option to view hierarchy of all the assets in a mind map.

### **Association Statistics**

Use the **Show Counts** option to view the number of associations for a business asset.

### **Relationship Options**

Use the following options to configure relationship options:

- **Include Relationships**: Use this option to display relationships between the assets on the mind map.
- **Switch to Enterprise Relationship configuration**: Use this option to apply the selected line color and type configured in the Business Glossary [Manager](https://erwin.com/bookshelf/12.0DIBookshelf/Content/Getting Started/Configuring DI/Configuring Associations Relationships.html) Set[tings.](https://erwin.com/bookshelf/12.0DIBookshelf/Content/Getting Started/Configuring DI/Configuring Associations Relationships.html)

For example, in the following mind map, the relationship (is associated with) and the line color as set in Business Glossary Manager Settings appear on the mind map.

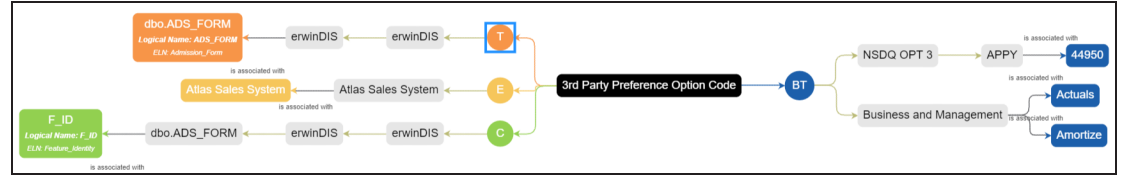

#### **View Logical Names**

Use the following options to view logical and expanded logical names of tables and columns on the mind map:

**Logical Names**: Use this option to view the logical names of tables and columns on the mind map.

**Expanded Logical Names**: Use this option to view the expanded logical names of tables and columns on the mind map.

You can configure logical names and expanded logical names of [tables](https://erwin.com/bookshelf/12.0DIBookshelf/Content/Data Catalog/Metadata Management/Managing Metadata/Updating Table Properties.html) and [columns](https://erwin.com/bookshelf/12.0DIBookshelf/Content/Data Catalog/Metadata Management/Managing Metadata/Updating Column Properties.html) in the Metadata Manager.

For example, the following mind map displays logical names and expanded logical names.

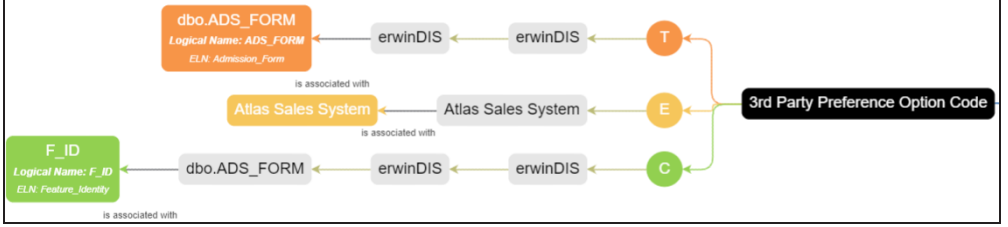

### **View Sensitivity**

Use the following options to view sensitivity information of the assets on the mind map:

- **Sensitivity Data Indicator(Y/N)**: Use this option to indicate whether an asset is classified as sensitive.
- **Sensitive Data Classification**: Use this option to view the sensitivity classification of assets.

For example, the following mind map displays the sensitive data indicator  $\left(\frac{1}{2}\right)$ for assets that are classified sensitive.

For more information on updating asset sensitivity in mind maps, refer to the Updating [Sensitivity](../../../../../../../OneDrive - Quest/Documents/GitHub/12.0-DIS-Documentation/DIS Bookshelf/Content/Data Literacy/Managing Business Glossary/Mind Map.html) topic.

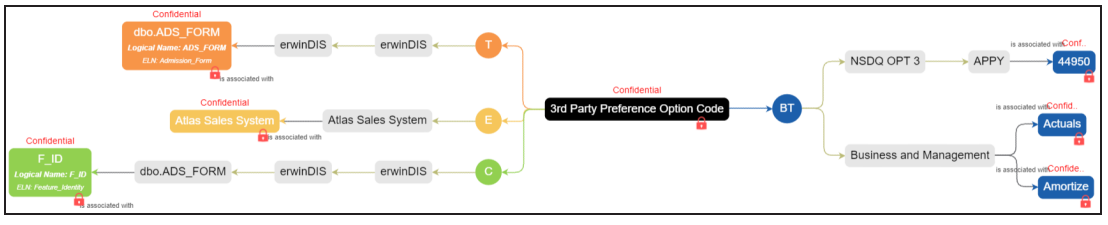

**Filters**
Use the following filter options to select information availability on mind maps:

- **By Asset Type**: Use this option to filter and display required asset types on the mind map.
- **By Relationship**: Use this option to filter and display required assets on the mind map based on relationships.

For example, in the By Asset Type list, select Column and in the By Relationship list select is associated with. Doing this displays only those columns that have the is associated type of relationship with the asset.

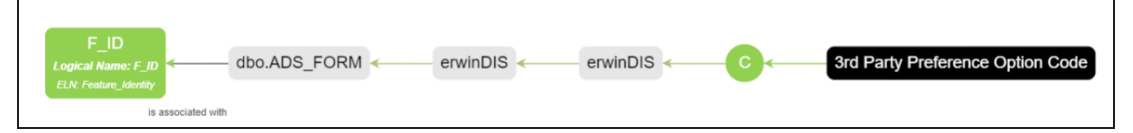

### **Object Properties**

Expand the Object Properties pane to view the selected asset's information, such as its path, type, association statistics, data governance responsibilities, and sensitivity classification of an asset.

### **Overview**

Expand this pane to open a panned view of the mind map. You can drag the purple box to move across the mind map and focus on specific areas.

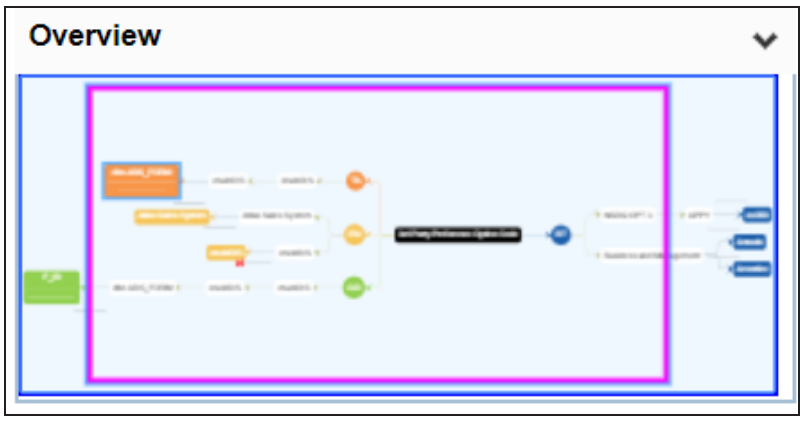

You can associate business assets based on a unique qualifier. A qualifier displays associations that are uniquely identified by a business asset in a mind map. You can also create multiple levels of associations that are unique for a business asset.

This topic walks you through the steps to create associations based on a unique qualifier for a Business Term using an example.

This example creates associations between business terms in two parts:

- Business terms, Customer and Employee are associated with respective assets, such as Email and Address.
- Business terms, Email and Address are associated with relevant assets using Customer and Employee as qualifiers.

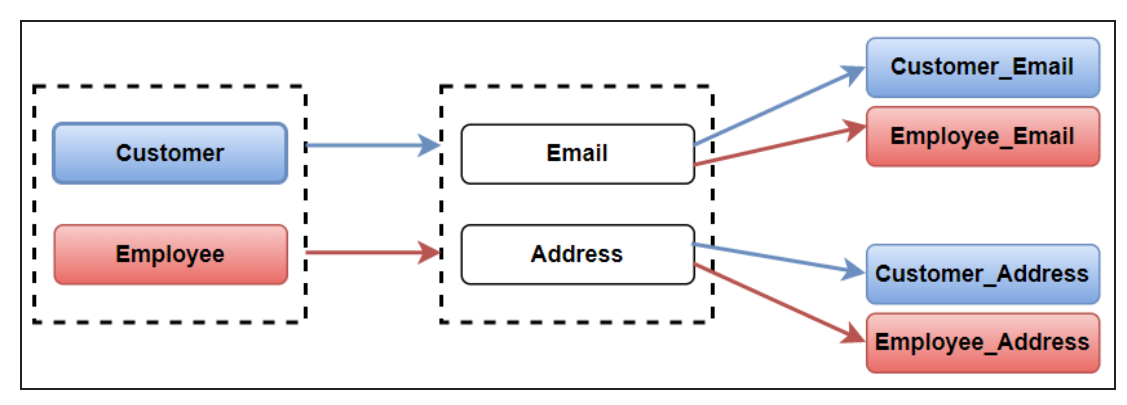

The following diagram shows how assets are associated.

In this diagram:

- 1. Customer information (customer's email and address) is associated with business term, Customer, using it as a qualifier.
- 2. Employee information (employee's email and address) is associated with the business term, Employee, using it as a qualifier.

As a result, when you view mind map of either of the business terms (Customer or Employee) with the qualifier option enabled, only the associations related to Customer or

Employee are displayed. For more information on mind map, refer to the [Viewing](#page-102-0) Mind [Maps](#page-102-0) topic.

Similarly, you can set up associations for all the business and technical assets.

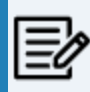

For the qualifier option to function as intended, we recommend that you follow the example in this topic to set up associations.

To set up associations for business terms (Customer and Employee) using a qualifier, go to **Application Menu** > **Data Literacy** > **Business Glossary Manager** > **Explore**. Then, set up associations as follows:

- [Associating](#page-110-0) Customer as a Unique Qualifier
- <span id="page-110-0"></span>[Associating](#page-113-0) Employee as a Unique Qualifier

### **Associating Customer as a Unique Qualifier**

To define associations for Customer based on the diagram explained above, and use it as a unique qualifier for its associations, follow these steps:

1. On the **Compact View** tab, on customer card, click .

Alternatively, on the **Grid View** tab, under the **Options** column, click . Then, click **Associations**.

The Associations tab opens in edit mode.

2. In the asset type (business policies, business terms, columns, environments, and tables) list, select Business Term to associate with the business term, Customer.

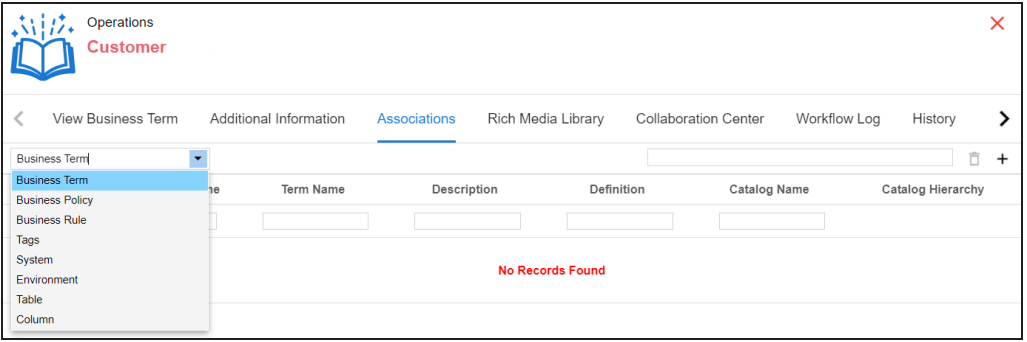

3. Click  $+$ .

The Relationship Associations page appears. Based on the asset type that you select, it displays a list of available assets.

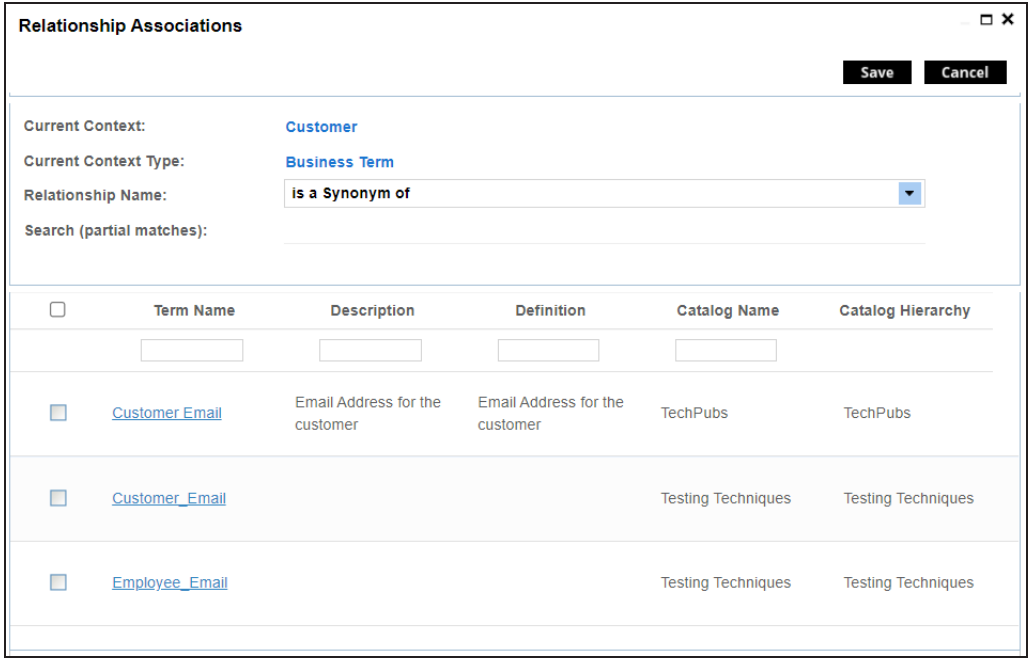

4. Select the assets, Email and Address, to associate with Customer.

If you know the asset name, use the Search (partial matches) field to look up for it

5. Click **Save**.

Email and Address are associated with the Customer and added to its list of associations.

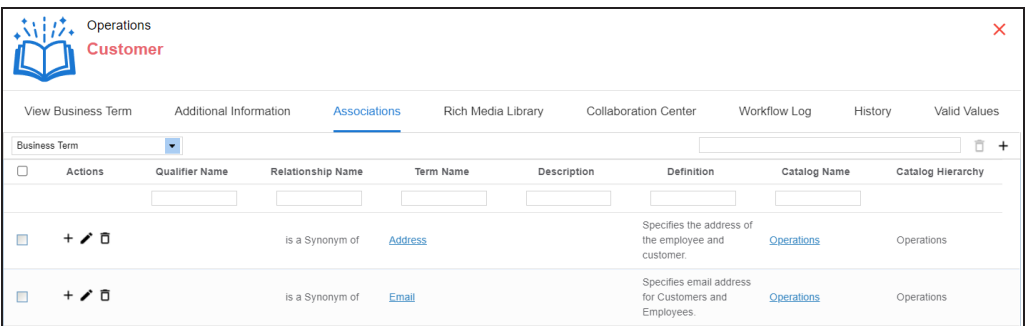

6. For Email, under the **Actions** column, click  $+$  to associate it with other assets using Customer as a qualifier.

The Operations page for Email appears.

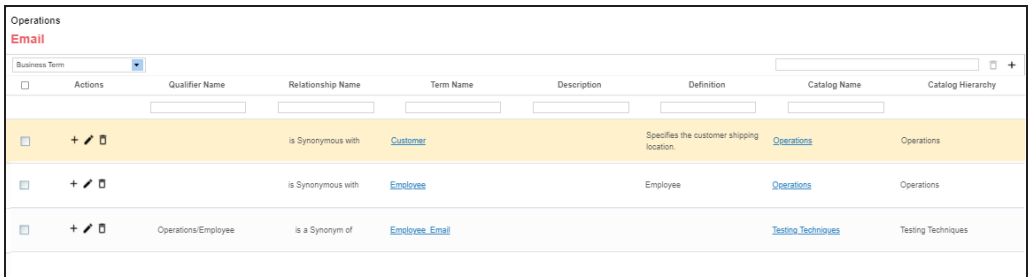

On the relationship association page, select Business Term from the asset type list to associate with the business term Email using Customer as a qualifier.

- 7. In the asset type (business policies, business terms, columns, environments, and tables) list, select Business Term to associate with the business term Email using Customer as a qualifier.
- 8. Click  $+$  on the top-right corner. The Relationship Associations page appears.
- 9. Select Customer\_Email to associate with Email, using Customer as a qualifier.

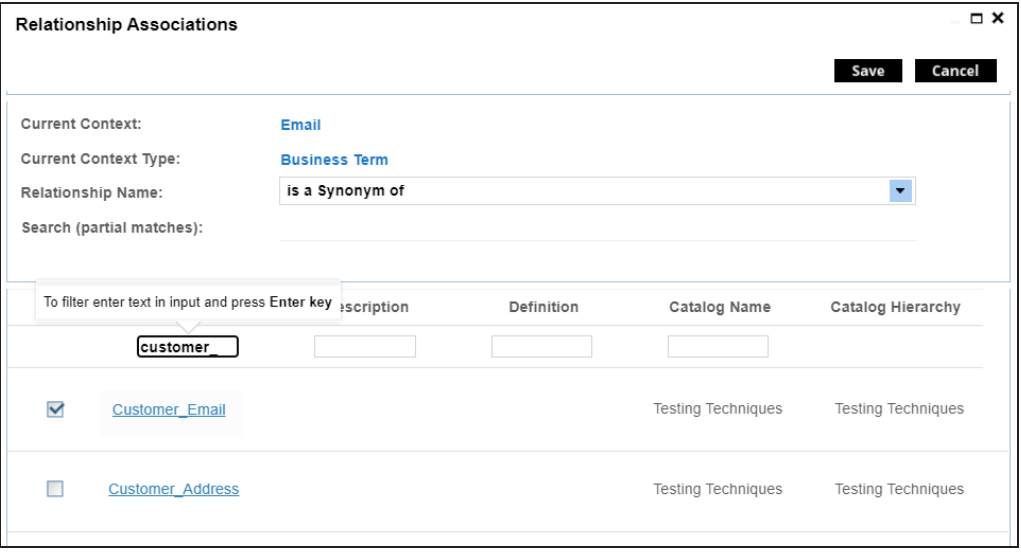

#### 10. Click **Save**.

Customer\_Email is associated with Email using Customer as a qualifier. Once the Customer\_Email is associated with Email, the **Qualifier Name** column

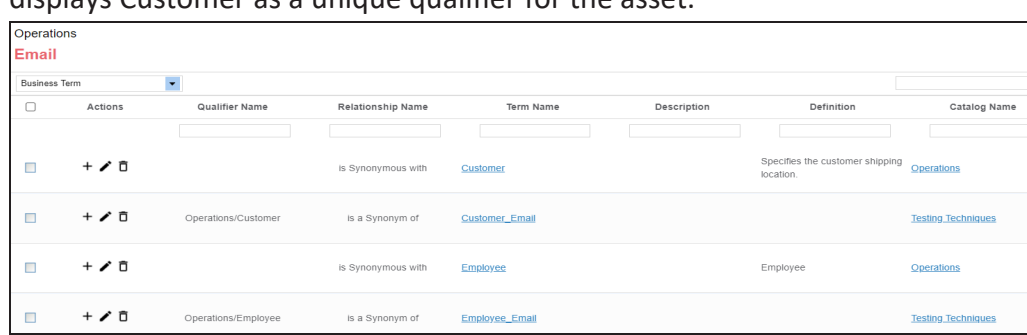

displays Customer as a unique qualifier for the asset.

11. Repeat steps 6 to 10 to associate Customer\_Address with Address using Customer as a qualifier.

Once the Customer\_Address is associated with Address, the **Qualifier Name** column displays Customer as a unique qualifier for the asset.

### <span id="page-113-0"></span>**Associating Employee as a Unique Qualifier**

Similarly, you can define associations for Employee based on the diagram explained above and use it as a unique qualifier for its associations. To create association based on the diagram, follow the steps in [Association](#page-110-0) Customer Using a Qualifier section.

Once you have created associations, you can view them in [mind](#page-102-0) map. Use the **Show Qualified View** option in the mind map to view the associations only based on a qualifier. In this case, Customer.

To view mind map, in Compact View, on the Customer card, click  $\blacksquare$ . Then, select the **Show Qualified View** option. Selecting this option displays only those associations that are based on the unique qualifier, Customer.

**With Show Qualified View option**: View associations based on Customer as a qualifier.

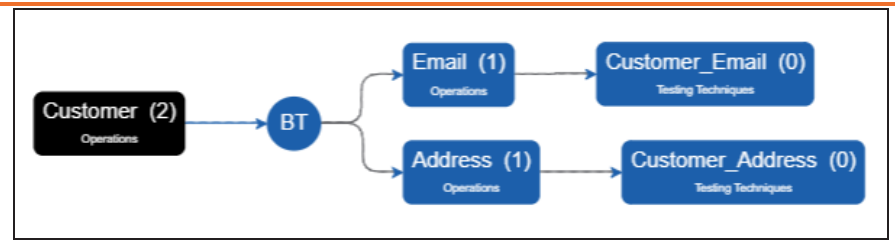

Similarly, you can view associations in a mind map using Employee as a qualifier.

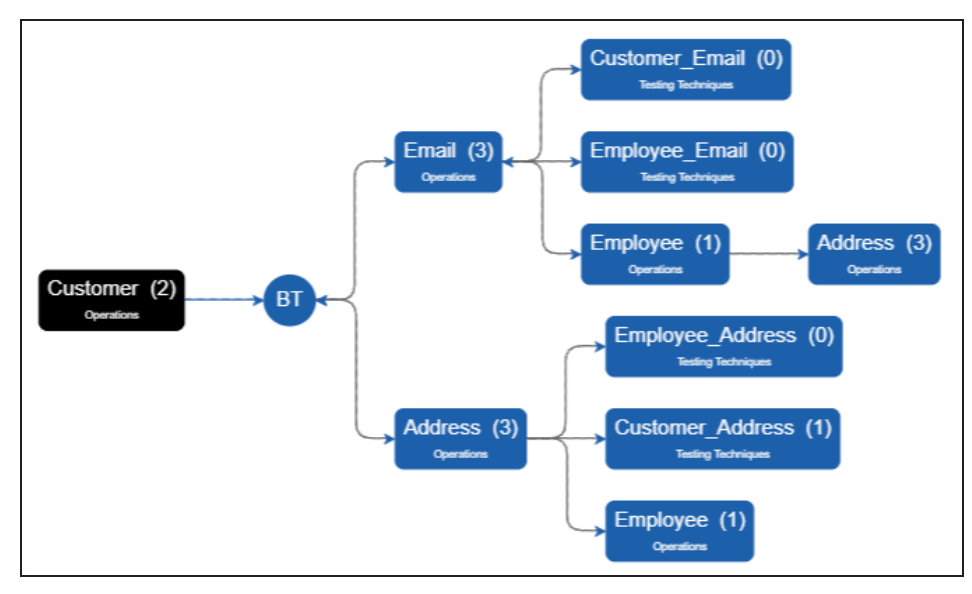

۳ **Without Show Qualified View option**: View all associations.

Similarly, you can view associations in a mind map for the business term Employee.

# **Updating Sensitivity in Bulk**

Updating sensitivity involves marking business assets sensitive with an appropriate sensitive data indicator classification. Although you can set up sensitivity of a business asset while creating it, you can also update sensitivity of assets in bulk using:

### [Mind](#page-116-0) map:

Use this option when you want to update sensitivity of associated business and technical assets.

### Grid [view:](#page-122-0)

Use this option when you want to update sensitivity of an asset type.

Before updating sensitivity of business assets, ensure that you enable sensitivity for the asset type. For more information on enabling sensitivity for an asset type, refer to the [Con](https://erwin.com/bookshelf/12.0DIBookshelf/Content/Getting Started/Configuring DI/Configuring Asset Details.html)[figuring](https://erwin.com/bookshelf/12.0DIBookshelf/Content/Getting Started/Configuring DI/Configuring Asset Details.html) Asset Details topic.

You can configure the email notifications to be sent whenever sensitivity is updated in bulk. For more information on configuring the notification, refer to the [Configuring](https://erwin.com/bookshelf/12.0DIBookshelf/Content/Getting Started/Configuring DI/Configuring SDI Task Notifications.html) Sensitivity Update [Notifications](https://erwin.com/bookshelf/12.0DIBookshelf/Content/Getting Started/Configuring DI/Configuring SDI Task Notifications.html) topic.

<span id="page-116-0"></span>You can update sensitivity of an asset and its associated assets in bulk through a mind map. Associated assets are of two types, technical and business assets. Technical assets refer to columns, tables, environments, and systems. Business assets refer to business terms, business policies, business rules, and other business assets defined in the Business Glossary Manager Settings.

### **Selected Asset**

You can update sensitivity of an asset individually through a mind map.

To update sensitivity of an asset, follow these steps:

1. On the mind map, click  $\hat{\cdot}$  to expand diagram.

The mind map appears in its expanded form.

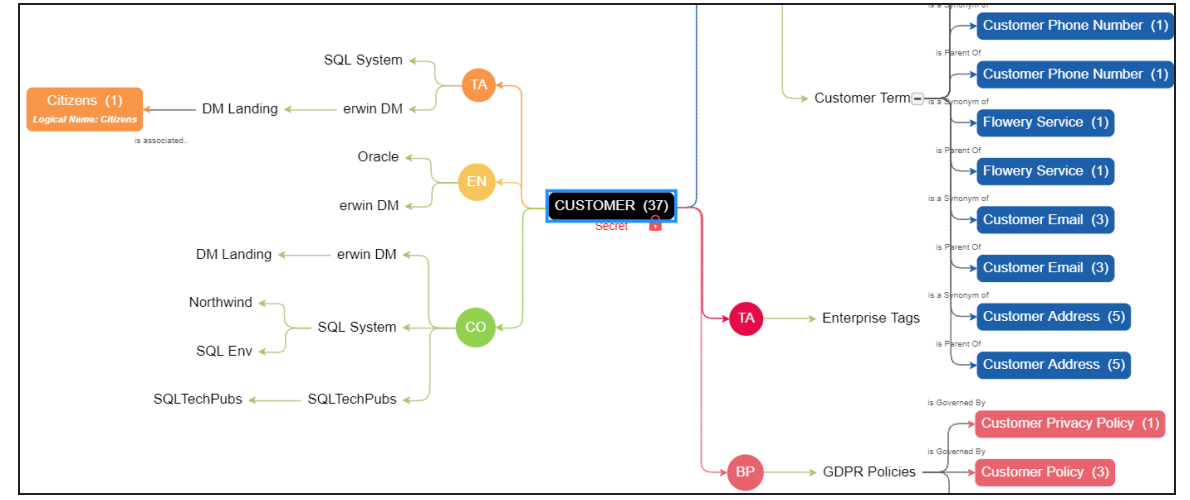

2. Right-click the required asset.

The options available for the asset appear.

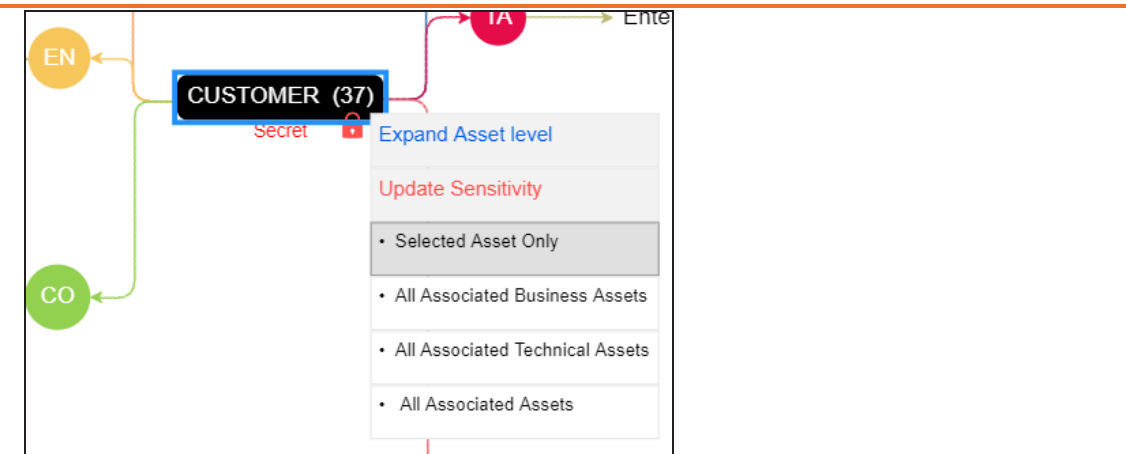

3. Click **Selected Asset Only**.

The Sensitive Data Classification - Mindmap page appears.

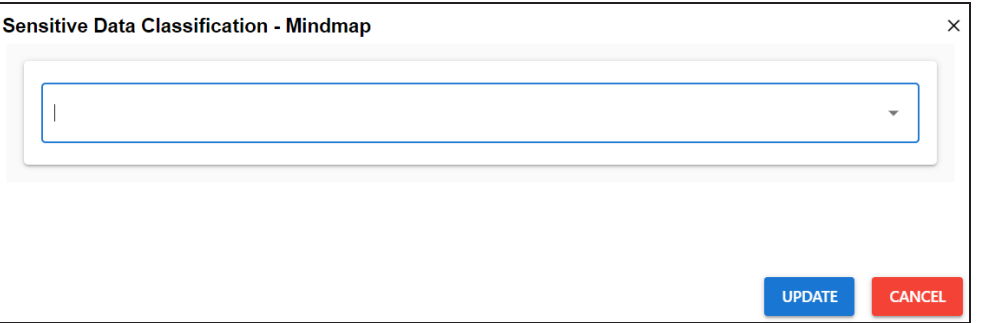

- 4. In the drop-down list, select sensitivity data indicator (SDI) classification. You can add multiple classifications to the asset type.
- 5. Click **Update**.

The sensitivity of the assets is updated based on the options you selected.

### **Associated Assets**

You can update sensitivity of associated assets in bulk through a mind map.

To update sensitivity of associated assets through mind maps, follow these steps:

1. On the mind map, right-click the required asset.

The options available for the asset appear.

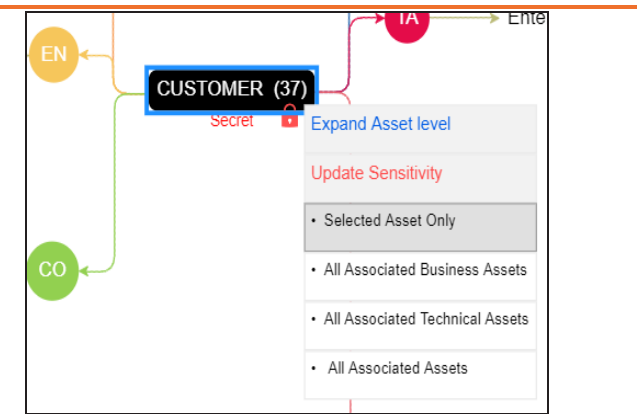

- 2. Click any one of the following:
	- **All Associated Business Assets**: Use this option to update sensitivity of asso-Ξ ciated business assets.
	- **All Associated Technical Assets**: Use this option to update sensitivity of associated technical assets.
	- **All Associated Assets**: Use this option to update sensitivity of associated business and technical assets.

For example, if you click All Associated Technical Assets, a list of all associated technical assets appear.

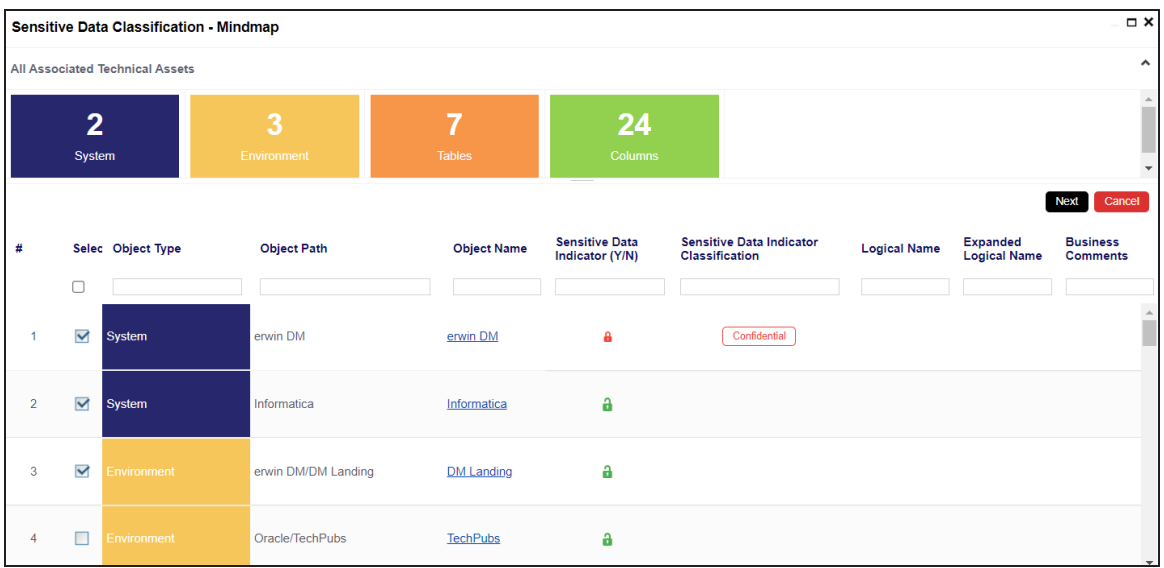

3. Select the required assets and click **Next**.

The Selected Records page appears. You can verify the selected assets and clear the check box if required.

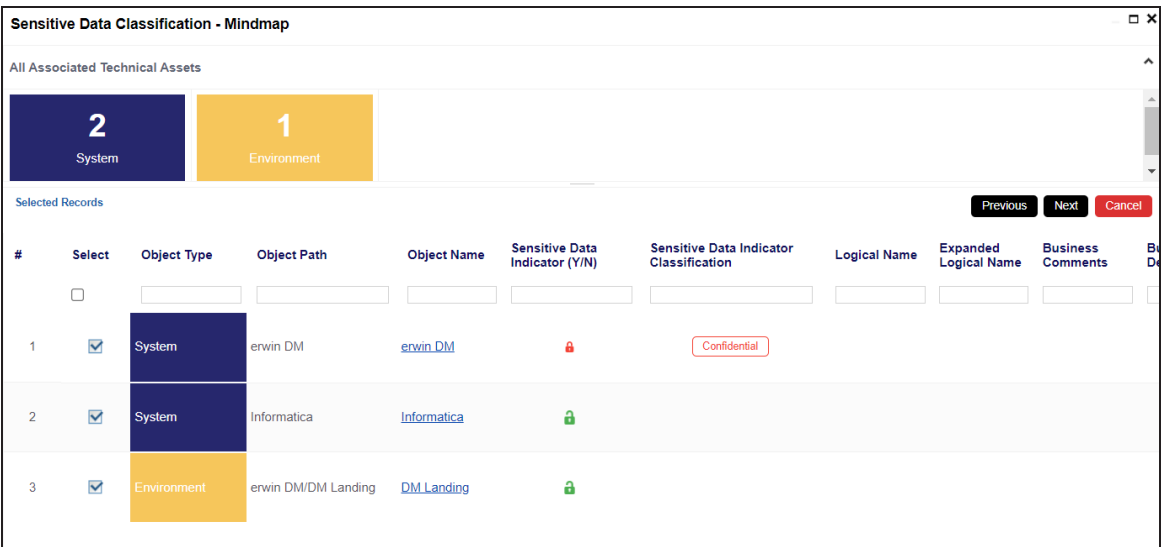

4. Click **Next**.

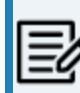

The Auto Update Sensitivity For section does not appear for business assets.

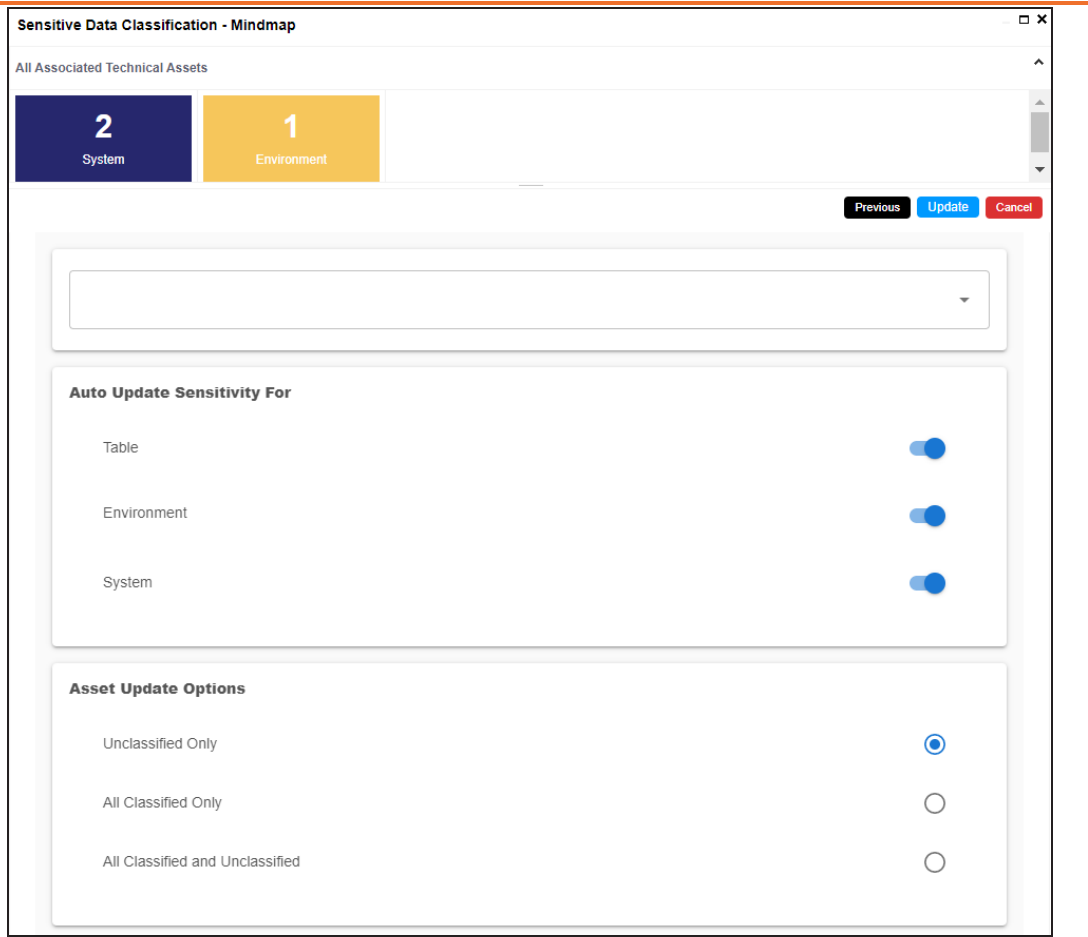

5. Enter or select appropriate values in the fields. Refer to the table below for field descriptions.

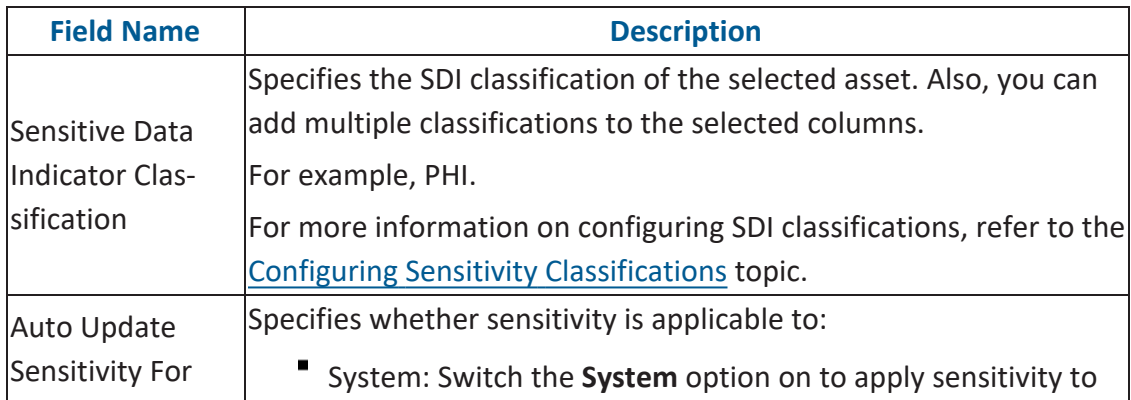

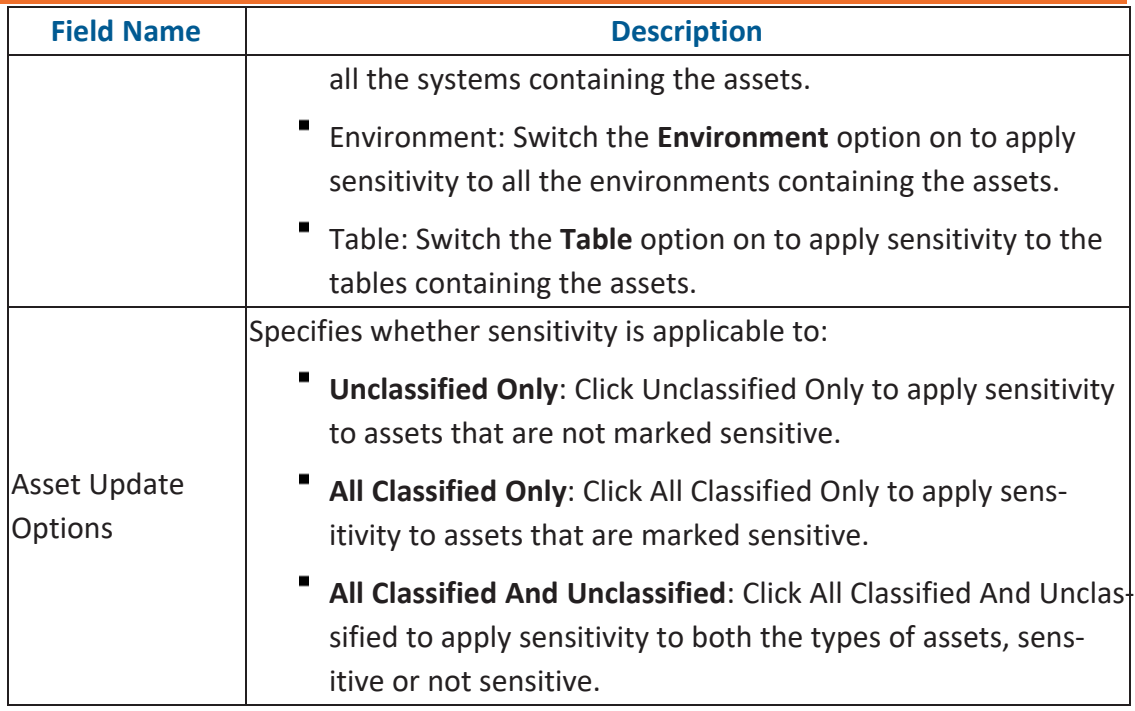

### 6. Click **Update**.

The sensitivity of the assets is updated based on the options you selected.

<span id="page-122-0"></span>**Grid View**

# **Grid View**

You can view a list of business assets under the Compact View and Grid View tab. On the Grid View tab, you can update sensitivity of business assets in bulk.

To update sensitivity of business assets, follow these steps:

1. In the Business Asset List, click a <Business\_Asset\_Name>.

The Asset Workspace switches to the business assets view. For example, if you click Business Terms in the business asset list, the Asset Workspace switches to the business terms view.

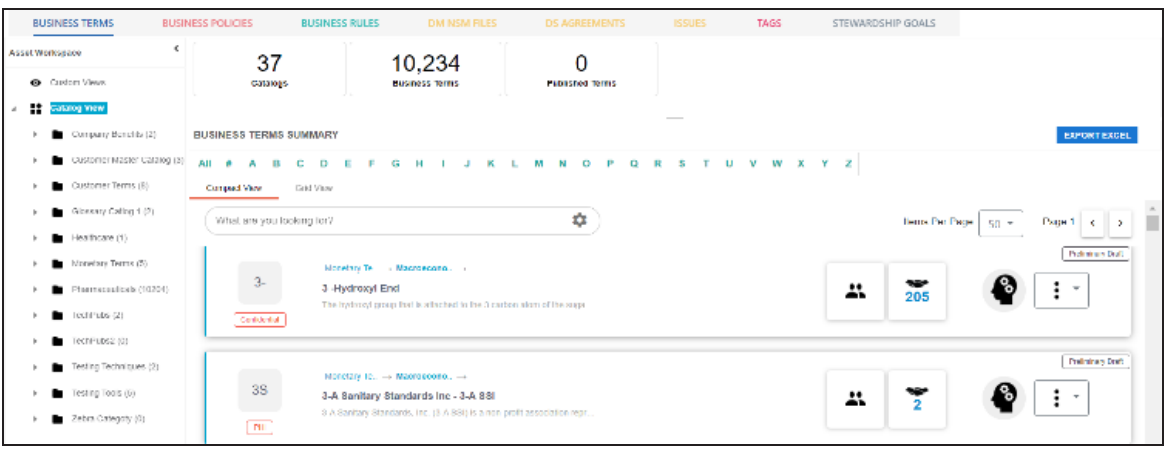

2. Under **<Business\_Asset> Summary**, click the **Grid View** tab.

The grid view for the business asset appears. For example, the image given below shows the grid view for Business Terms.

**Grid View**

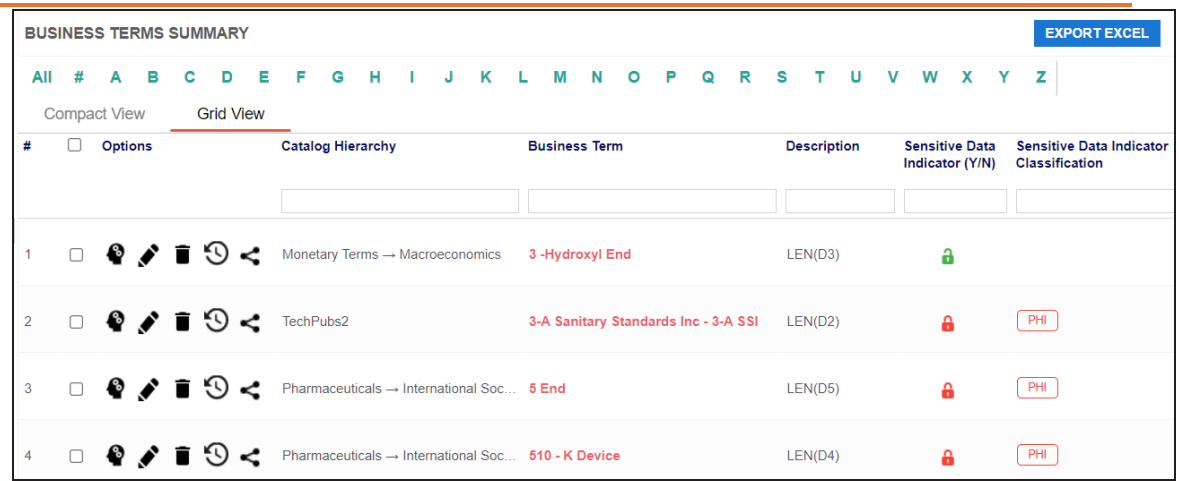

3. Select the required business assets.

You can use the check box at the top to select all the business assets.

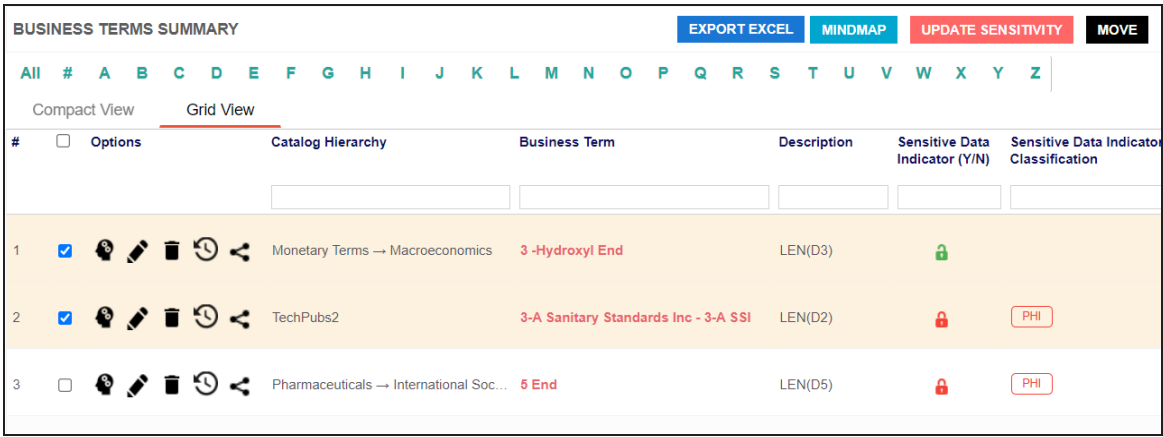

4. Click **Update Sensitivity**.

The <Business Term> update page appears.

**Grid View**

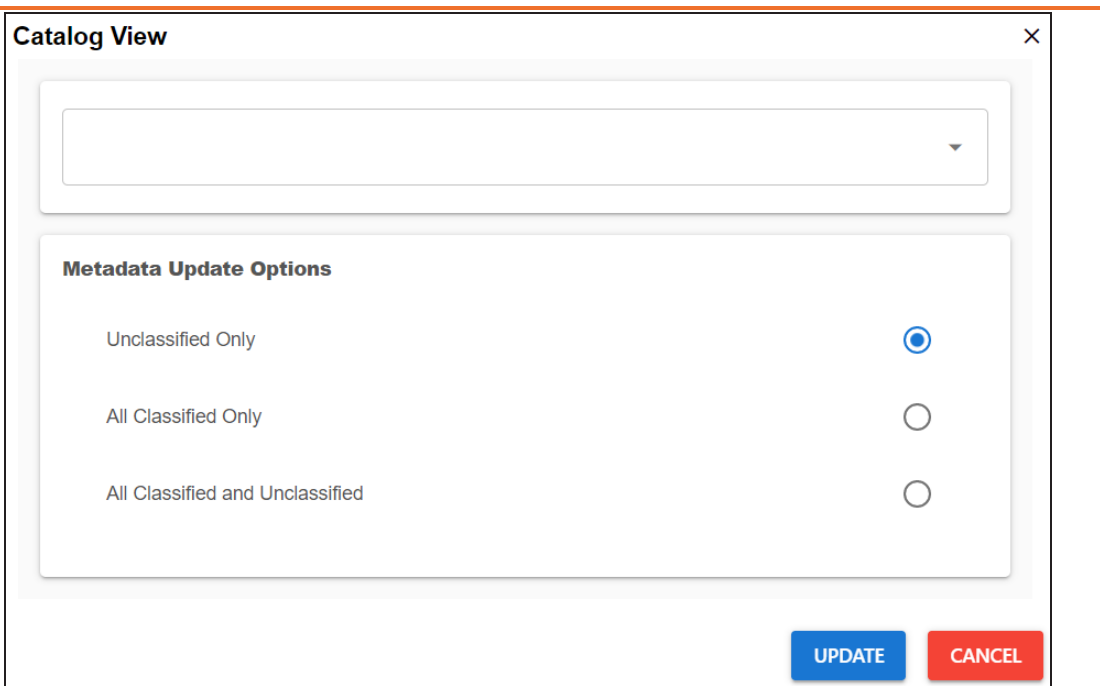

5. Enter or select appropriate values in the fields. Refer to the following table for field descriptions.

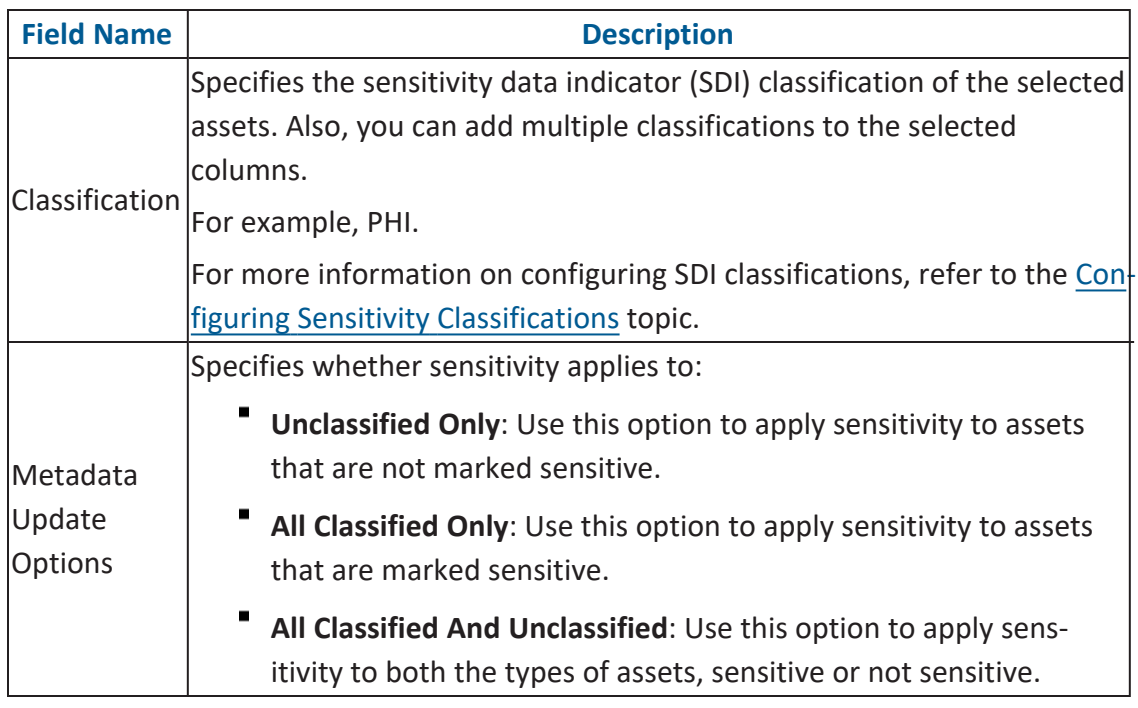

**Grid View**

6. Click **Update**.

Sensitivity of the selected business assets is updated.

# **Importing Compliance Reports**

erwin Data Intelligence's Compliance Report Starter Kit comes with predefined report sets, which generate compliance reports periodically and send out email notifications to the recipients once reports are generated.

You can view your imported compliance reports in the Discover Assets module. To view compliance reports, go to **Application Menu** > **Discover Assets** > **Compliance Report**. For more information on compliance reports, refer to the Viewing [Compliance](https://bookshelf.erwin.com/bookshelf/12.0DIBookshelf/Content/Discover Assets/Discovering Assets/Viewing Compliance Reports.html) Reports topic.

This topic walks you through importing the compliance report starter kit into the Business Glossary Manager. Importing compliance reports involves the following:

- Configuring [Compliance](#page-125-0) Report Starter Kit
- <span id="page-125-0"></span>Importing [Compliance](#page-126-0) Reports

# **Configuring Compliance Reports Starter Kit**

To configure the compliance reports starter kit, follow these steps:

- 1. Download the Compliance Reports Starter Kit [here](https://erwin-us.s3.amazonaws.com/erwinDIS/Product+Documents/Excel+Templates/Compliance_Reports_Starter_Kit.xlsx).
- 2. Open the starter kit.

You can find the .XLSX starter kit file with the following file name format: Compliance Reports\_Starter\_Kit\_<version number>.xlsx. For example, Compliance\_Reports\_Starter\_Kit\_V2.1.xlsx.

- 3. Press Ctrl+H. The Find and Replace dialog box appears.
- 4. Find and replace all the instances of *https://ServerName:PortNumber/erwinDISuite* with the erwin DI URL of your organization. For example, if your server is Quest, you can replace *https://Server-Name:PortNumber/erwinDISuite* with *https://quest01:8080/erwinDISuite*.
- 5. Save the file.

# <span id="page-126-0"></span>**Importing Compliance Reports**

To import the compliance reports, follow these steps:

- 1. Go to **Application Menu** > **Data Literacy** > **Business Glossary Manager** > **Explore**.
- 2. Go to the **Compliance Reports** tab.

The workspace switches to the Compliance Reports Summary view.

3. In the **Asset Workspace** pane, right-click **Catalog View**.

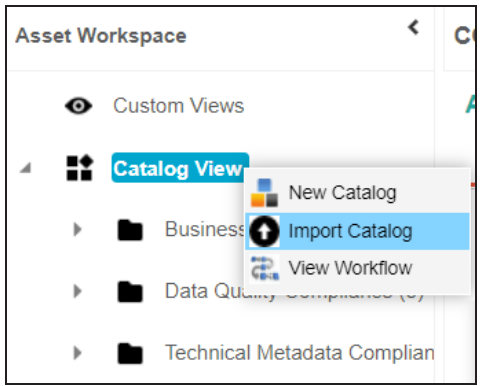

#### 4. Click **Import Catalog**.

The Import Business Catalog page appears.

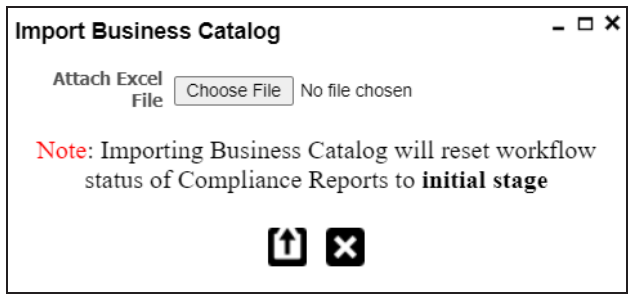

- 5. Click **Choose File**. Then, browse and select the Compliance\_Reports\_Starter\_Kit.xlsx file that you configured in the Configuring [Compliance](#page-125-0) Report Starter Kit step.
- 6. Click  $\mathbf{\mathbf{\mathbf{\mathsf{L}}}}$ .

Compliance reports are imported into your business glossary.

#### **Grid View**

Once compliance reports are imported, you can view and manage them on the Compliance Report Summary page in Business Glossary Manager. Managing [compliance](#page-127-0) reports involves:

- Enabling reports
- Adding email recipients
- **Setting report generation interval**
- <span id="page-127-0"></span>Setting threshold value

# **Managing Compliance Reports**

Managing compliance reports involves:

- Enabling a report
- Adding email recipients
- Setting report generation interval
- Setting a threshold value

To manage compliance reports, follow these steps:

- 1. On the **Compact View** tab, open a report, and click  $\lambda$ . Alternatively, on the Grid View tab, click **\*** under the Options column for a report.
- 2. Use the following options to manage the reports:

### **Enable**

Use this option to mark the report active. Once the report is enabled, email notifications are sent periodically to the recipients.

#### **Email Recipients**

Use this option to add email recipients to the report. Email notifications are sent to the recipients once the report is generated. You can add multiple email recipients, each separated by a semicolon (;).

#### **Frequency**

#### **Grid View**

Use this option to specify a time interval for report generation. Based on the configured frequency, reports are generated, and email notifications are sent to the recipients.

#### **Threshold**

Use this option to specify a threshold for report generation.

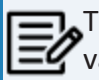

This option is not configurable for some reports, indicated by the value NA.

### 3. Click  $\blacksquare$ .

Once reports are generated, you can view them in the Discover Assets module. To view compliance reports, go to **Application Menu** > **Discover Assets** > **Compliance Reports**. For more information on compliance reports, refer to the [Viewing](https://bookshelf.erwin.com/bookshelf/12.0DIBookshelf/Content/Discover Assets/Discovering Assets/Viewing Compliance Reports.html) Compliance [Reports](https://bookshelf.erwin.com/bookshelf/12.0DIBookshelf/Content/Discover Assets/Discovering Assets/Viewing Compliance Reports.html) topic.

# **Setting Up Stewardship Goals**

Data stewards initiate and facilitate collaboration to use organization's data to its capability. They protect data from misuse and are also responsible for ethical data management. Stewardship goals help data stewards to collaborate and protect data better.

To set up stewardship goals, follow these steps:

- 1. Go to **Application Menu** > **Data Literacy** > **Business Glossary Manager** > **Explore**.
- 2. Go to the **Stewardship Goals** tab. The Asset Workspace switches to the stewardship goals view.
- 3. In the **Asset Workspace** pane, click **Stewardship Goals** > **Documents Library**.

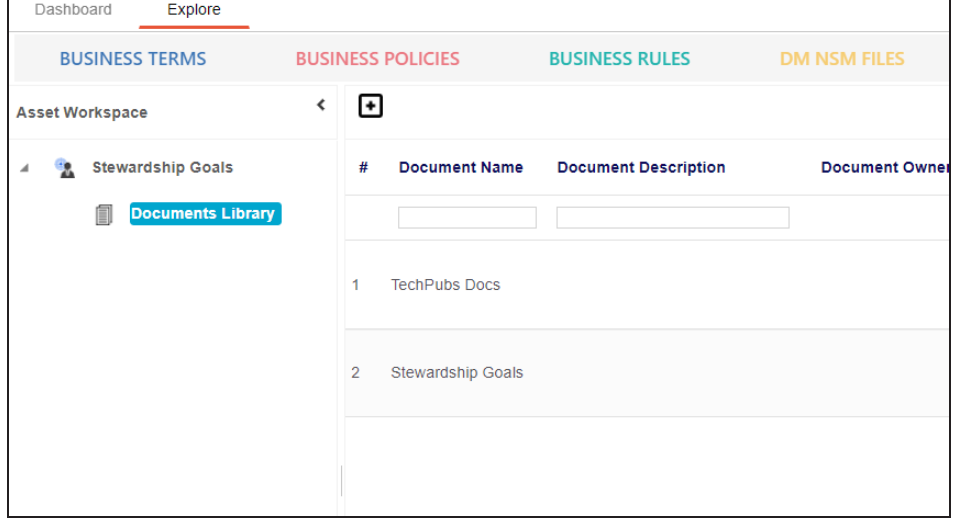

**Setting Up Stewardship Goals**

4. Click  $\blacksquare$ .

The New Document Form page appears.

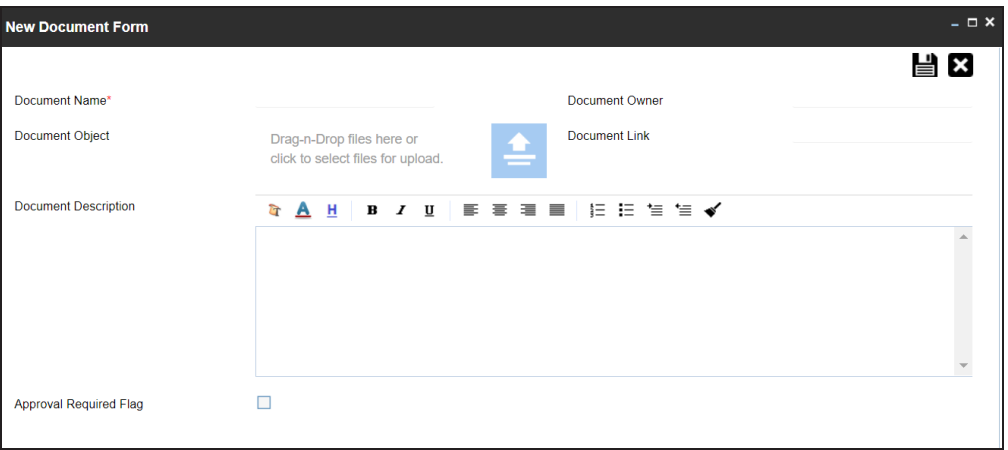

5. Enter appropriate values in the fields. Fields marked with a red asterisk are mandatory. Refer to the following table for field descriptions.

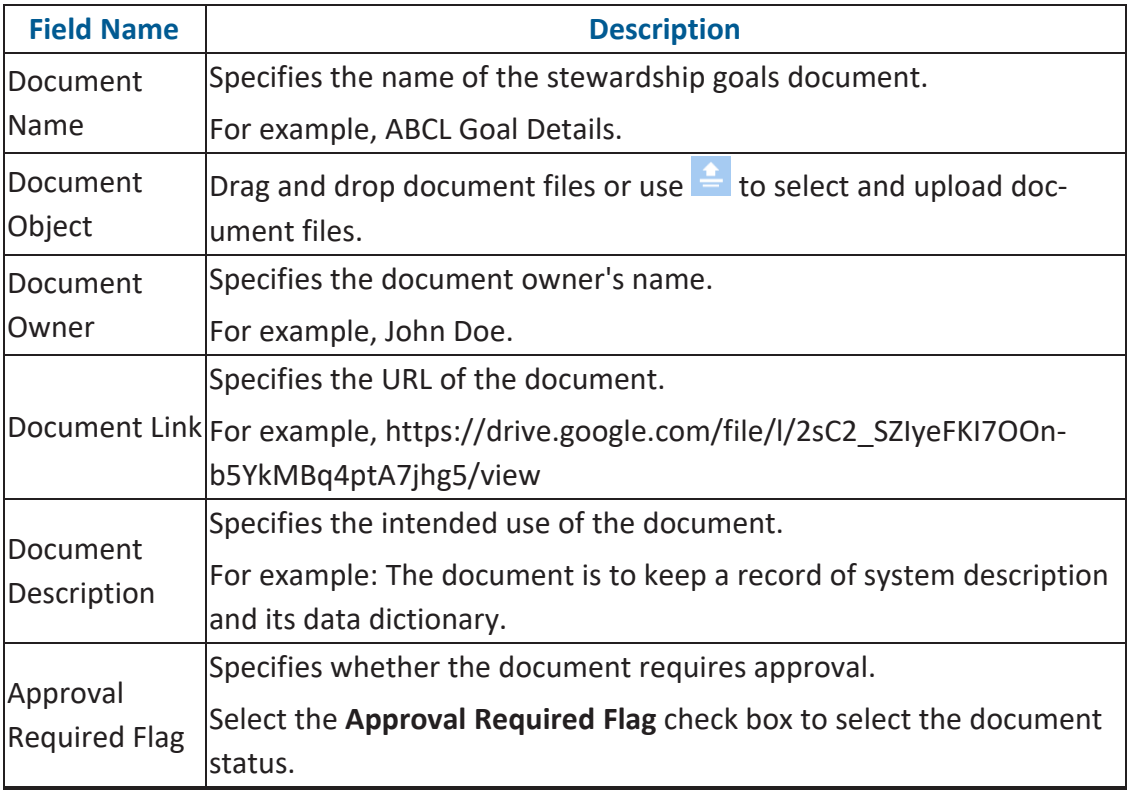

**Setting Up Stewardship Goals**

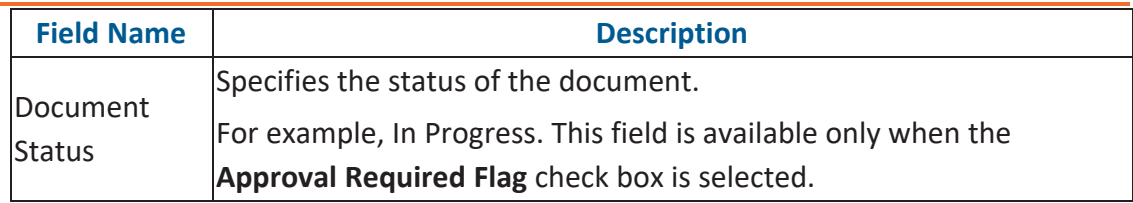

# 6. Click  $\equiv$

The selected stewardship goals document and its description are added to the stewardship goals set.

Once a stewardship goals document is set up, you can manage it using the options available for each goal document. Managing [stewardship](#page-132-0) goals document involves viewing, editing, and deleting it.

# <span id="page-132-0"></span>**Managing Stewardship Goals**

Managing stewardship goals document involves viewing, editing, and deleting it.

To manage stewardship goals document, follow these steps:

1. Go to the list of documents in your Documents Library.

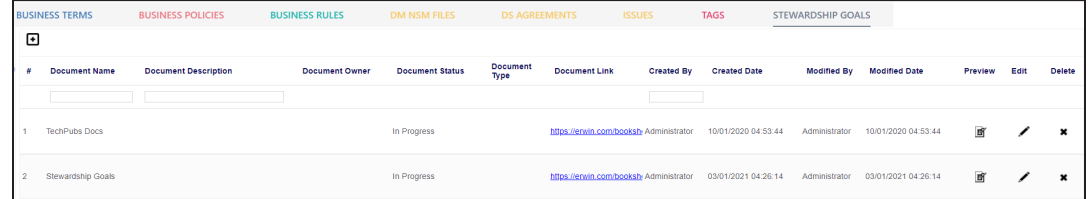

2. Scroll to the right of the list to access and use the following options:

#### **Preview**

Use this option to view the stewardship goals document within the Business Glossary Manager in the preview mode.

#### **Edit**

Use this option to update document properties, such as owner, link, description, approval requirement, and status.

#### **Delete**

Use this option to delete a document that is no longer required.

# **Updating Data Governance Assignments**

You can update data governance and assign governance responsibilities for business assets to users. The user-list appears as pick list values based on the roles group. Ensure that you assign [appropriate](#page-25-0) roles and users to the catalog containing the business assets.

To update data governance assignments, follow these steps:

- 1. Go to **Application Menu** > **Data Literacy** > **Business Glossary Manager** > **Explore**.
- 2. Go to the business asset tab. By default, the **Business Terms** is selected. The Asset Workspace displays a list of catalogs corresponding to the asset. For example, if you go to Business Rules tab, the Asset Workspace switches to the Business Rules Summary.
- 3. In the **Asset Workspace** pane, click a catalog.

By default, the Compact View tab appears. It displays the business assets in the cata-

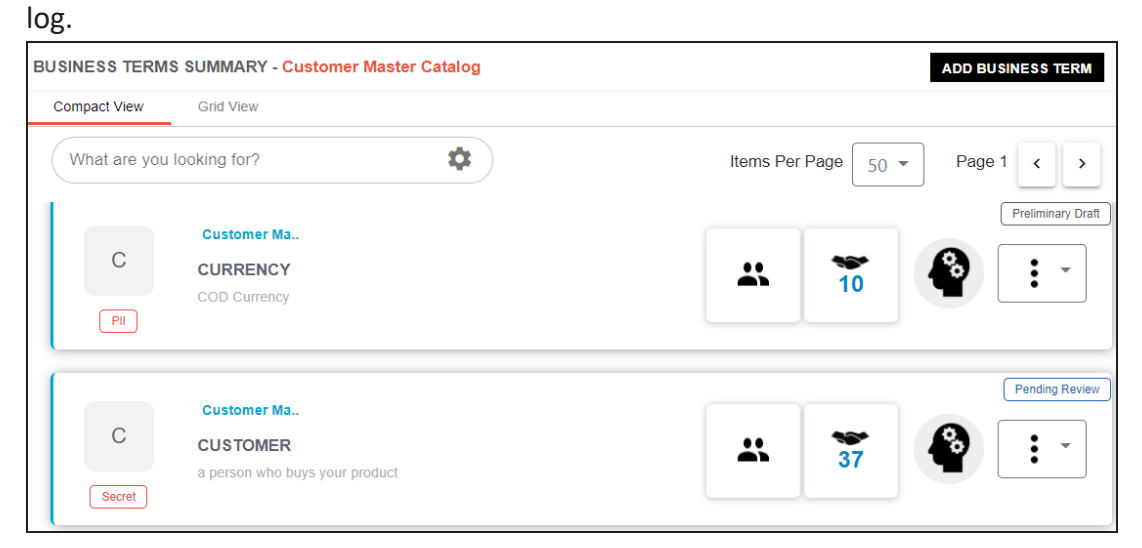

4. Click the **Grid View** tab.

**Updating Data Governance Assignments**

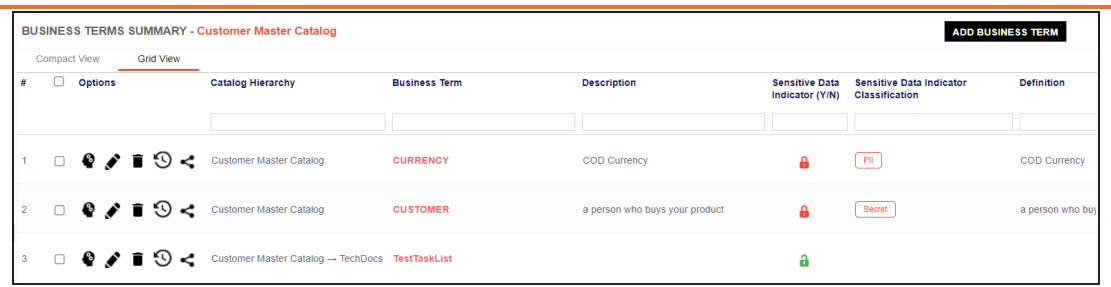

5. Select the required business assets.

You can use the check box at the top to select all the business assets.

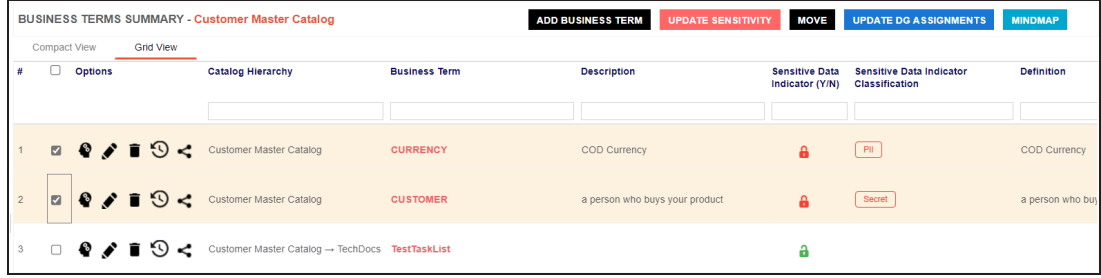

#### 6. Click **Update DG Assignments**.

The Governance Responsibilities page appears. It displays roles groups based on the roles and users assigned to the Catalog.

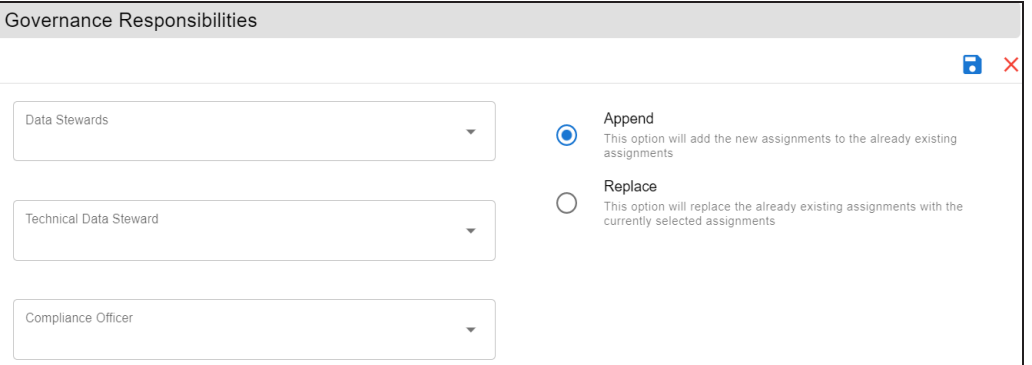

- 7. Select the required users for each roles group.
- 8. Use the following options:

#### **Append**

Use this option to add new assignments to the existing assignments.

#### **Replace**

Use this option to replace existing assignments.

9. Click  $\Box$ .

The data governance assignment is updated.

From the Access to Enterprise Access Rights and Data Governance Documentation Reports page, you can view:

- **[Access](#page-139-0) rights**
- Data [governance](#page-136-0) reports

To view access rights and data governance reports, click  $\widehat{m}$  from the top navigation pane.

Reports page appears. From the Reports page, you can view [governed](#page-136-0) assets and [access](#page-139-0) [rights.](#page-139-0) For more information on viewing access rights and data governance reports, follow the below topics.

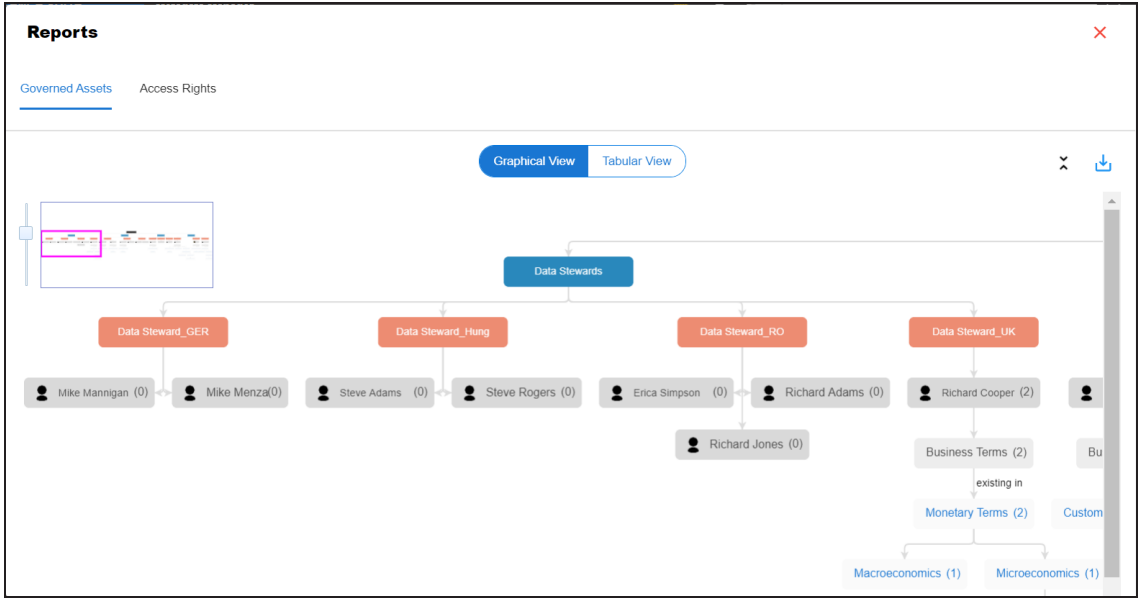

### <span id="page-136-0"></span>**Data Governance Report**

A successful data governance program demands an efficient grouping of roles based on the responsibilities. It is also important to assign appropriate users and roles to catalogs and then assign governance responsibilities to business assets. The governance responsibilities report helps you track assignments of these governance responsibilities to the business assets in the Business Glossary Manager.

To view reports, click the **Governed Assets** tab.

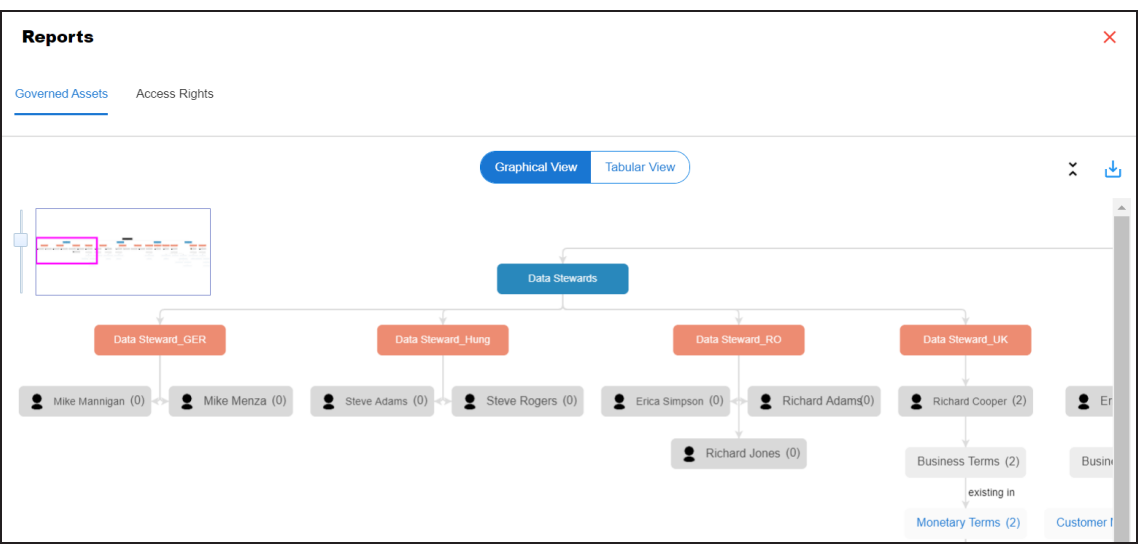

Use the following two views to view reports:

**Graphical View**:

The graphical view displays the governance responsibilities in a tree structure.

**Tabular View**:

The tabular view displays the governance responsibilities in a grid format.

By default, the graphical view opens.

To view report details in the graphical view, use the following options:

### **Expand/Collapse**  $(\cdot)$

Use this option to switch between the expanded or collapsed view. For example, the report displays the governance responsibilities in the expanded view.

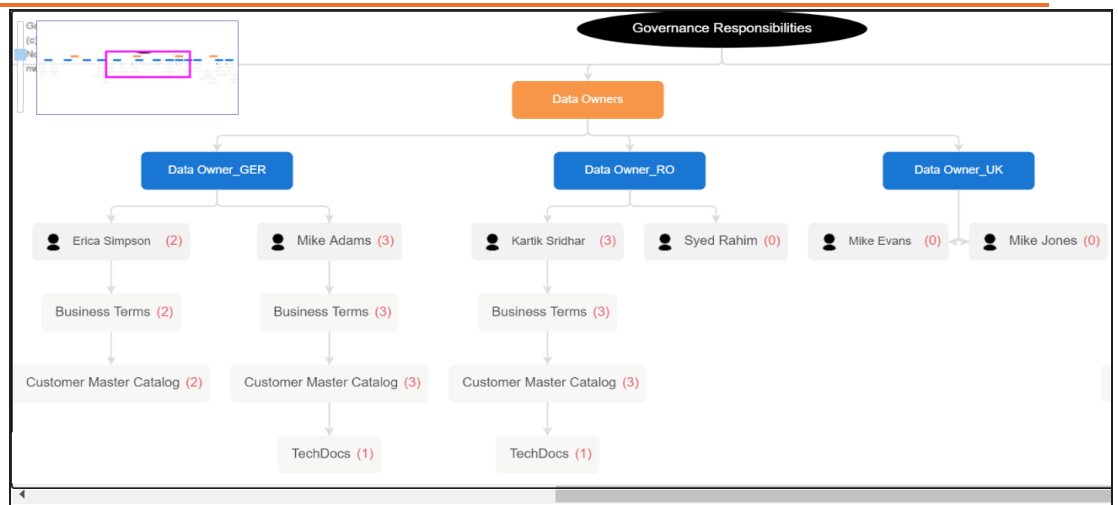

#### $\blacksquare$ **Pan View**

Use this option to focus on a part of the governance responsibilities tree.

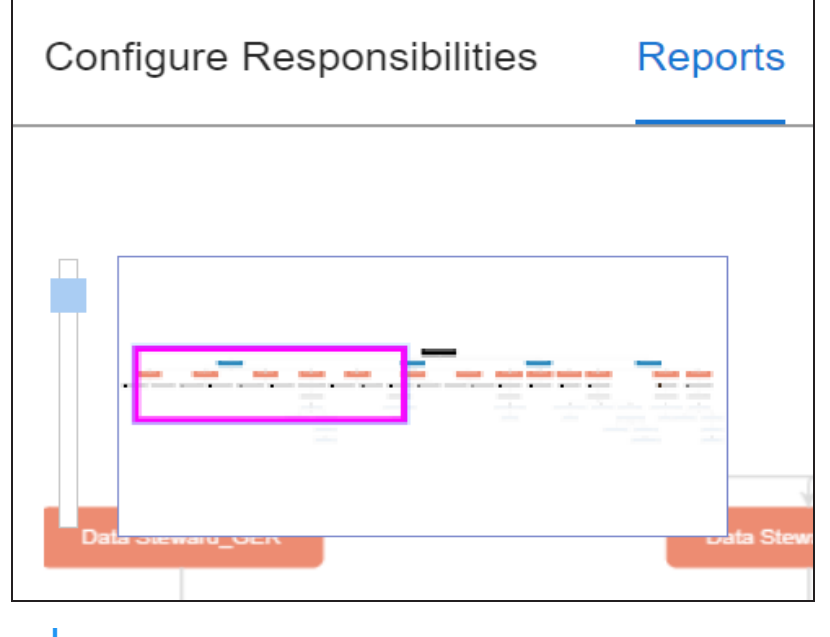

Export (الط

٩

Use this option to download the report in the JPG format.

The Tabular View displays the governance responsibilities in a grid that includes, roles group, role, user details, asset name, asset type, and catalogs.

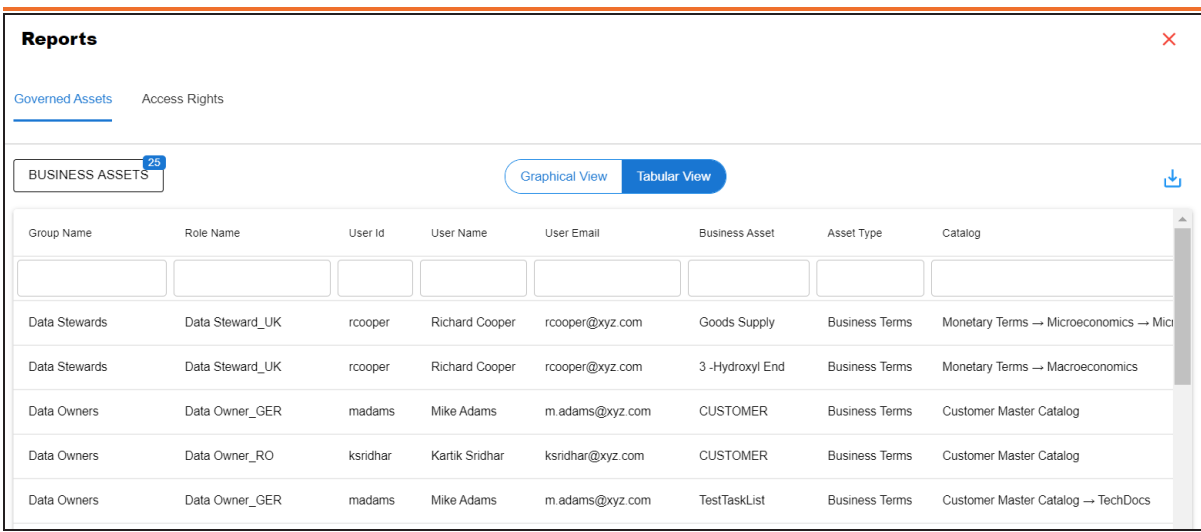

<span id="page-139-0"></span>To download the report in the XLSX format, click ...

## **Access Rights**

The Access Rights tab displays the roles and user assignments. You can view these assignments in the graphical and tabular views. The graphical view displays the assigned asset types and names in a tree structure that can be expanded. Whereas the tabular view displays the assigned asset types and names in a grid format.

To view access rights, follow these steps:

1. From the **Reports** page, click the **Access Rights** tab.

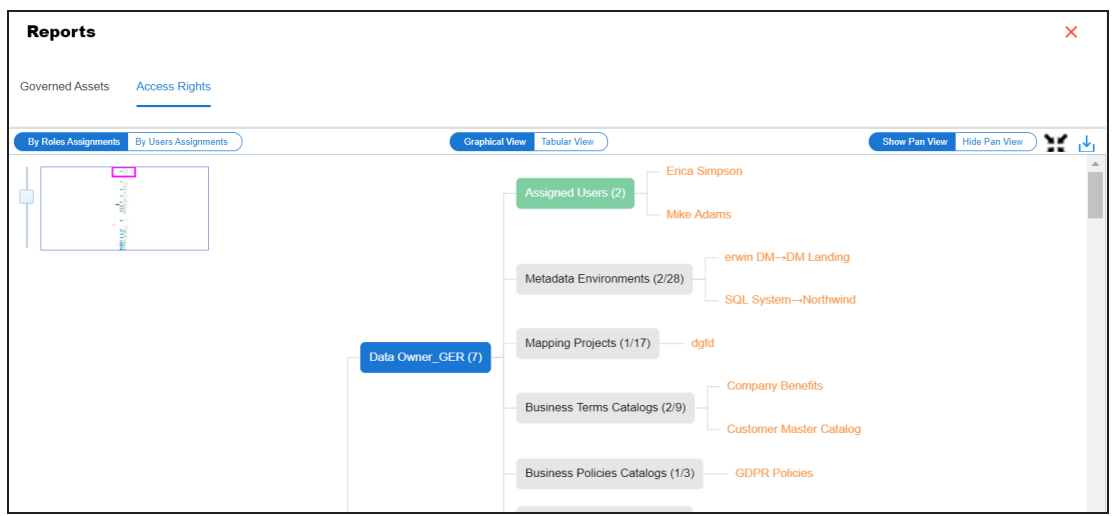

2. Use the following options:

#### **By Roles Assignments/By Users Assignments**

Use this option to switch between the roles and user's assignments.

### **Graphical View/Tabular View**

Use this option to switch between the graphical and tabular views.

The graphical view displays the assignments in a tree structure. You can expand the tree to view the asset types and names. For example, the following graphical view displays the users assignment.

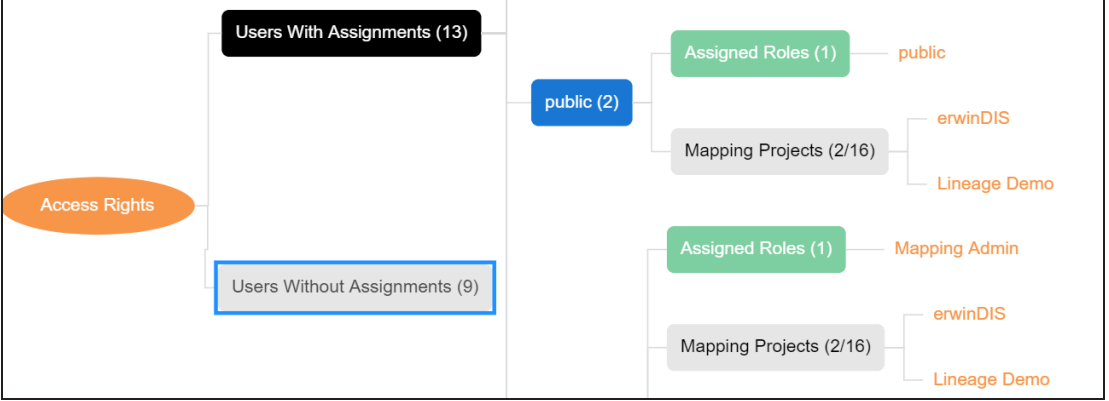

Use the following options on the Graphical View:

## **Show Pan View/Hide Pan View**

Use this option to show or hide the pan view. The pan view facilitates navigation across the expanded assignment tree. To navigate across the expanded, on the **Pan View**, move the purple box.

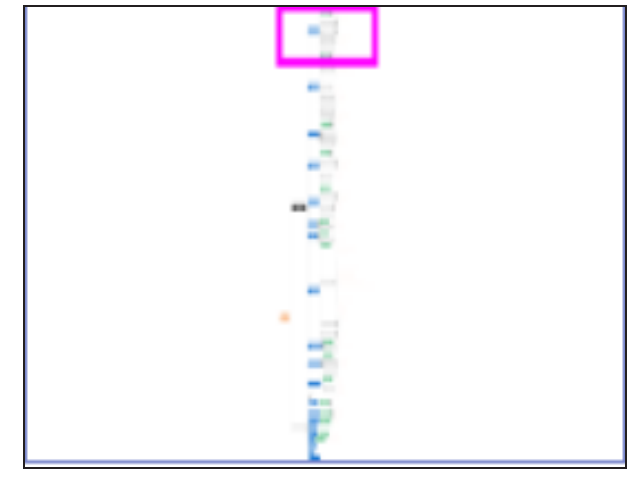

Expand/Collapse<sup>(23)</sup>

Use this option to switch between the expanded or collapsed view. For example, the following assignment tree appears in the expanded view.

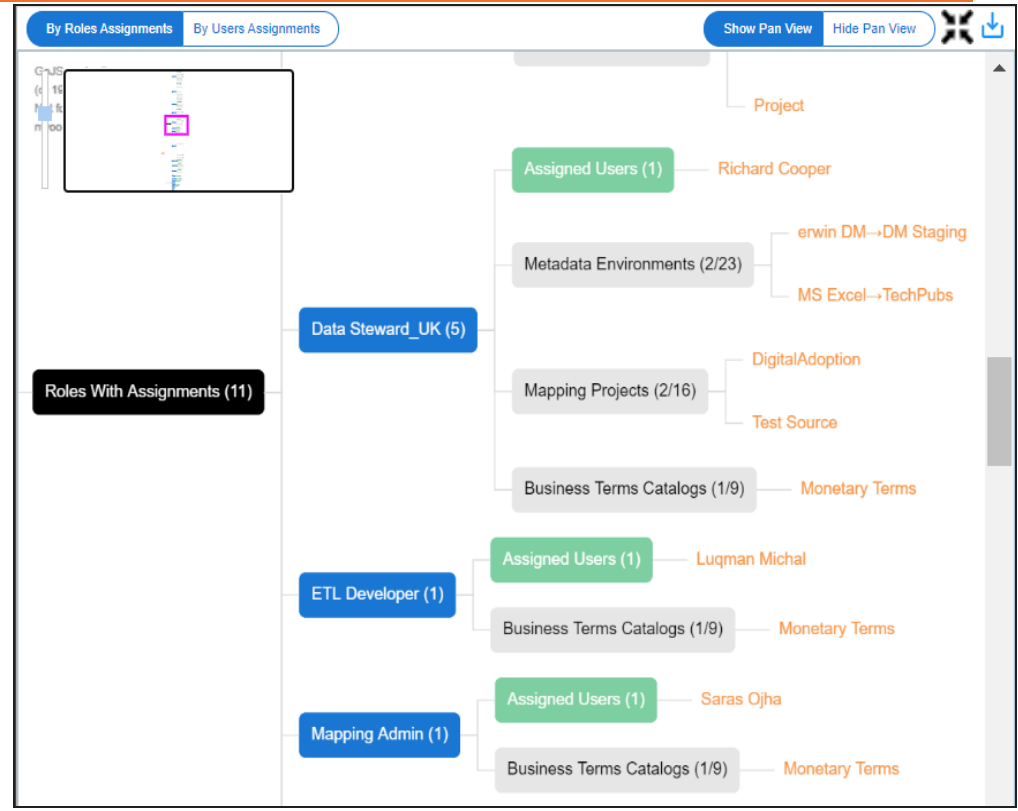

#### **Expand Node Level** ۳

Use this option to expand the assignment tree at the node level. Hover over a node and click the plus (+) icon.

**Export Image** ( )

Use this option to download the assignment tree in the JPG format.

The Tabular View displays the assignment details in a grid format. For example, the following roles assignments are displayed in the grid format.

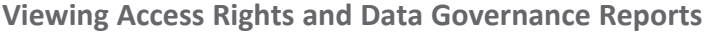

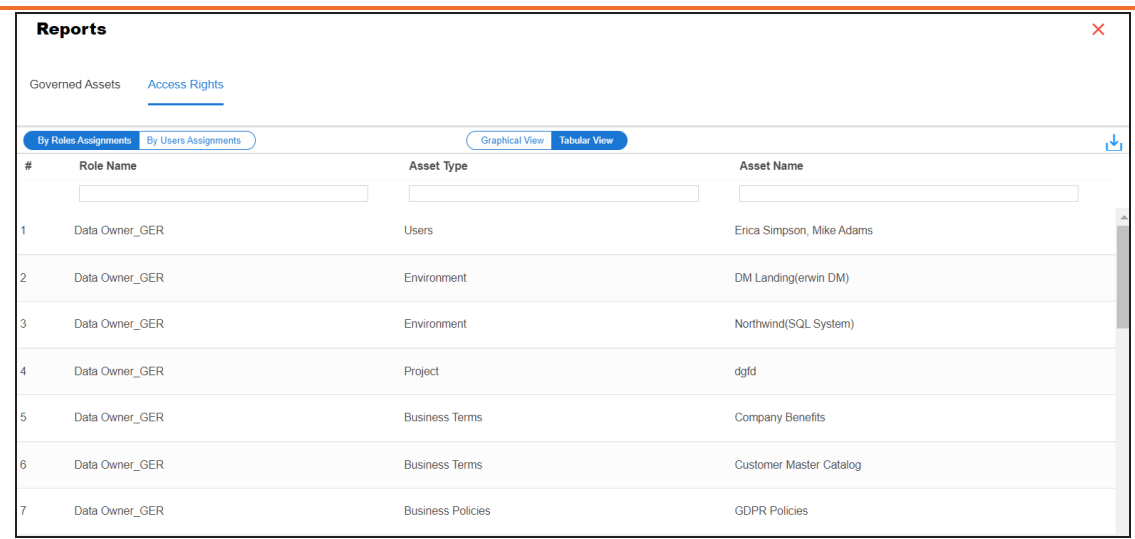

You can download the assignment details in the XLSX format. To download the assignments, on the **Tabular View**, click .
# **Creating Custom Views**

Custom Views provide quick access to the business asset data that you access frequently or data that you want to be readily available. You can create custom views for all business asset types using criteria sets based on your requirements.

To create custom views, follow these steps:

- 1. Go to **Application Menu** > **Data Literacy** > **Business Glossary Manager** > **Explore.**
- 2. In the business asset list, select a business asset.
- 3. In the **Asset Workspace** pane, click **Custom Views**.

The Custom Views pane appears. It displays a list of available views, if any.

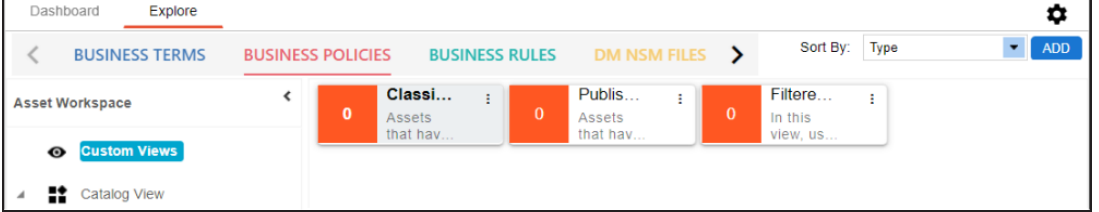

4. Click **ADD**.

The <Business Assets> Views page appears.

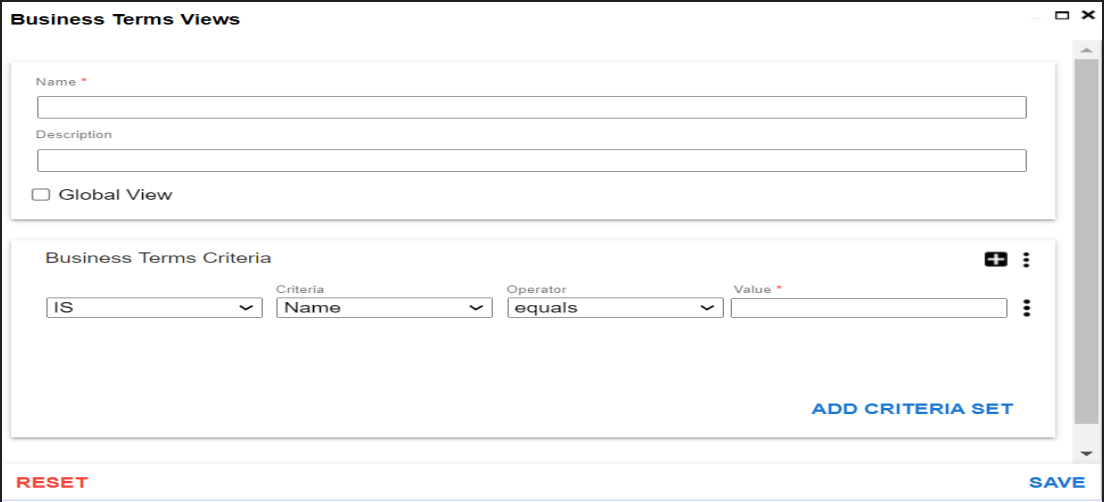

5. Enter appropriate values in the fields. Fields marked with a red asterisk are mandatory. Refer to the following table for field descriptions.

**Creating Views**

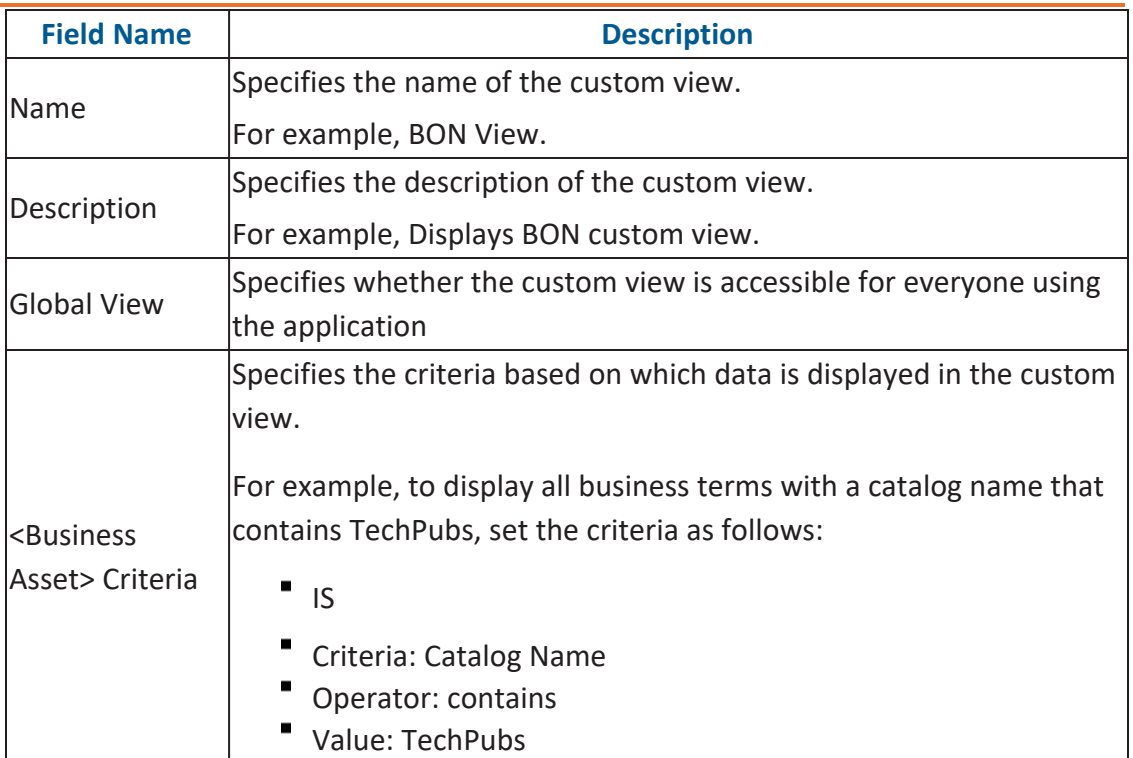

You can also add multiple conditions to a criteria set. In the <Business\_Assets> Criteria section, click **...** Alternatively, you can also add multiple criteria sets. To add criteria sets, click **Add Criteria Set**.

6. Click **Save**.

A custom view is added to the Custom Views list.

Once you create custom views, you can manage them. [Managing](#page-146-0) Custom Views involves:

- **Modifying views**
- **Deleting views**

# <span id="page-146-0"></span>**Managing Custom Views**

Managing custom views involves:

- ۳ Modifying views
- ٠ Deleting views

To modify custom views, follow these steps:

1. On the view card, click:

The options to manage the view appear.

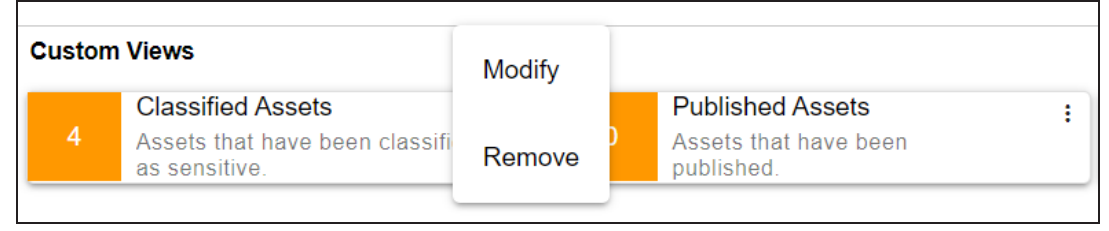

**Managing Views**

2. Click **Modify**.

The <Business Assets> Views page appears.

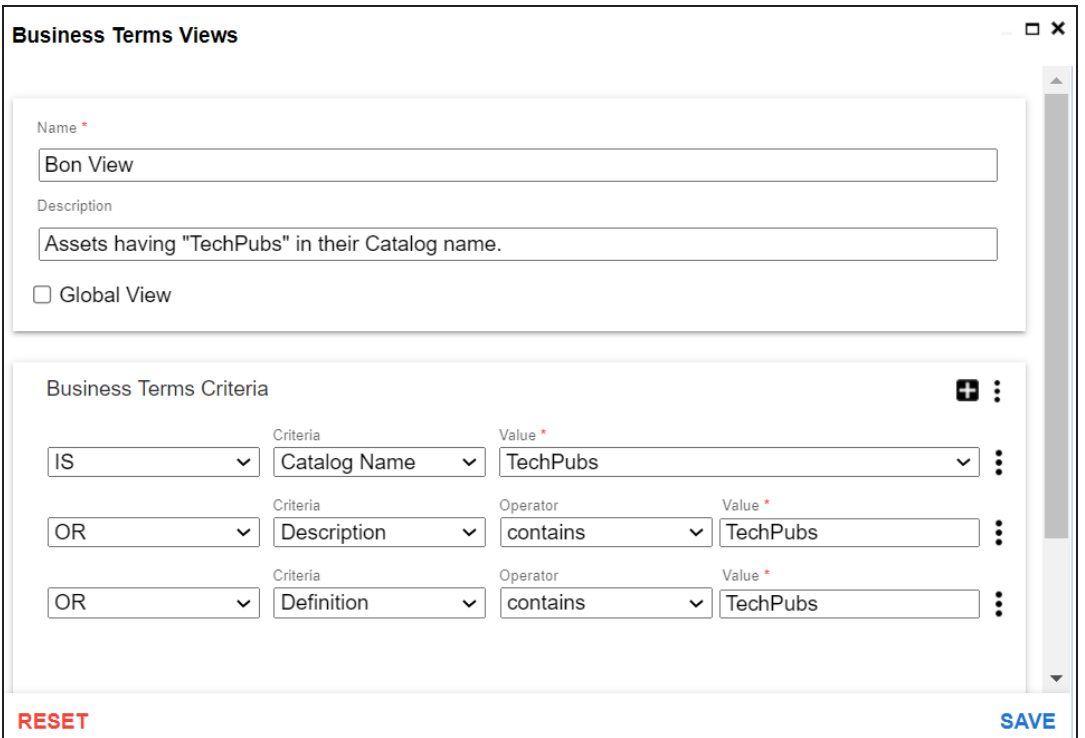

3. Modify the required properties (name, description, and global view) of the view. Also, modify the **<Asset\_Name> Criteria** as required.

You can also modify the order of the conditions configured in a criteria set. Click: for a criteria and use the following options:

#### **Move up**

Use this option to move criteria up within the business asset set.

### **Move down**

Use this option to move criteria down within the business asset set.

#### **Remove**

Use this option to remove criteria from the business asset set that is no more required.

## **Managing Views**

Apart from modifying the existing criteria set, you can add multiple criteria sets. To add criteria set, click **Add Criteria Set**.

4. Click **Save**.

The changes made to custom view are saved and the results based on the updated configuration are available on the **Custom Views** page.